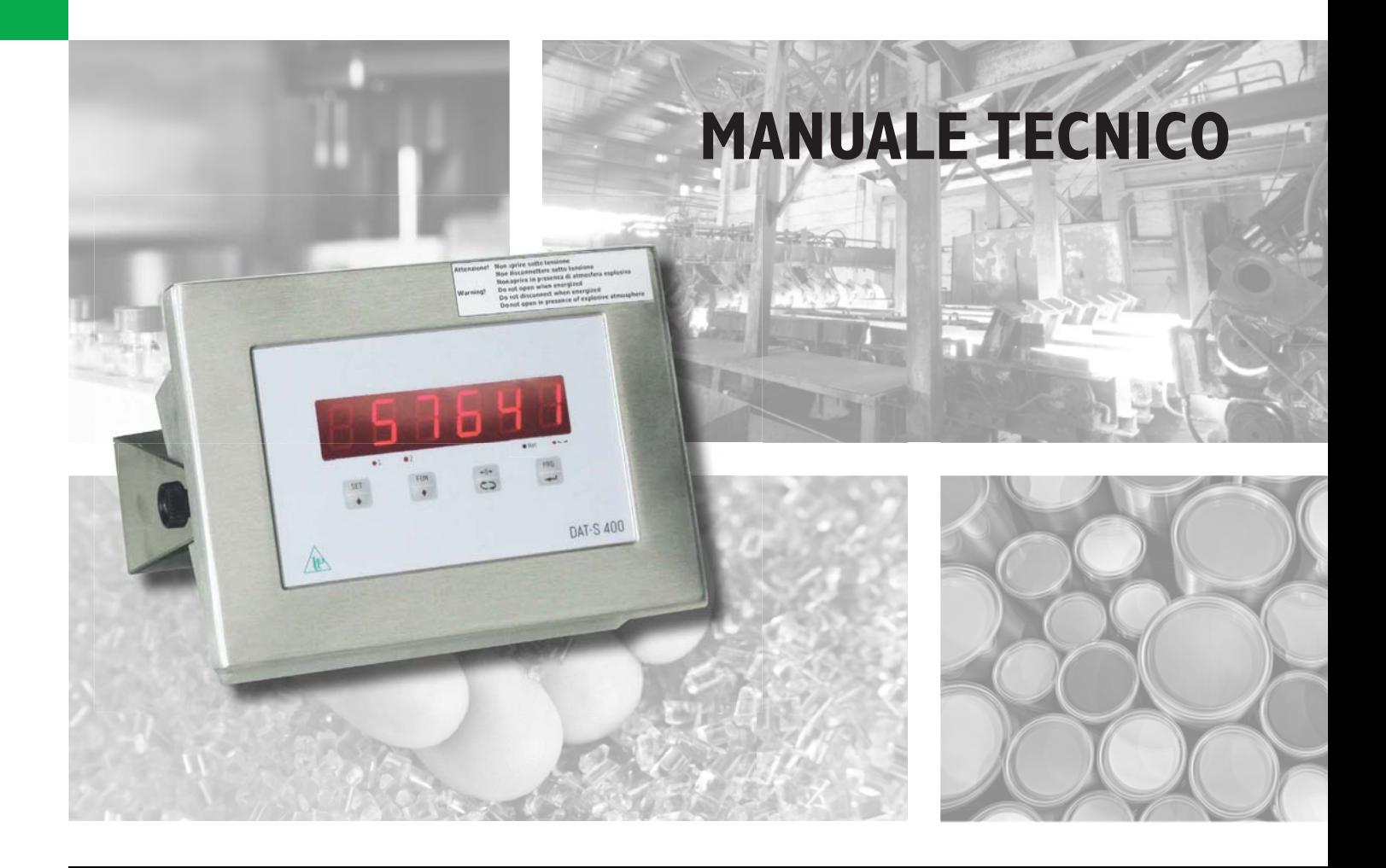

# DAT-S 400 Indicatore/Trasmettitore di peso

Versione software PW13081

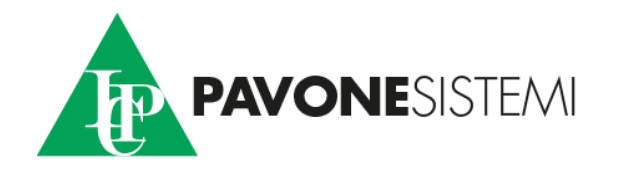

# **INDICE**

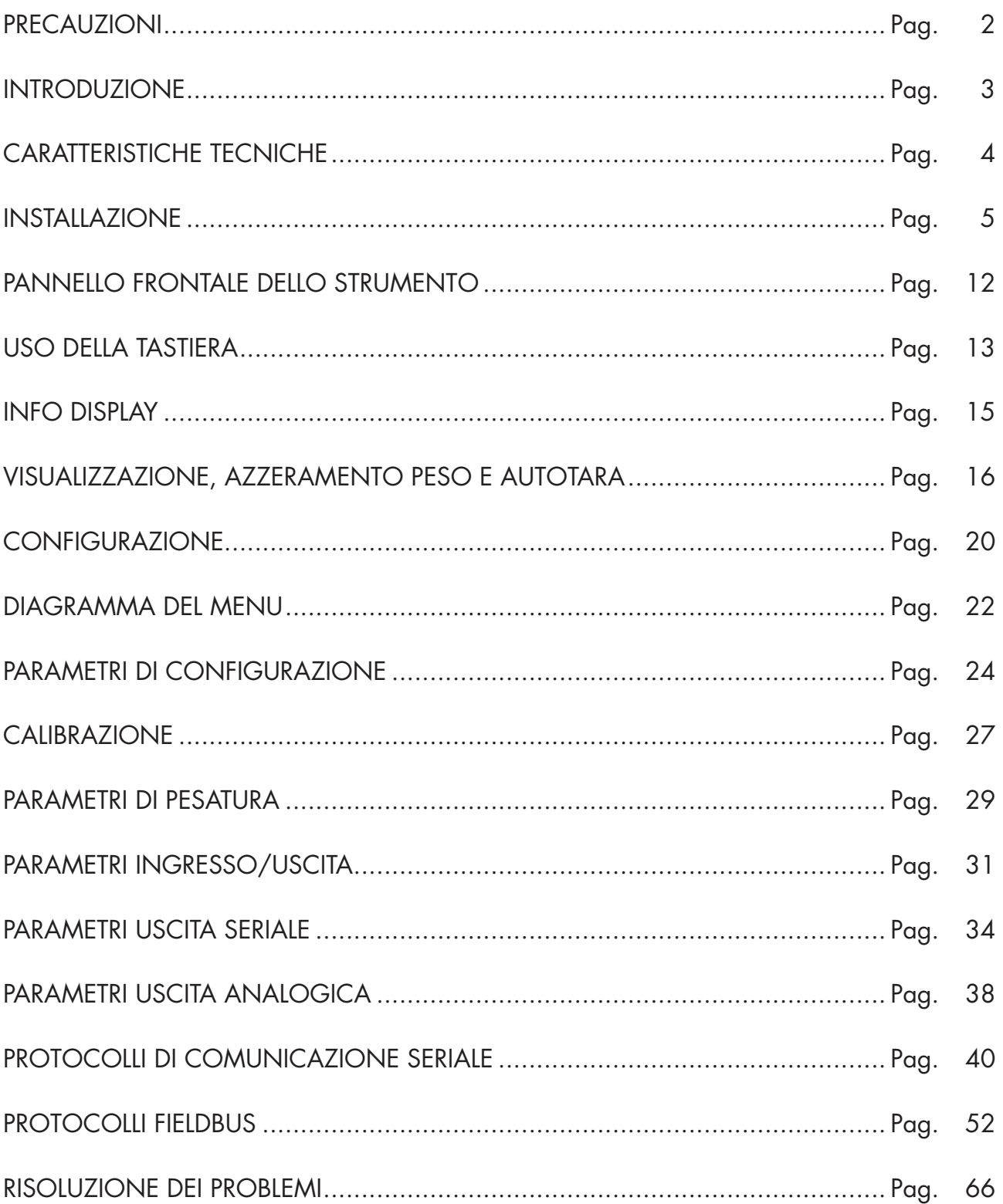

### **PRECAUZIONI**

LEGGERE questo manuale PRIMA di utilizzare o fare manutenzione allo strumento.

SEGUIRE queste istruzioni con cura.

CONSERVARE questo manuale per usi futuri.

#### ATTENZIONE

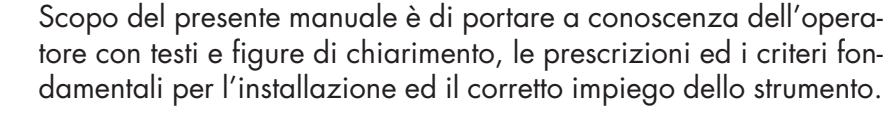

L'installazione, la manutenzione e la riparazione devono essere eseguite solo da personale specializzato che deve aver letto e compreso il presente manuale. Con "personale specializzato" si intende personale che a motivo della formazione ed esperienza professionale è stato espressamente autorizzato dal Responsabile alla sicurezza dell'impianto ad eseguire l'installazione.

Alimentare lo strumento con tensione il cui valore rientra nei limiti specificati nelle caratteristiche.

È responsabilità dell'utente assicurarsi che l'installazione sia conforme alle disposizioni vigenti in materia.

Qualsiasi tentativo di smontaggio o modifica dello strumento non espressamente autorizzato ne invaliderà la garanzia e solleverà la Pavone Sistemi da ogni responsabilità.

L'apparecchio è stato progettato e prodotto per essere utilizzato nei processi di pesatura, un suo uso improprio solleverà la Pavone Sistemi da ogni responsabilità.

Lo strumento ha la seguente marcatura ATEX opzionale:

II 3 G Ex nR IIC T6 Gb

#### II 3 D Ex tc IIIC T85°C Dc IP66/67

Lo strumento è stato approvato per specifiche zone di utilizzo: non installare e utilizzare lo strumento in zone diverse da quelle previste.

La sicurezza del sistema di pesatura viene garantita solo se esso viene installato ed utilizzato seguendo le disposizioni illustrate in questo manuale.

Non aprire lo strumento sotto tensione, non disconnettere i cavi sotto tensione, non aprire in presenza di atmosfera esplosiva.

Non coprire lo strumento con materiali che possano essere carichi elettrostaticamente

Per la pulizia dello strumento utilizzare solo panni umidi e prodotti anti statici.

Tutte le periferiche collegate allo strumento, se installate e utilizzate nella stessa zona, devono essere marcate almeno II 3 GD.

È vietato collegare lo strumento a moduli non previsti dalla certificazione; questa manovra compromette la sicurezza intrinseca dello strumento (con conseguente perdita dell'approvazione Ex). Contattare Pavone Sistemi srl per ulteriori informazioni.

# INTRODUZIONE

Il DAT-S 400 é un trasmettitore di peso da abbinare alle celle di carico per rilevare il peso in ogni situazione.

La custodia in acciaio inox con grado di protezione IP 67 può essere posizionata a tavolo oppure, tramite staffa di appoggio opzionale, fissato a muro o su colonna.

Il display permette una facile lettura del peso, dello stato dello strumento, dei parametri di configurazione e degli errori.

I 4 tasti posizionati sotto il display consentono all'operatore di effettuare le funzioni di ZERO, TARA, commutazione LORDO/NETTO, impostazione soglie di peso, configurazione e taratura sia teorica che reale.

Il DAT-S 400 usa la porta seriale RS232 con protocolli ASCII e Modbus RTU, per essere collegato a PC, PLC e unita remote.

Sono sempre disponibili 2 soglie di peso programmabili e il controllo del massimo valore di peso raggiunto (picco).

L'uscita seriale RS422/RS485 permette la connessione fino a 32 strumenti indirizzabili

La disponibilità dei più diffusi bus di campo, in alternativa alla porta RS422/RS485, consente inoltre di interfacciare il trasmettitore con qualsiasi dispositivo di supervisione attualmente offerto dal mercato.

Versioni disponibili:

- DAT-S 400: trasmettitore di peso con uscita seriale RS232, RS485 e funzione di Picco. I protocolli supportati sono Modbus RTU, continuo, slave e a richiesta. Due set point programmabili, 2 input e funzione Picco.
- DAT-S 400/A: versione con l'uscita analogica.
- DAT-S 400/PROFIBUS: trasmettitore di peso con uscita seriale RS232 e PROFIBUS DP.
- **DAT-S 400/DEVICENET:** trasmettitore di peso con uscita seriale RS232 e DEVICENET.
- DAT-S 400/PROFINET: trasmettitore di peso con uscita seriale RS232 e PROFINET.
- DAT-S 400/ETHERNET: trasmettitore di peso con uscita seriale RS232 e ETHERNET.
- DAT-S 400/ETHERNET IP: trasmettitore di peso con uscita seriale RS232 e ETHERNET IP.

#### TARGA IDENTIFICATIVA DELLO STRUMENTO

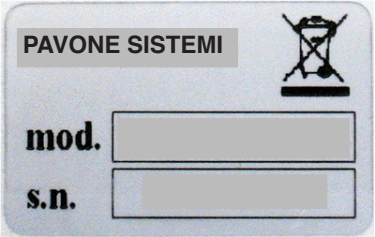

E' importante comunicare questi dati, in caso di richiesta di informazioni o indicazioni riguardanti lo strumento, uniti al numero del programma e della versione, riportati sulla copertina del manuale e visualizzati all'accensione dello strumento.

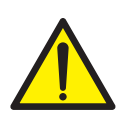

#### **AVVERTENZE**

Le procedure di seguito riportate, devono essere eseguite da personale specializzato. Tutte le connessioni vanno eseguite a strumento spento.

# CARATTERISTICHE TECNICHE

Assorbimento max Isolamento Classe II Categoria d'installazione Cat. Il Temperatura di stoccaggio<br>Display di peso Led  $\overline{4}$  led indicatori da 3 mm Tastiera 4 tasti meccanici Materiale contenitore and acciaio Inox Connessioni Pressacavi

Sensibilità d'ingresso  $0.02$  mV min. Linearità < 0.01% del fondoscala Deriva in temperatura < 0.001% del fondoscala / C° Risoluzione interna 24 bit Campo di misura Campo di misura di misura di monocontro della Da –0.5 mV/V a +3.5 mV/V Frequenza di acquisizione peso 5 Hz - 50 Hz Filtro digitale Selezionabile 0.2 Hz - 25 Hz Numero decimali peso da 0 a 3 cifre decimali<br>Taratura di zero e fondo scala di Automatica (teorica) o e

Porta seriale (n° 2) RS232C o RS422/RS485 Protocolli seriali **ASCII**, Modbus RTU Memoria dati 2 Kbytes

Uscita Analogica (opzionale) In tensione o corrente **Risoluzione** Taratura di Romania di Basilia di Digitale da tastiera Linearità < 0.03 % del fondoscala

Alimentazione disponibile a scelta  $100\div 240$  V - 50-60 Hz; 24 Vcc  $\pm$  15 %<br>Assorbimento max  $10W: 5W$ Temperatura di funzionamento  $-10^{\circ}\text{C} \div 40^{\circ}\text{C}$  (umidità max 85% senza condensa)<br>Temperatura di stoccagaio  $-20^{\circ}\text{C} \div 50^{\circ}\text{C}$ Numerico a 6 digit led rossi a 7 segmenti (h 20 mm) Dimensioni d'ingombro 237 mm x 169 mm x 113 mm (l x h x p) Montaggio Da tavolo, ad incasso, a parete o colonna (con staffa) Alimentazione celle di carico 5 Vcc/120mA (max 8 celle da 350Ω in parallelo) protetta da cortocircuito Risoluzione peso visualizzato Fino a 60.000 divisioni sulla portata utile Automatica (teorica) o eseguibile da tastiera.

Uscite logiche 2 optoisolate (contatto pulito) max 24Vdc / 60 mA cad.

Ingressi logici 2 optoisolati a 24 Vcc PNP (alimentazione esterna)

Lunghezza massima cavo 15m (RS232C) e 1000m (RS422 e RS485) Baud rate<br>
2400, 9600, 19200, 38400, 115200 selezionabile<br>
2400, 9600, 19200, 38400, 115200 selezionabile<br>
2400, 9600, 19200, 38400, 115200 selezionabile<br>
2400, 9600, 19200, 38400, 115200 selezionabile 64 Kbytes FLASH riprogrammabile on board da RS232

Impedenze Tensione: minimo 10 KΩ Corrente: massimo 300 Ω Deriva in temperatura < 0.001% del fondoscala / °C

Bus di campo (opzionale) PROFIBUS DP V1, DEVICENET, ETHERNET ETHERNET IP, PROFINET Dimensione Buffer 128 byte IN - 128 byte OUT

Conformità alle Normative EN 61000-6-2, EN 61000-6-3 per EMC EN 61010-1 per Sicurezza Elettrica EN 60079-0, EN 60079-11 EN 60079-15, EN 60079-31 per ATEX

# INSTALLAZIONE

#### GENERALE

ll DAT-S 400 può facilmente essere installato in ambienti ostili e posizionato a tavolo, parete o su colonna utilizzando l'apposita staffa di fissaggio opzionale.

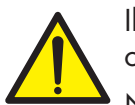

Il DAT-S 400 non deve essere immerso in acqua, sottoposto a getti di acqua e pulito o lavato con solventi.

Non esporre a fonti di calore o alla luce diretta solare.

#### DIMENSIONI DI INGOMBRO

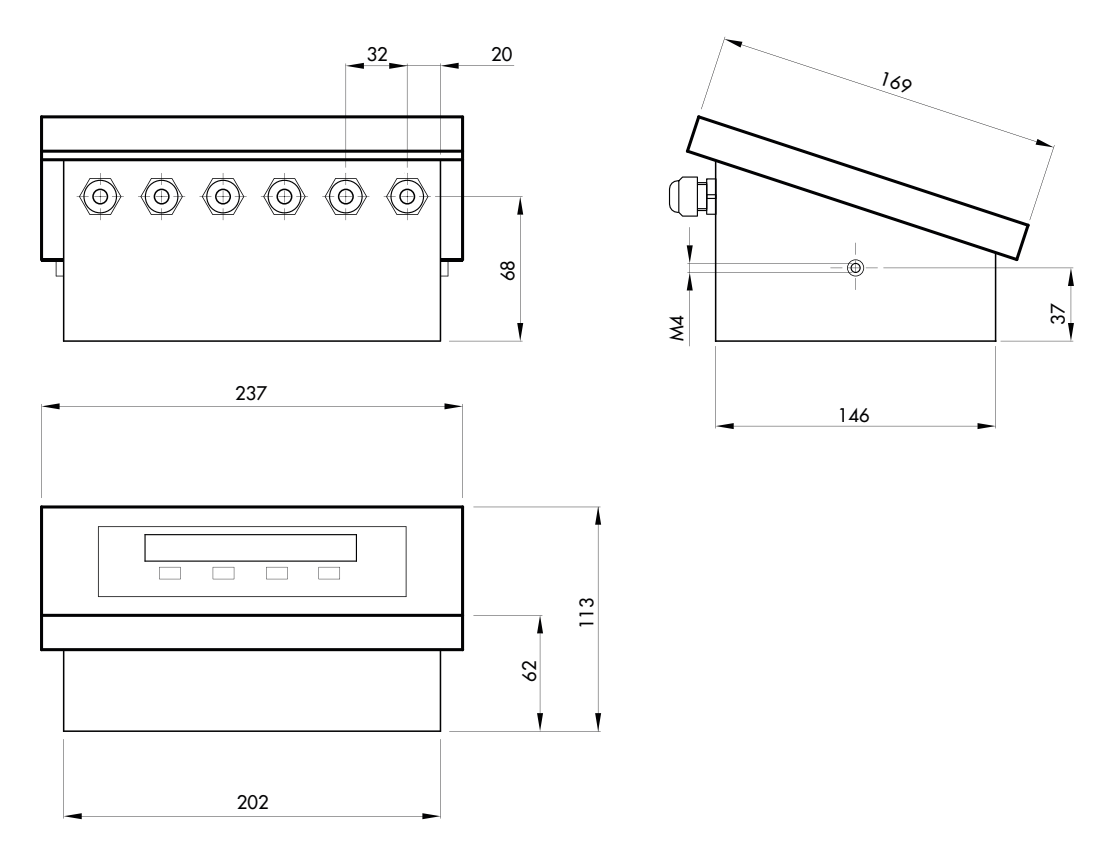

#### MONTAGGIO DELLO STRUMENTO

Installare lo strumento in una posizione che permetta la facile osservazione del display e l'accesso alla tastiera sul pannello frontale.

#### INSTALLAZIONE ELETTRICA

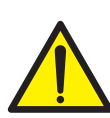

Il trasmettitore DAT-S 400 utilizza per il collegamento elettrico dei pressacavi. Il cavo delle celle di carico deve essere schermato ed incanalato lontano da cavi di potenza per evitare interferenze elettromagnetiche.

#### ALIMENTAZIONE DELLO STRUMENTO A 230 VAC

Lo strumento viene alimentato attraverso i morsetti 1 e 2 dell'alimentatore. Il cavo di alimentazione deve essere incanalato separatamente da altri cavi.

La tensione di alimentazione è isolata galvanicamente.

Tensione di alimentazione : 100÷250 Vac , max 10 W

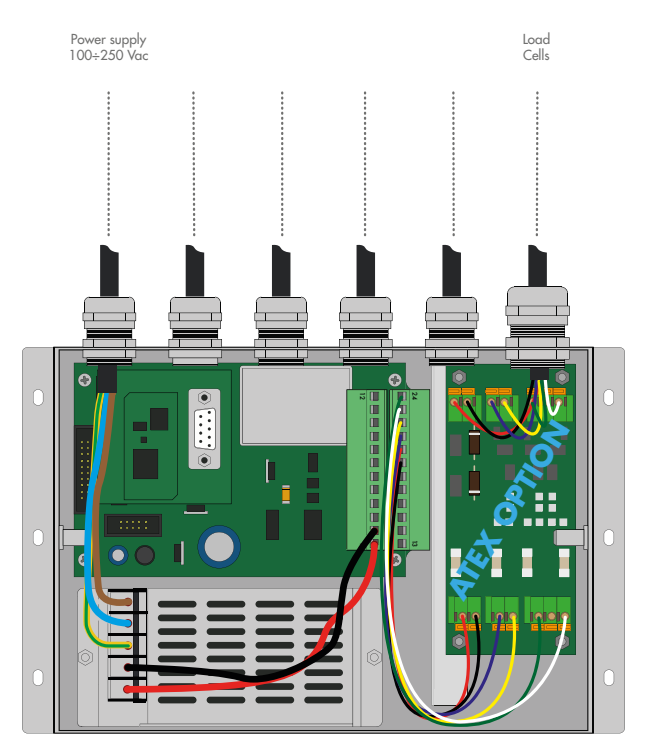

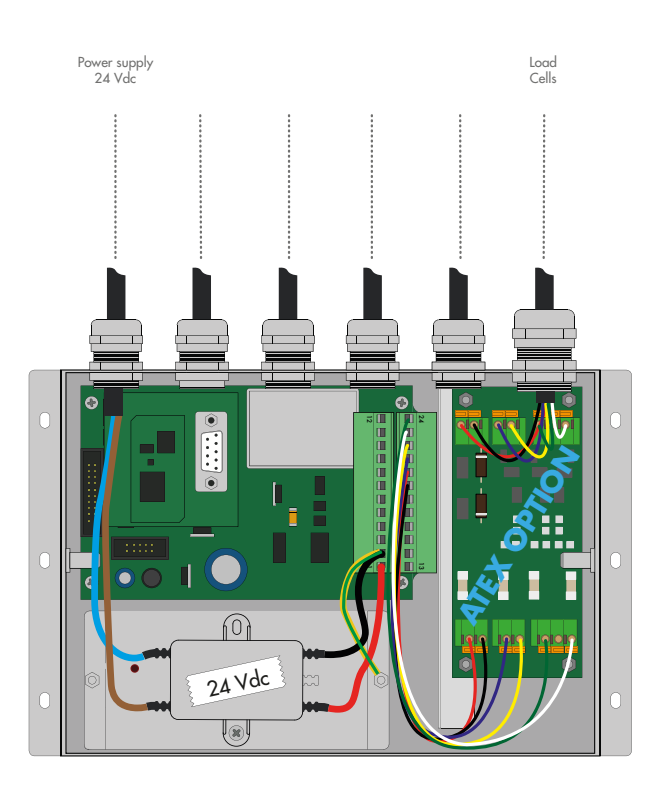

#### ALIMENTAZIONE DELLO STRUMENTO A 24 VDC

Lo strumento viene alimentato attraverso i morsetti 1 e 2. Il cavo di alimentazione deve essere incanalato separatamente da altri cavi.

La tensione di alimentazione è isolata galvanicamente.

Tensione di alimentazione : 24 Vcc ±15%, max 5W

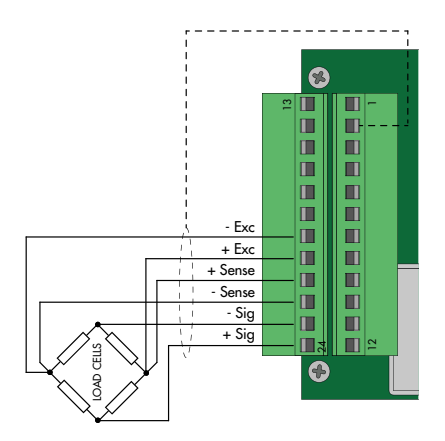

Per la connessione in zona 2/22 consultare il manuale dedicato

#### COLLEGAMENTI CELLA/E DI CARICO

Il cavo della cella/e non deve essere incanalato con altri cavi, ma deve seguire un proprio percorso.

Allo strumento possono essere collegate fino ad un massimo di 8 celle da 350 ohm in parallelo. La tensione di alimentazione delle celle è di 5 Vcc ed è protetta da corto circuito temporaneo.

Il campo di misura dello strumento prevede l'utilizzo di celle di carico con sensibilità fino a 3,5 mV/V.

Il cavo delle celle di carico va connesso ai morsetti dal 19 al 24. Nel caso di cavo cella a 4 conduttori, ponticellare i morsetti 19 col 22 e 20 col 21.

Collegare lo schermo del cavo cella al morsetto 2.

Nel caso di utlizzo di due o più celle di carico utilizzare apposite cassette di giunzione ( CEM4/C o CSG4/C ) di cui sotto è riportato il collegamento.

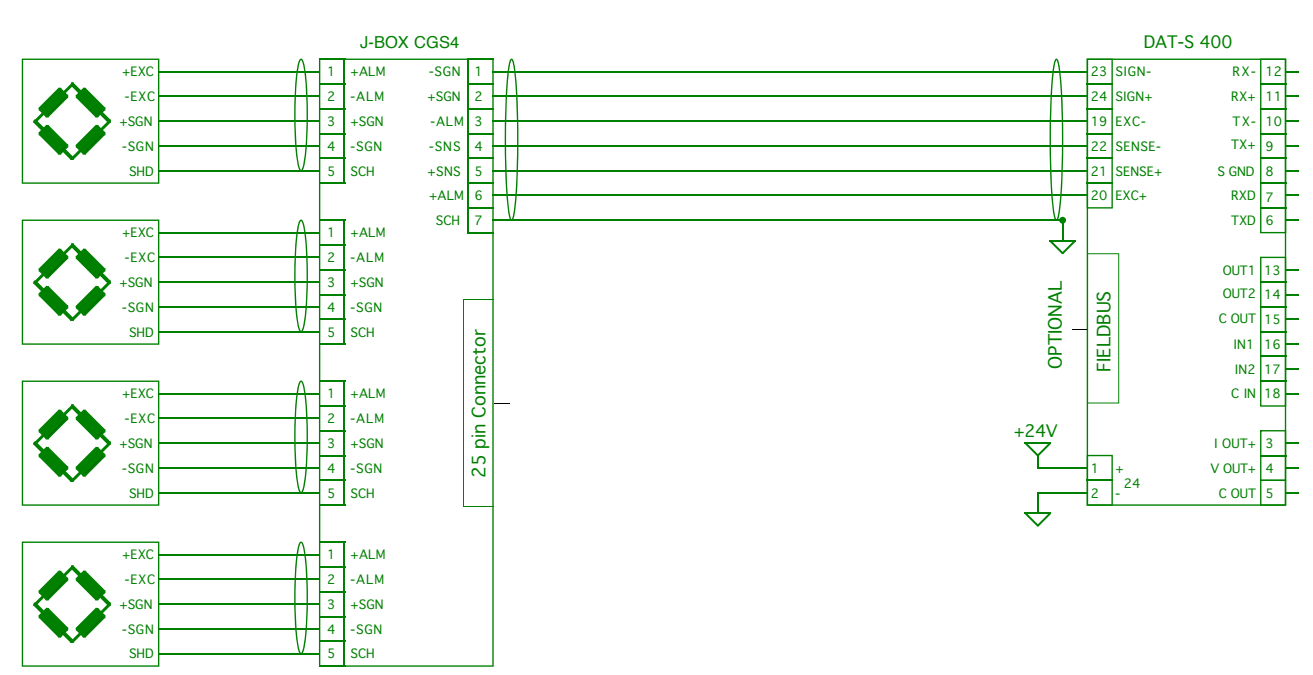

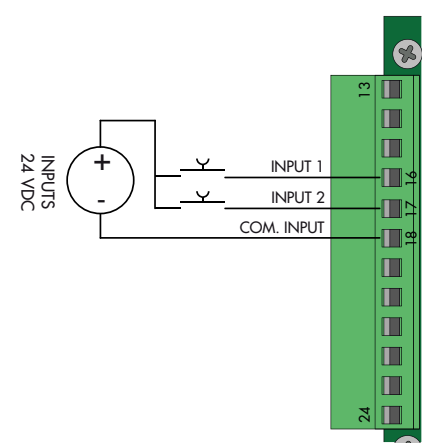

#### INGRESSI LOGICI

I due ingressi logici sono optoisolati.

Il cavo di connessione dell'ingresso logico non deve essere incanalato con cavi di potenza.

La funzione dei due Ingressi è la seguente:

INPUT1 Azzeramento valore visualizzato (lordo, netto o picco)

INPUT 2 STAMPA

12 1 L'attivazione delle due funzioni si realizza portando l'alimentazione esterna 24 Vcc ai corrispettivi morsetti come mostrato nella figura a lato.

#### USCITE LOGICHE

Le due uscite a relè optoisolati hanno il contatto normalmente aperto. La portata di ciascun contatto è di 24 Vcc, 100 mA max

Il cavo di connessione delle uscite non deve essere incanalato con cavi di potenza. La connessione deve essere la più corta possibile.

#### COMUNICAZIONE SERIALE

#### RS232:

La porta seriale RS232 è sempre presente e gestisce vari protocolli.

Per realizzare la connessione seriale, utilizzare un idoneo cavo schermato, avendo cura di collegare a terra lo schermo a una sola delle due estremità: al pin 8 se collegato dalla parte dello strumento, a terra se collegato dalla parte opposta.

Il cavo non deve essere incanalato con cavi di potenza, la lunghezza massima é 15 metri (norme EIA RS-232-C), oltre la quale occorre adottare l'interfaccia opzionale RS485.

#### RS422/RS485:

La porta seriale RS422/RS485 può esserea 2 o 4 fili.

Per realizzare la connessione seriale, utilizzare un idoneo cavo schermato, avendo cura di collegare lo schermo a una sola delle due estremità: al pin 8 se collegato dalla parte dello strumento, a terra se collegato dalla parte opposta.

Il cavo non deve essere incanalato con cavi di potenza.

#### USCITA ANALOGICA (OPZIONALE)

Il trasmettitore fornisce un'uscita analogica in corrente o in tensione.

Uscita analogica in tensione: range da -10 a 10 V oppure da -5 a 5 V, carico minimo 10 KΩ.

Uscita analogica in corrente: range da 0 a 20 mA oppure da 4 a 20 mA. Il carico massimo è 300 Ω.

Per realizzare la connessione utilizzare un idoneo cavo schermato, avendo cura di collegare lo schermo a una sola delle due estremità: al pin 2 se collegato dalla parte dello strumento, a terra se collegato dalla parte opposta.

Attenzione: non collegare l'uscita analogica a dispositivi attivi.

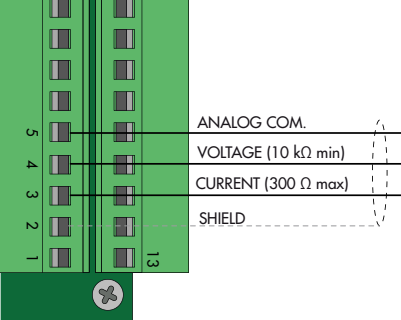

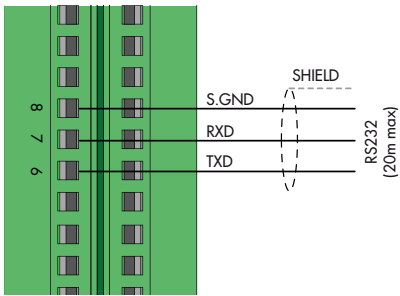

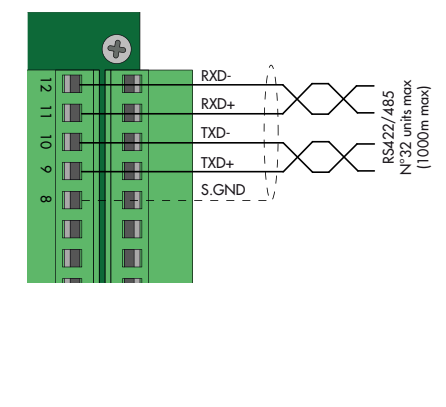

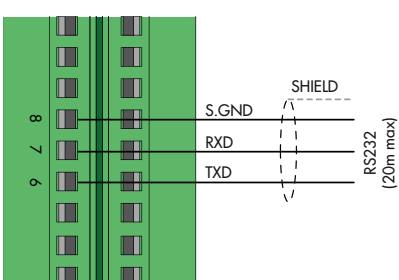

OUTPUT 2 OUTPUT 1

COM. OUTPUT

OUTPUTS 24 Vdc 100 mA Max

131415

 $\blacksquare$ 

 $\blacksquare$ 

 $\blacksquare$ 

 $\Box$ 

 $\blacksquare$ 

 $\blacksquare$ 

 $\blacksquare$ եπ

 $\blacksquare$  $\overline{\mathbf{c}}$  and

 $\blacksquare$ **SE** 

#### COLLEGAMENTO PROFIBUS DP (OPZIONALE)

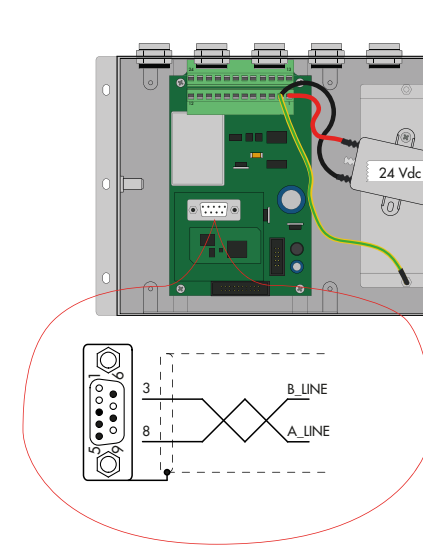

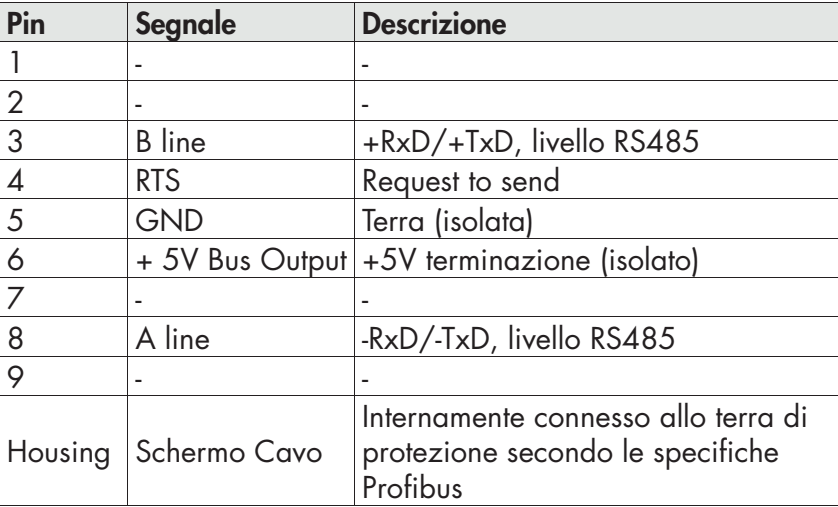

Per la connessione al MASTER Profibus, utilizzare un cavo Profibus standard. L'impedenza tipica del cavo dovrebbe essere compresa fra 100 e 130 Ohm (f > 100 kHz). La capacità del cavo (misurata fra conduttore e conduttore) dovrebbe essere inferiore a 60 pF/ metro e la sezione minima del conduttore non dovrebbe essere inferiore a 0,22 mm<sup>2</sup>.

In una rete Profibus-DP si possono utilizzare sia cavi di tipo A che cavi di tipo B, a seconda delle prestazioni richieste. La tabella seguente riassume le caratteristiche del cavo da utilizzare:

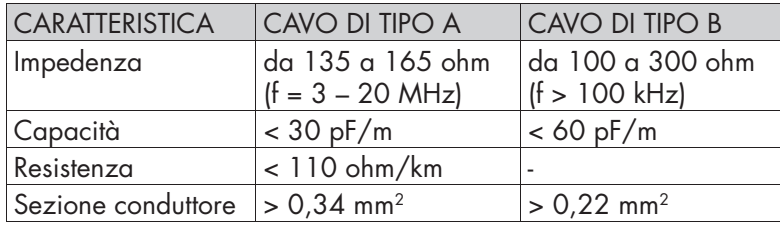

La tabella seguente mostra la lunghezza massima della linea con cavo di tipo A e con cavo di tipo B in funzione delle diverse velocità di comunicazione richieste:

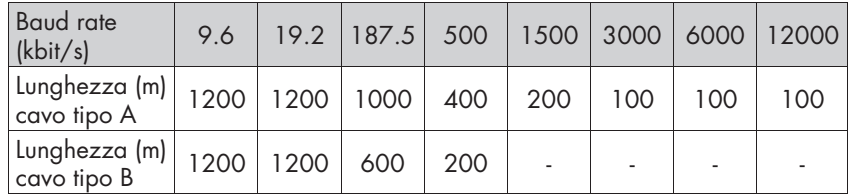

Per un funzionamento affidabile del Fieldbus, dovrebbe essere utilizzata una terminazione di linea ad entrambe le estremità.

In caso di più strumenti DAT-S 400, utilizzare la terminazione di linea solo su uno strumento.

Per la configurazione della scheda, è disponibile il file GSD (hms\_1810.GSD) che deve essere installato nel master.

#### COLLEGAMENTO DEVICENET (OPZIONALE)

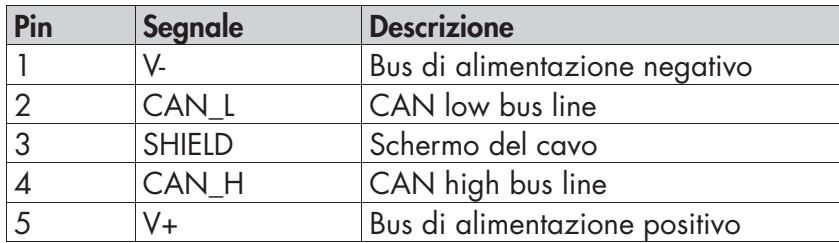

Per la connessione al MASTER DEVICENET, utilizzare un cavo DeviceNet standard o cavo schermato twistato a coppie come da schema a lato.

Il cavo non deve essere incanalato con cavi di potenza. Per un funzionamento affidabile del Fieldbus, dovrebbe essere utilizzata una terminazione di linea da 121 Ω tra i terminale CAN\_L e CAN\_H.

Per la configurazione della scheda, è disponibile il file ESD che deve essere installato nel master.

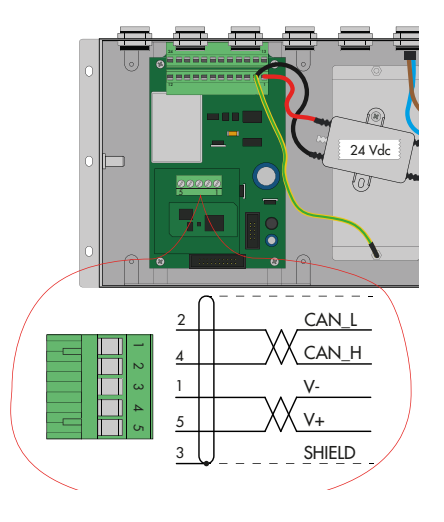

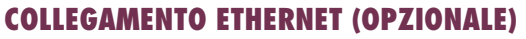

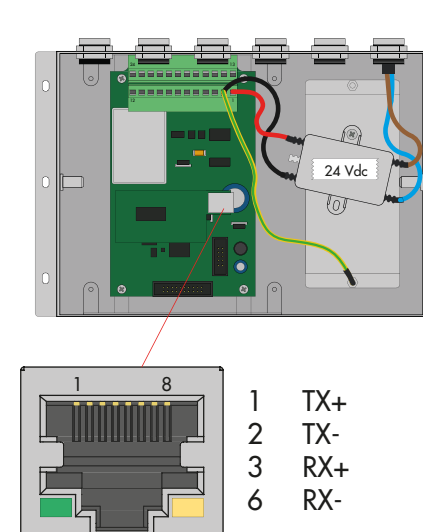

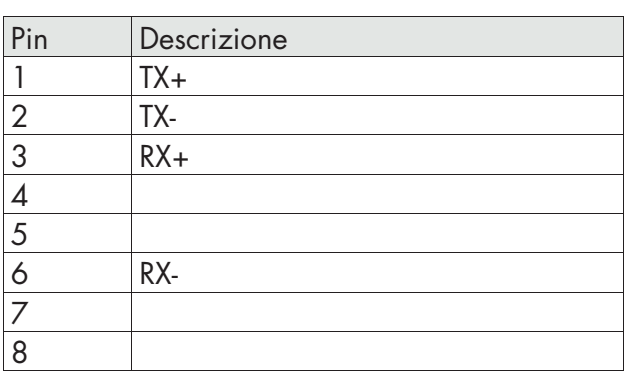

#### Caratteristiche:

Protocolli: Ethernet TCP, Modbus/TCP, UDP, IP, ICMP, ARP.

Velocità di trasmissione: 10 Mbps.

E' possibile connettere l'interfaccia direttamente al PC, senza passare da altri dispositivi di rete (router, switch, hub, lan-bridge o altro), ma devono essere utilizzati dei cavi RJ45 particolari, detti "crossover".

schede di rete con tecnologia auto-sensing che riconoscono il tipo di di connettere direttamente due PC (anche se attualmente esistono Normalmente i cavi sono di tipo "diretto" e permettono la connessione a dispositivi di rete quali router o hub, ma non permettono cavo e la tipologia di connessione, permettendo connessioni dirette PC-PC anche usando cavi non crossover).

Qui a fianco sono riportati gli schemi dei due tipi di cavi e il relativo<br>schema di connessione. schema di connessione.

un proprio percorso.<br>. P<br>CROSSOVER<br>CROSSOVER Il cavo non deve essere incanalato con altri cavi (es. uscite collegate a teleruttori o cavi di alimentazione) ma deve possibilmente seguire

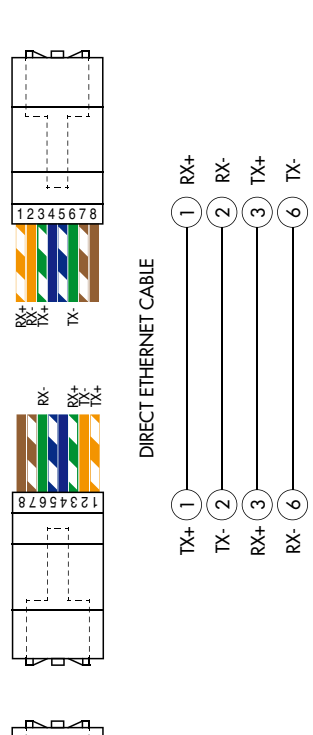

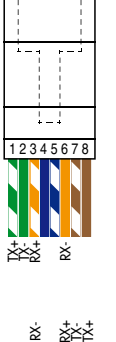

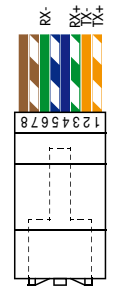

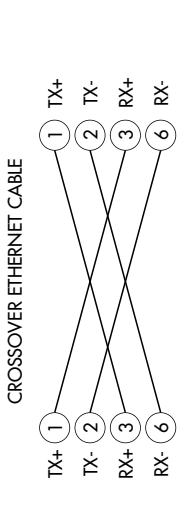

# PANNELLO FRONTALE DELLO STRUMENTO

Il DAT-S 400 presenta un luminoso display a 6 digit , 4 led di stato e quattro tasti.

Nella modalità operativa il display visualizza il peso ed i led indicano lo stato del peso e delle soglie. I parametri di set-up sono facilmente accessibili e modificabili tramite l'utilizzo dei tasti frontali usati per selezionare, modificare, confermare e salvare le nuove impostazioni.

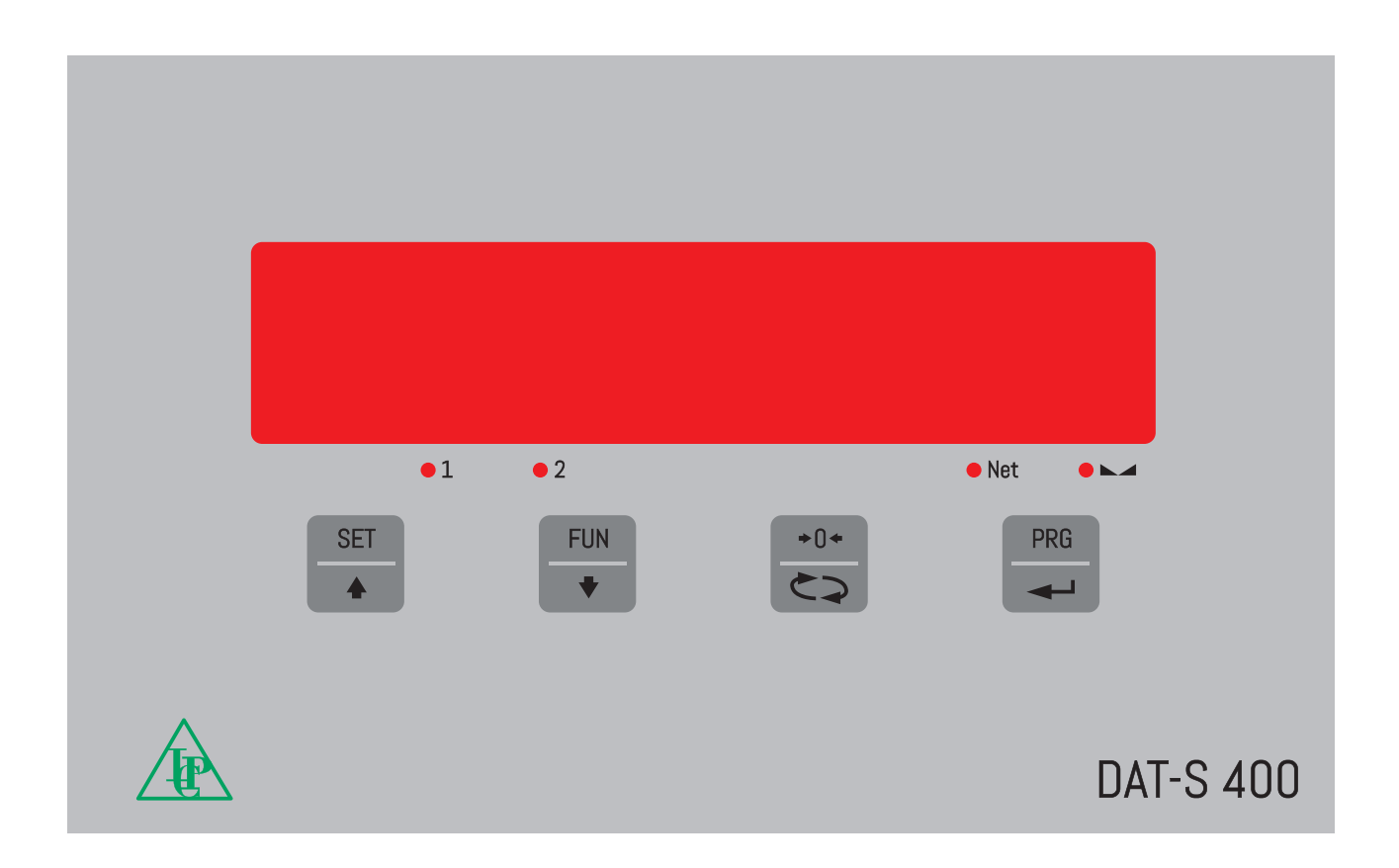

#### DISPLAY

Sul display a 6 digit viene normalmente visualizzato il peso della bilancia. In base alle varie procedure di programmazione, il display è utilizzato per la programmazione dei parametri da inserire in memoria, ovvero messaggi che indicano il tipo di operazione in corso di svolgimento e sono quindi di ausilio all'operatore nella gestione e programmazione dello strumento.

#### INDICATORI LED

Sotto il display vi sono 4 led indicatori:

1 Stato dell' uscita logica 1 (acceso = contatto chiuso, spento = contatto aperto)

2 Stato dell' uscita logica 2 (acceso = contatto chiuso, spento = contatto aperto)

NET Il valore visualizzato è il peso netto

0 Indica la condizione di peso stabile.

# USO DELLA TASTIERA

Lo strumento viene programmato e controllato attraverso la tastiera costituita da 4 tasti, tutti a doppia funzione. La selezione di una delle due funzioni dei tasti è stabilita automaticamente dallo strumento in base all'operazione in corso. In generale, la gestione dei menu di programmazione avviene utilizzando i tasti SET e FUN per scorrere le voci, il tasto PRG per accedere al relativo sottomenu o parametro programmabile, mentre con il tasto 0 si abbandona il menu o si torna al livello superiore.

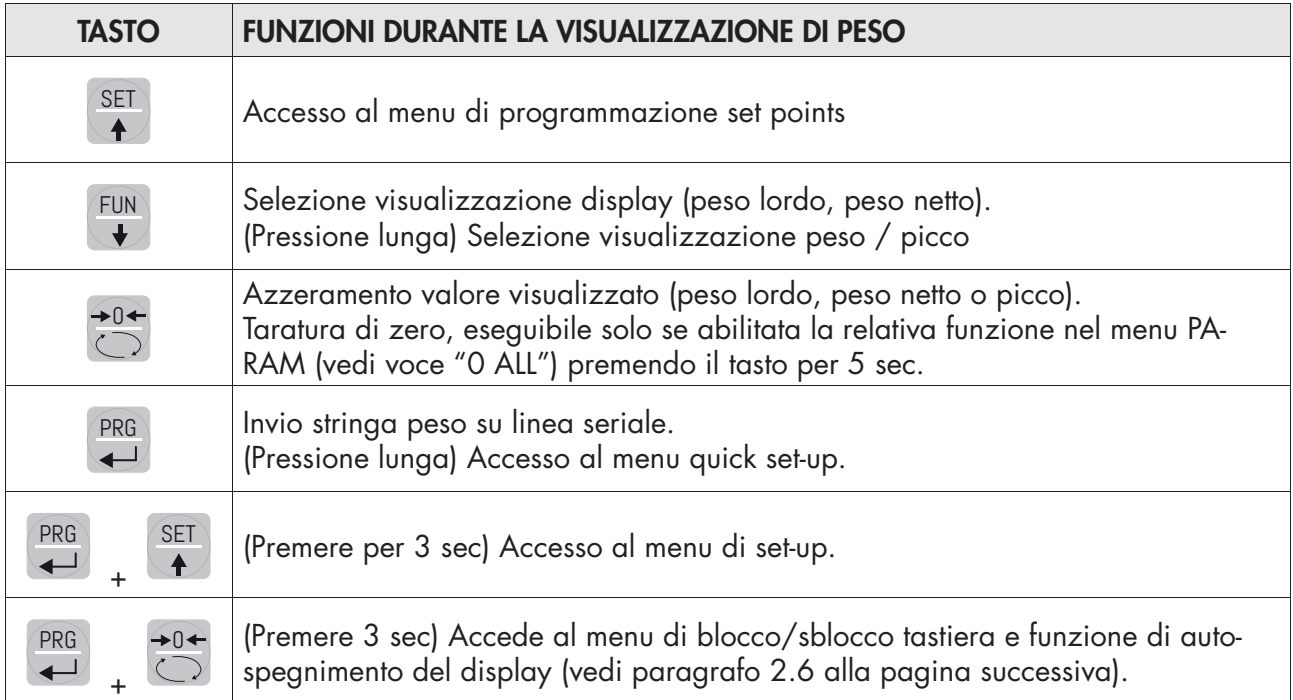

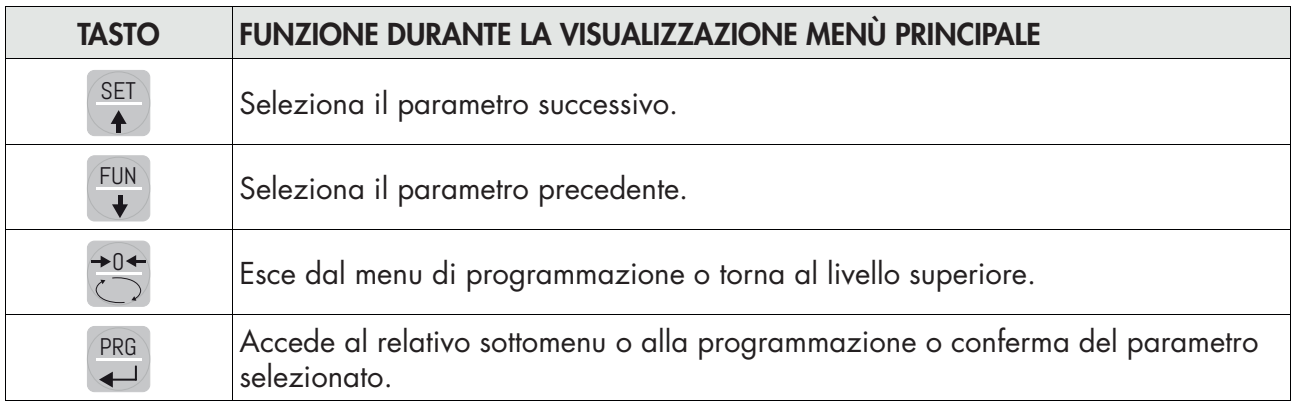

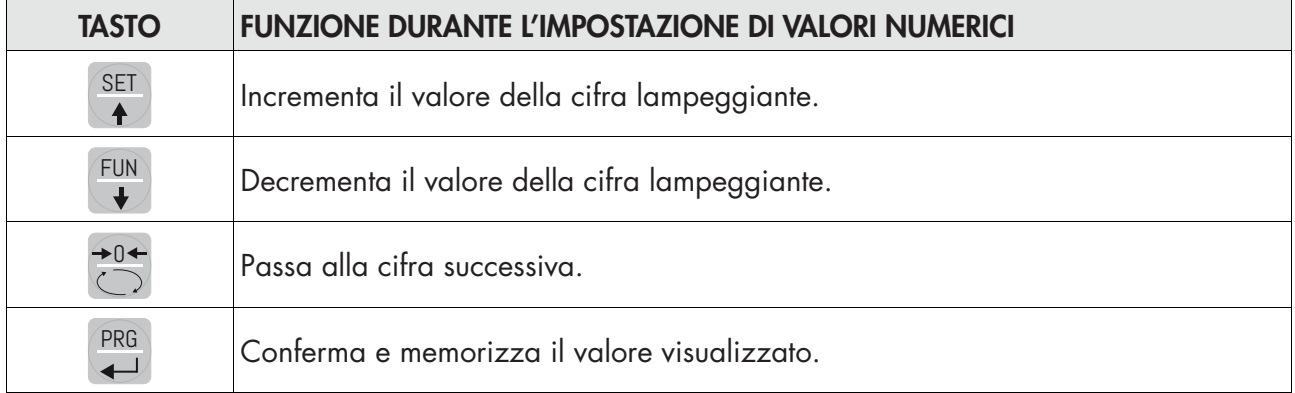

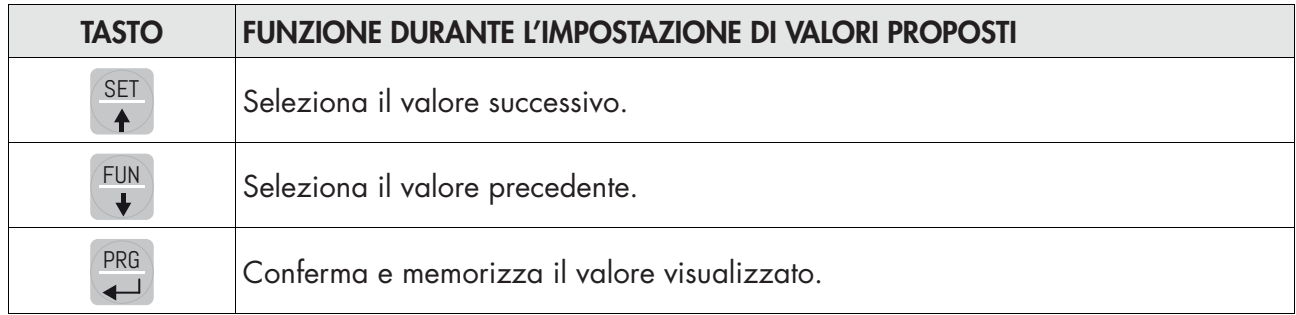

#### USCITA DAL MENU DI CONFIGURAZIONE

Premere il tasto 0 per ritornare nel menu principale. Premere nuovamente il tasto "SEDREP". Premere il tasto  $\overline{P_{\text{R6}}}$  per confermare ed uscire.

Per uscire senza salvare le eventuali modifiche spegnere lo strumento invece di premere  $\overline{\overset{\text{PRB}}{+}}$  .

# INFO DISPLAY

All'accensione dello strumento viene eseguito il test del display, quindi vengono visualizzati in sequenza il codice identificativo del software, la relativa versione. Codici da comunicare in caso di richiesta di assistenza.

#### SEGNALAZIONI ERRORI

Nella modalità operativa il display può segnalare i seguenti codici di errore.

- es essere il peso applicato sulle celle di carico supera di oltre 9 divisioni la portata massima del sistema di pesatura.
	- O-L Segnale delle celle di carico assente o al di fuori del campo di misura mV/V.
- na Lan Rete fieldbus scollegata
- E-ProF Interfaccia PROFIBUS o PROFINET assente o non funzionante.
- E-dnEt Interfaccia DEVICENET assente o non funzionante.
- E-EtH Interfaccia ETHERNET assente o non funzionante.
- Trattino che percorre il perimetro del display: funzione BLIND abilitata.
- ErrNEN Errore memoria. Premere il tasto PRG per eseguire il reset della memoria e riportare i parametri ai valori di default. NB: viene cancellata anche la taratura eseguita.

# VISUALIZZAZIONE, AZZERAMENTO PESO E AUTOTARA

Dopo essere stato calibrato, alle successive accensioni il display visualizza il peso corrente.

#### VISUALIZZAZIONE PESO NETTO / PESO LORDO

Premere il tasto FUN per commutare la visualizzazione dal peso netto al peso lordo e viceversa. Il valore visualizzato è segnalato dal led NET (acceso: peso netto). Se non è inserita la tara il peso netto è uguale al peso lordo.

In caso di peso negativo viene visualizzato il segno meno prima della cifra più significativa.

#### AZZERAMENTO PESO E AUTOTARA

Queste due funzioni sono eseguite dal tasto  $\theta$ 

Quando lo strumento è nel modo di funzionamento "Netto" (led "NET" acceso) il tasto  $\mathbf{0}$  esegue la funzione di autotara.

.

Quando lo strumento è nel modo di funzionamento "Lordo" (led "NET" spento) il tasto  $\theta$  esegue la funzione di azzeramento del peso lordo.

#### AUTOTARA

L'esecuzione dell'autotara è possibile nelle seguenti condizioni:

- • Strumento in condizioni di "Netto" (led "NET" acceso).
- Peso lordo positivo.
- • Peso lordo non superiore alla portata massima.
- Peso stabile.
- Peso instabile. In questa condizione bisogna distinguere 2 casi:
- 1. Il controllo di stabilità del peso è abilitato (parametro "MOTION" (\*) diverso da zero): il comando eseguito mentre il peso è instabile ha effetto solo se il peso si stabilizza entro 3 secondi dal momento in cui il comando è stato dato.
- 2. Il controllo di stabilità del peso è disabilitato (parametro "MOTION" (\*) uguale a zero): il comando eseguito ha effetto immediato, anche con peso instabile.

*(\*) Le modalità di funzionamento del parametro "MOTION" sono descritte a pagina 23*

L'autotara è mantenuta in memoria anche a seguito dello spegnimento dello strumento.

#### AZZERAMENTO

Il comando di azzeramento del peso lordo è utilizzato per correggere piccoli spostamenti di zero del sistema di pesatura durante il normale funzionamento.

Normalmente questi spostamenti di zero sono dovuti a derive termiche oppure a residui di materiale che si accumulano sul sistema di pesatura con il passare del tempo.

Per eseguire il comando è necessario che lo strumento sia in condizioni di "Lordo" (led "NET" spento) e che lo scostamento del peso rispetto allo zero della bilancia (quello eseguito con la procedura di calibrazione di zero), non sia superiore (in positivo o in negativo) al numero di divisioni impostato nel parametro "0 BAND" (all'interno del menu PARAM, vedi pagina 24).

*Pagina 16* Il comando di azzeramento del peso lordo non viene eseguito se si verifica anche una sola delle seguenti condizioni:

- • Peso instabile (con controllo di stabilità del peso abilitato). In questo caso il comando di azzeramento ha effetto solo se il peso si stabilizza entro 3 secondi, oppure se il controllo di stabilità del peso è disabilitato (parametro "MOTION" uguale a zero)
- • Peso lordo superiore (in positivo o in negativo) al numero di divisioni impostato nel parametro "0 BAND", quando la soglia di autozero non è programmata.

Lo zero ottenuto con l'operazione di azzeramento del peso lordo viene mantenuto in memoria anche a seguito dello spegnimento dello strumento.

L'operazione di azzeramento del peso lordo può essere ripetuta più volte, ma il numero di divisioni azzerate di volta in volta viene sommato, perciò quando il totale supera il valore limite impostato nel parametro "0 BAND", l'azzeramento non può più essere eseguito. In questo caso è necessario eseguire la calibrazione di Zero.

L'eventuale impostazione del parametro di zero automatico all'accensione (AUTO 0) riduce (oppure annulla, nel caso di "AUTO 0" > "0 BAND") il range d'azione del comando di azzeramento.

#### FUNZIONE DI PICCO

Lo strumento memorizza continuamente il valore di picco del peso lordo. Il valore di picco viene rilevato alla stessa frequenza di acquisizione del peso (vedi tabella filtri). Oltre alla visualizzazione, il valore di picco può essere utilizzato nelle seguenti funzioni:

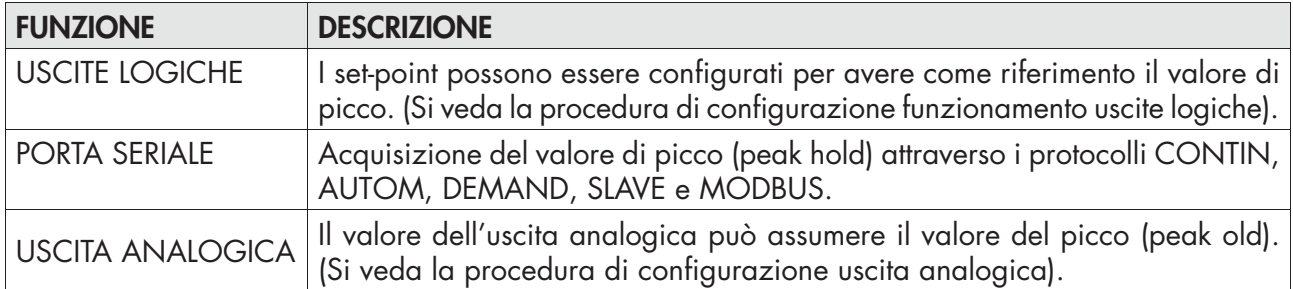

Premere il tasto FUN e tenerlo premuto per 3 secondi fino a quando sulla sinistra del display appare la lettera "P"

#### FUNZIONI INPUT / OUTPUT

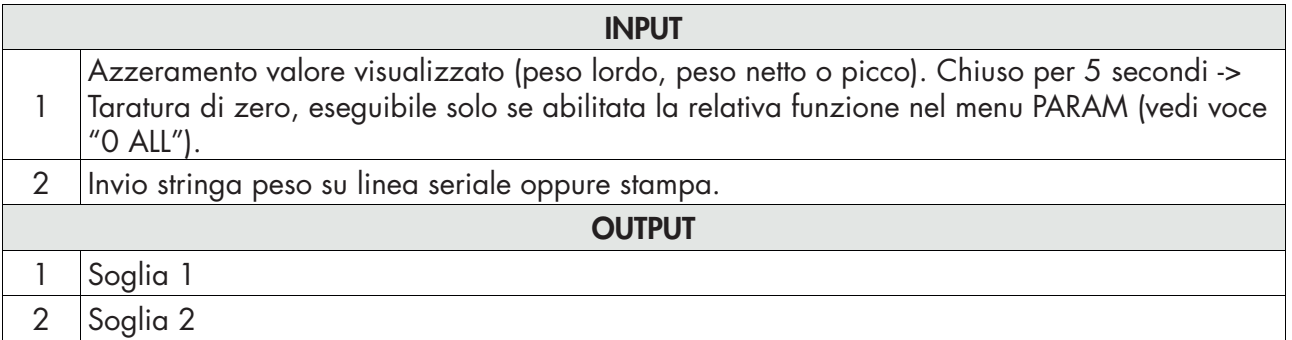

#### PROGRAMMAZIONE SOGLIE PESO

I valori di soglia impostati vengono confrontati con il peso per pilotare la relativa uscita logica. Il criterio di confronto è stabilito nella procedura di set-up degli ingressi / uscite logiche (vedi da pag. 30).

Per accedere alla impostazione dei Set point, premere il tasto SET e seguire le istruzioni dello schema qui sotto.

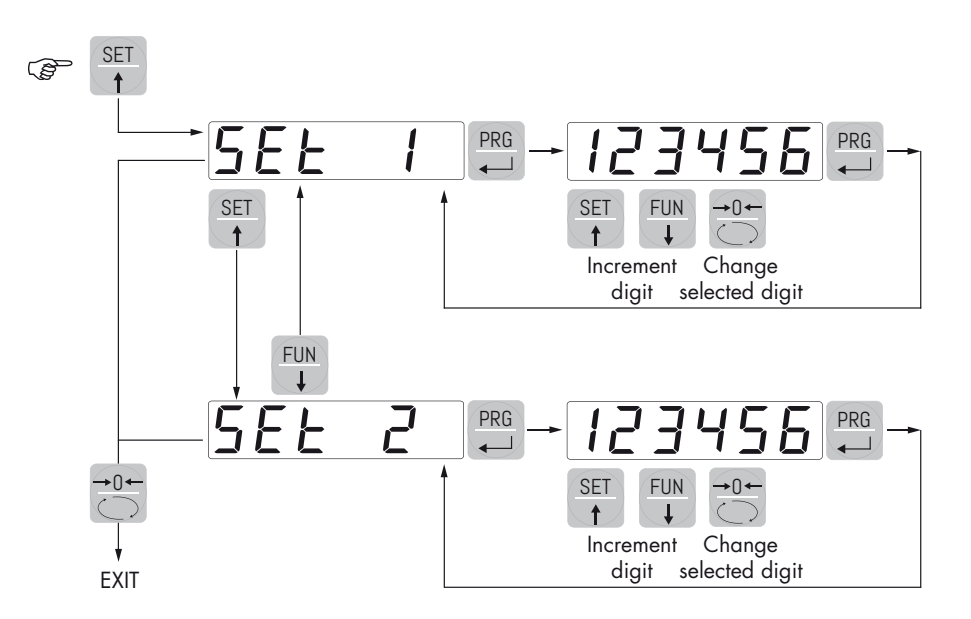

Durante la fase di impostazione delle soglie, entrambe le uscite sono disattivate. Se il valore della soglia in memoria è 0, l'uscita relativa non viene mai attivata, indipendentemente dal set-up delle soglie selezionato. Quando il peso non è rilevabile o fuori scala, le uscite vengono tutte disattivate (contatto aperto o chiuso a seconda dell'impostazione MODE, vedi il relativo capitolo).

#### FUNZIONE BLOCCO / SBLOCCO TASTIERA

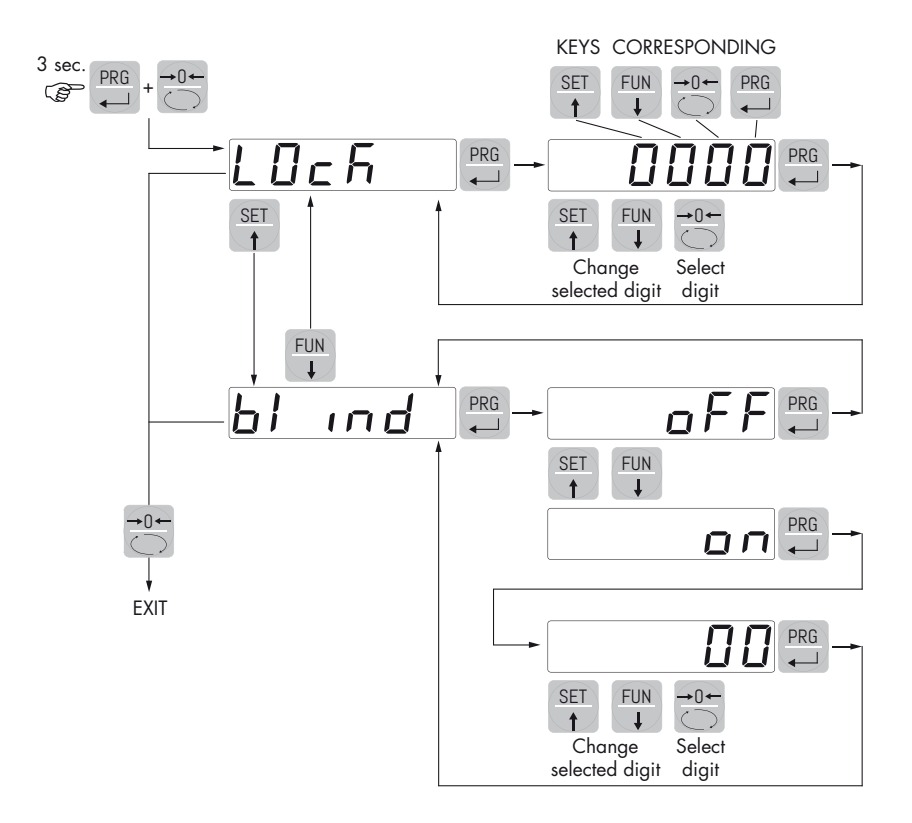

BLOCCO / SBLOCCO TASTIERA Funzione che permette di attivare o disattivare i tasti singolarmente. Con tasti bloccati l'unico modo per accedere alle impostazioni è tener premuto per 3 secondi i tasti PRG + 0. Per ulteriori informazioni sulla funzione fare riferimento allo schema a blocchi.

SPEGNIMENTO DISPLAY Questa funzione permette lo spegnimento del display dopo un tempo programmabile. E' prevista la selezione ON / OFF del parametro BLIND (cieco) e l'impostazione di un tempo, il conteggio del tempo partirà dal momento in cui, dopo l'uscita dal menu di impostazione, il display propone il valore di peso; scaduto il tempo impostato il display si spegne e viene visualizzato solamente un trattino che percorre ciclicamente il perimetro del display in senso antiorario. Quando il display è spento, anche i 4 tasti sono disattivati, indipendentemente da come è impostato il blocco tastiera (LOCK). L'unico modo per accedere alle impostazioni sarà PRG + 0.

### **CONFIGURAZIONE**

#### GENERALE

Tutte le funzioni del DAT-S 400 sono attivabili e modificabili accedendo ad un semplice menu di setup, rappresentato successivamente. Tutte le impostazioni selezionate o attivate rimangono sempre memorizzate anche a seguito dello spegnimento del trasmettitore.

Il DAT-S 400 viene preconfigurato con una impostazione di fabbrica. Nelle pagine seguenti sono indicati i valori di "Default" di ogni parametro

Con la prima installazione sul campo si rendono necessarie le modifiche di alcuni parametri per ottenere una corretta indicazione del peso visualizzato (Taratura teorica).

Tale operazione può essere richiesta già all'acquisto del DAT-S 400.

Le impostazioni del menu di setup sono modificabili utilizzando i tasti frontali o tramite l'utility software "INOVATION 2" fornito a corredo.

#### PROCEDURA DI MODIFICA ED INSERIMENTO PARAMETRI:

I parametri di setup sono raggruppati in una serie di menu principali.

Per accedere al menu di setup premere il tasto  $\blacktriangle\blacktriangle\parallel$  e successivamente il tasto  $\blacktriangle\blacktriangle\parallel$  e tenerli premuti PRG SET contemporaneamente per 3 secondi.

Sul display compare la scritta  $\epsilon_{on}F/E$  che è il primo dei menu principali.

Usare i tasti freccia per selezionare il menu da modificare.

PRG

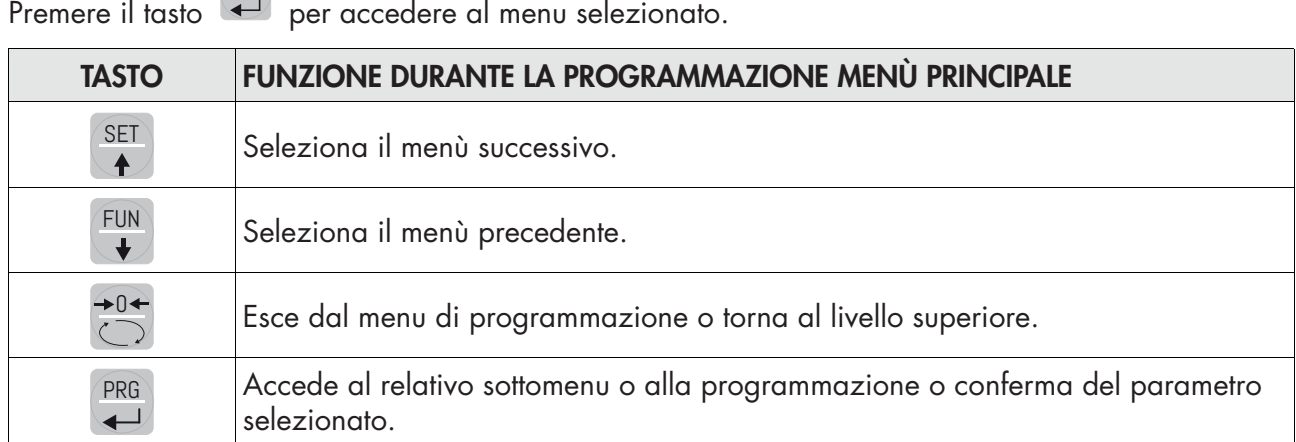

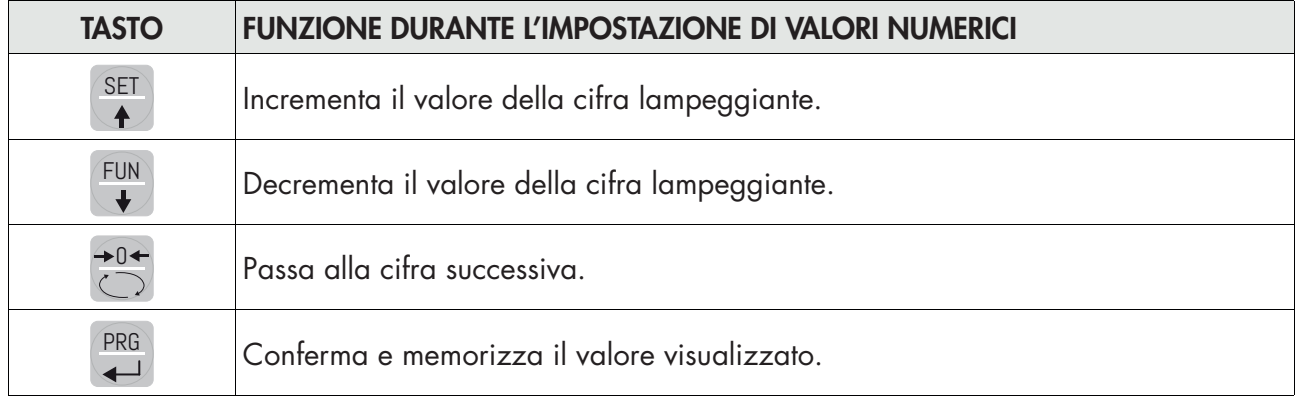

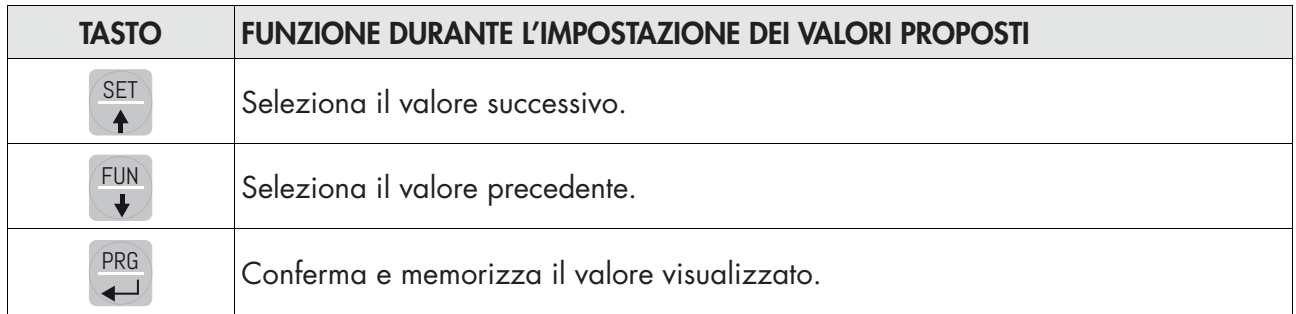

I parametri del menu possono assumere valori selezionabili o impostabili.

N.B. Per uscire e salvare i dati modificati, premere più volte il tasto

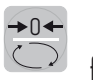

finchè compare la scritta

StorE poi premere il tasto PRG e l'indicatore ritorna in modalità operativa.

### DIAGRAMMA DEL MENU

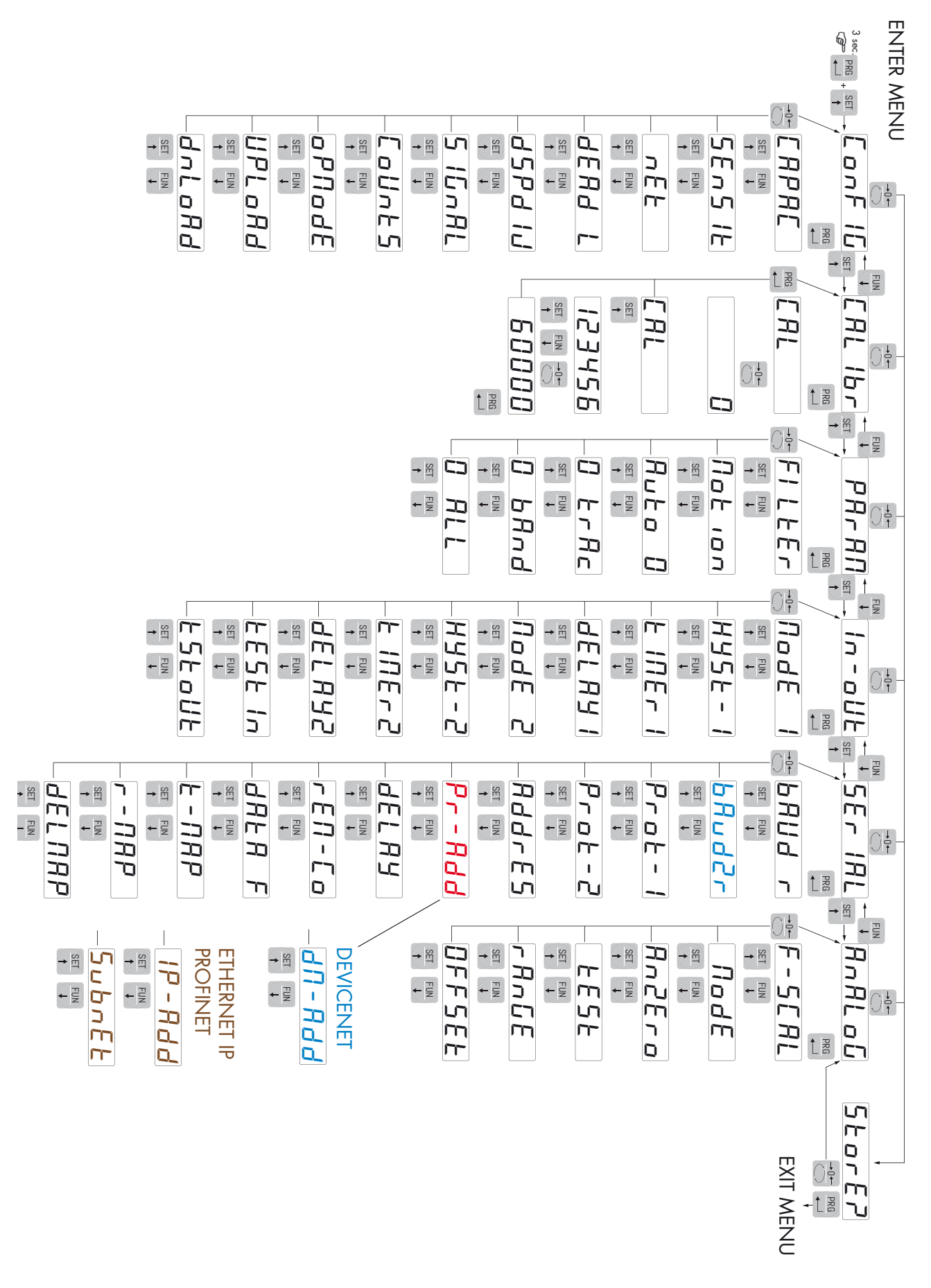

### DIAGRAMMA DEL MENU RAPIDO

#### ENTER MENU

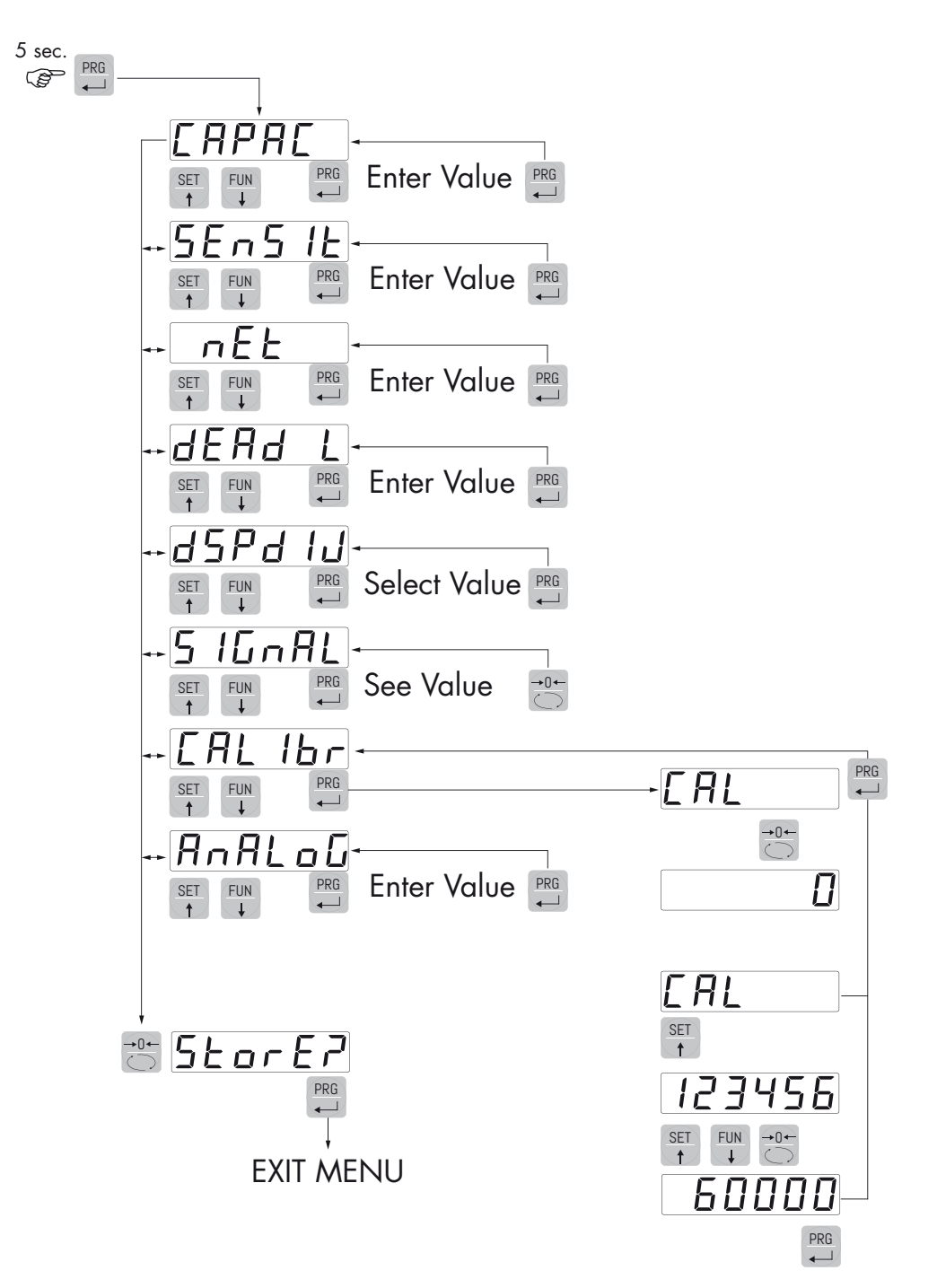

# PARAMETRI DI CONFIGURAZIONE

Tramite l'impostazione dei parametri di seguito elencati, si effettua la calibrazione teorica del Fondo Scala del DAT-S 400. È necessario completare questa procedura con la calibrazione di zero descritta nella pagina successiva. La procedura garantisce, in assenza di problematiche meccaniche, un buona precisone del sistema (errore max <1% F.S.).

Programmare i valori conosciuti di portata totale e sensibilità delle celle di carico, e i valori approssimativi di portata utile e tara. Se non viene programmato il parametro SENSIT, viene assunto il valore 2.0000 mV/V.

Se viene programmato il parametro CAPAC diverso da 0, in base ai dati CAPAC, SENSIT, NET e DEAD L, lo strumento esegue automaticamente le seguenti funzioni:

Azzeramento punti di linearizzazione.

Selezione del valore divisione, comunque modificabile, al meglio delle 10.000 divisioni.

Esecuzione della taratura teorica approssimativa del peso (zero e fondo scala).

Programmazione automatica della soglia di sovraccarico ( = NET).

Queste funzioni vengono eseguite ogni volta che viene modificato uno dei 4 parametri indicati.

Quando viene modificata la selezione DSPDIV, viene automaticamente ricalcolata la taratura di fondo scala. Non vengono accettate selezioni incompatibili con i parametri di taratura o con la taratura presente in memoria.

La selezione programmata in Opmode viene letta dallo strumento all' accensione e fa in modo che lo strumento operi in quel modo.

#### CAPAC PORTATA DEL SISTEMA DI PESATURA

Definisce il valore corrispondente alla somma delle portata nominale delle celle di carico. In caso di sistemi con una sola cella di carico e "N" appoggi fissi, inserire il valore della portata della cella per il numero totale di appoggi. Questo dato costituisce il valore di fondo scala del sistema di pesatura. A seguito della modifica del valore del parametro viene ricalcolata la la taratura teorica del peso.

*Valori: da 1 a 500000 Unità: stessa di visualizzazione Default: 10000*

#### SEnsit SENSIBILITA' DELLE CELLE DI CARICO

Impostare il valore corrispondente alla media delle sensibilità delle celle di carico, in mV/V. Sono accettati valori compresi tra 0.5 e 4 mV/V. Se non viene programmato nessun valore viene assunto 2mV/V.

A seguito della modifica del valore di sensibilità viene eseguita la taratura teorica del peso.

*Valori: da 0.5000 a 4.0000 mV/V Default: 2.0000*

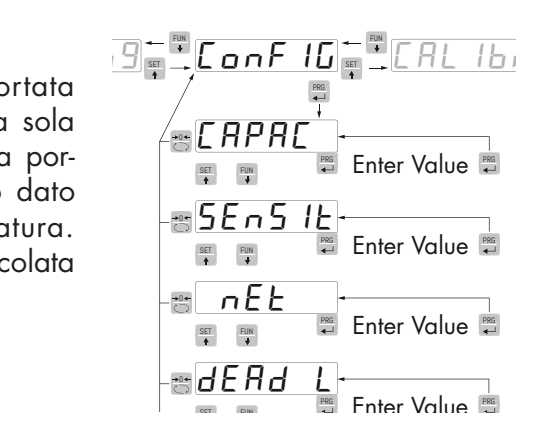

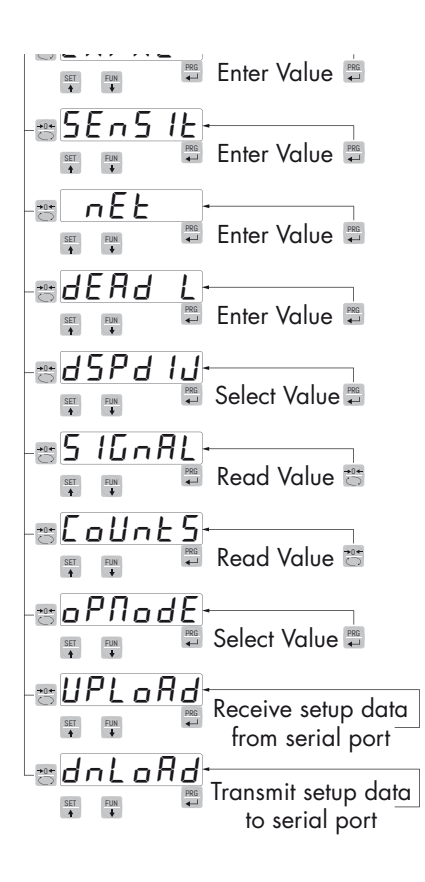

#### **OFF PORTATA DEL SISTEMA DI PESATURA**

Programmazione della portata utile (netto) del sistema di pesatura. Non vengono accettati valori inferiori ad 1/10 di CAPAC

*Valori: da 1 a 500000 Unità: stessa di visualizzazione Default: 10000*

#### **dEBA L TARA FISSA DE SISTEMA DI PESATURA**

Programmazione del valore della tara fissa del sistema di pesatura.

*Valori: da 1 a 500000 Unità: stessa di visualizzazione Default: 00000*

#### dsPd1J1 VALORE DIVISIONE

Il rapporto tra la portata del sistema e il valore divisione costituisce la risoluzione del sistema (numero di divisioni).

A seguito della modifica del valore di portata del sistema, viene automaticamente selezionato un valore divisione al meglio delle 10000 divisioni.

A seguito della modifica del valore divisione, se non viene modificata la portata del sistema, viene corretta automaticamente la calibrazione del peso.

*Valori selezionabili: 0.0001 - 0.0002 - 0.0005 0.001 - 0.002 - 0.005 0.01 - 0.02 - 0.05 0.1 - 0.2 - 0.5 1 -2 - 5 10 - 20 - 50 Default: 1*

#### S IGORI TEST SEGNALE DELLE CELLE DI CARICO

Viene visualizzato il segnale delle celle di carico, espresso in mV/V.

#### Counts TEST PUNTI INTERNI A/D CONVERTER

Visualizzazione dei punti interni dello strumento (1.000.000 al massimo segnale d'ingresso).

#### oPNodE SELEZIONE MODO FUNZIONAMENTO

Selezione del modo di funzionamento operativo dello strumento (visualizzazione) all'accensione:

*Valori selezionabili: GROSS, NET, PEAK Default: GROSS*

#### UpLoad FUNZIONE RICEZIONE DATI

Funzione di ricezione da seriale di un file contente i dati di setup che verranno automaticamente impostati nello strumento.

#### dnLoßd **FUNZIONE INVIO DATI**

Funzione di invio da seriale di un file con il contenuto della memoria di setup dello strumento.

#### ESEMPIO DI CONFIGURAZIONE/CALIBRAZIONE

Occorre pesare un serbatoio, del peso a vuoto di 750 Kg e con un capacità 1000 litri, contenente un prodotto con peso specifico di 1,3 Kg/dm<sup>3</sup> di cui si vuole leggere il peso con risoluzione d visualizzazione di 0,2 Kg.

Prima di procedere alla configurazione occorre essersi assicurati che le celle di carico siano collegate in modo corretto all'unità e che il serbatoio sia vuoto, si potrà precedere all'impostazione dei parametri.

Si utilizzano:

Nr. 3 celle di carico portata 1000 Kg

Sensibilità rispettivamente di 2.0015, 2.0008 e 1.9998 mV/V (valore medio= 2.0007 mV/V)

Impostare nei parametri di configurazione i seguenti valori:

 $FAP$ AC = 3000

 $5E<sub>n</sub>51E = 2.0007$ 

 $nEE = 1500$ 

 $dFAd$   $l = 0$ 

 $d5Pd1d = 0.2$ 

Accerrtarsi che il valore letto nel parametro 5 IGNAL corrisponda al peso di tara del sistema secondo la seguente proporzione:

#### 3000:2.0007=750:X

Dove X è il valore del segnale espresso in mV/V corrispondente al valore teorico del peso del serbatoio vuoto. Il valore dovrebbe essere di circa 0.5 mV/V

A questo punto si può procedere alla calibrazione descritta nel paragrafo successivo oppure si può uscire dal menù di configurazione salvando i dati immessi.

Lo strumento dovrebbe indicare il valore corrispondente al peso del serbatoio a vuoto (ad esempio 756.8).

È possibile entrare nuovamente nel menù di configurazione e immettere il valore del peso letto nel parametro dERd L ed immettere il valore 756.8

Uscire nuovamente dal menù di configurazione salvando i dati.

Per una maggiore precisione predisporre dei pesi campione o del materiale prepesato su una bilancia certificata e procedere alla calibrazione descritta successivamente.

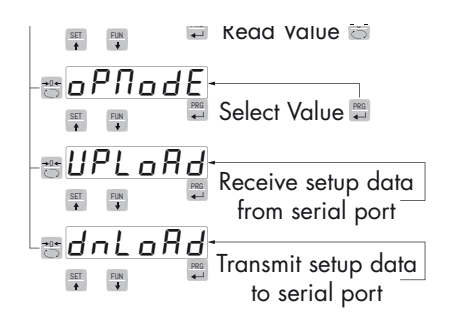

# CALIBRAZIONE

Il metodo di calibrazione qui descritto, deve essere eseguito con l'utilizzo di masse campione e/o prodotto prepesato su una bilancia campione.

Prima di procedere alla calibrazione del fondo scala effettuare sempre la calibrazione dello zero.

Durante la fase di calibrazione il display visualizza il peso a intermittenza con la scritta [RL].

ATTENZIONE: Se si spegne lo strumento senza uscire dal menu di set-up, le programmazioni eseguite non vengono memorizzate.

N.B. Nel caso in cui dopo la calibrazione, il sistema presenti errori di linearità, occorre verificare che la struttura pesata sia completamente libera da vincoli meccanici.

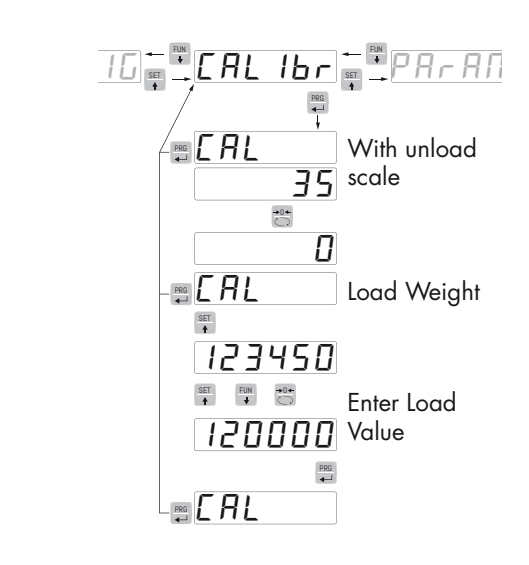

#### TARATURA DELLO ZERO

Eseguire l'operazione a bilancia scarica (comprensiva della tara fissa), e a peso stabile. Lo zero del sistema si effettua premendo il tasto ZERO.

Il peso visualizzato si azzera ed il display visualizza CAL alternato a 0. E' possibile ripetere più volte questa operazione.

#### TARATURA DEL FONDO SCALA

Prima di eseguire l'operazione, caricare sulla bilancia il peso campione e attendere la stabilizzazione; il display visualizza un valore di peso

Premere il tasto SET per correggere il peso. Sul display appare il valore del peso teorico con il primo digit a sinistra lampeggiante. Con i tasti freccia inserire il valore di peso reale caricato sulla bilancia partendo dal primo digit lampeggiante. Passare al digit successivo premendo 0. La conferma dell'ultimo digit (quello più a destra) con il tasto PRG esegue la correzione del peso. Sul display appare CAL alternato al valore di peso reale inserito.

Qualora il valore inserito sia superiore alla risoluzione offerta dallo strumento, il peso non viene accettato e il display visualizza per alcuni secondi un messaggio di errore.

E' sempre possibile ripetere le operazioni di taratura del Fondo Scala.

Premere nuovamente il tasto PRG per tornare al menu [RI ib.

#### USCITA DAL MENU DI CALIBRAZIONE

L'uscita dal menu *ERL Ib* si esegue premendo il tasto ZERO fino alla comparsa della scritta 5 t or EP.

Per memorizzare la nuova taratura ed uscire dal menu di set up, premere il tasto PRG.

E' possibile annullare le tarature di zero e di fondo scala.

FUN +0 annulla la taratura di zero.

FUN + SET annulla la taratura di fondo scala.

#### PROCEDURA DI LINEARIZZAZIONE

Si consiglia di utilizzare questa procedura solo in presenza di applicazioni molto critiche a livello meccanico.

Nella programmazione del peso campione non vengono accettati valori superiori al fondoscala o inferiori al punto precedente o con peso non stabile. Se il valore inserito viene accettato viene proposto il punto successivo altrimenti ancora lo stesso. Il numero massimo di "punti di linearizzazione" è 9. È possibile eseguire la linearizzazione anche di un solo punto della scala.

I punti di linearizzazione vengono automaticamente azzerati ogni qualvolta si modifica un dato della taratura teorica o se viene eseguita una taratura di fondoscala.

#### Condizioni indispensabili per poter eseguire la procedura:

La calibrazione di zero deve essere già stata eseguita.

Nella fase di calibrazione, quando il messaggio "CAL" lampeggia alternativamente al valore del peso:

- Premere il tasto SET e tenerlo premuto per 3 secondi.
- • Rilasciare il tasto quando il display visualizza il messaggio "Lin P1" (linearizzazione del 1° punto della scala).
- Caricare sul sistema il peso corrispondente al 1<sup>°</sup> punto (il valore del peso caricato viene visualizzato sul display alternativamente al messaggio "Lin P1").
- • Premere il tasto PRG per accedere alla correzione del valore visualizzato e impostare il valore corretto.
- Premere il tasto PRG per convalidare l'impostazione. Lo strumento propone automaticamente la linearizzazione del 2° punto della scala (Lin P2).

Ripetere la sequenza sopra per tutti gli altri punti della scala.

#### Se si vuole terminare la procedura ad esempio dopo il 4 punto di calibrazione, con lo strumento che indica "Lin P5", premere il tasto ZERO. Appare "CAL".

- • Premere il tasto PRG. Appare "CALIBR".
- Premere il tasto ZERO. Appare "STORE?". Premere il tasto PRG per confermare ed uscire.

Nel caso in cui si procede con la linerizzazione di tutti e 9 i punti, lo strumento esce automaticamente dalla procedura di linearizzazione ed il display visualizza "CAL" alternativamente al valore del peso.

- • Premere il tasto PRG. Appare "CALIBR".
- • Premere il tasto ZERO. Appare "STORE?". Premere il tasto PRG per confermare ed uscire.

N.B. Al termine della procedura di linearizzazione non eseguire nessuna calibrazione di ZERO per non perdere la linearizzazione appena eseguita. Se necessario ripetere l'intera procedura.

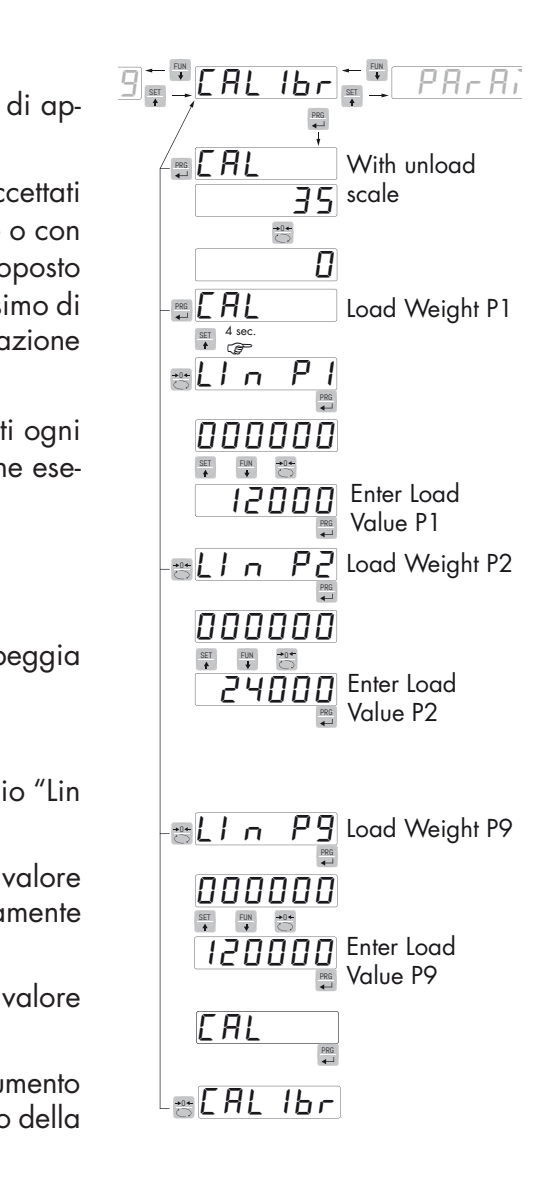

# PARAMETRI DI PESATURA

I parametri contenuti in questo menu permettono di regolare i tempi di acquisizione ed aggiornamento del display e gli azzeramenti manuali o automatici che il trasmettitore effettua.

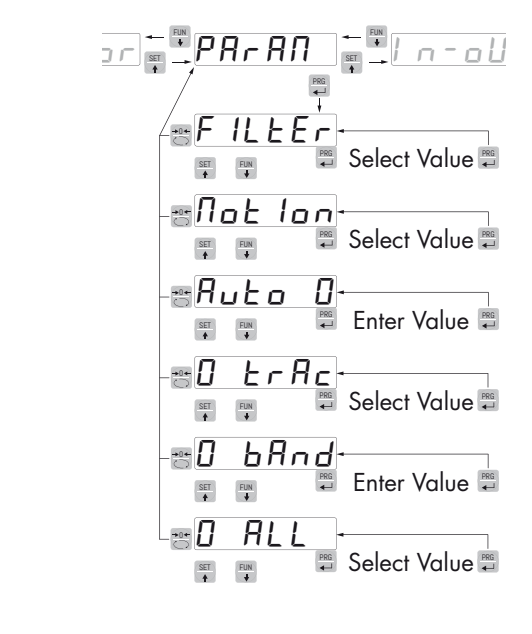

#### FILEE<sub>r</sub> FILTRO PESO

Con questo parametro si regola la velocità di aggiornamento del display, dell'uscita seriale e analogica.

Valori bassi di filtro velocizzano l'aggiornamento del display.

Valori alti del filtro rallentano l'aggiornamento del display.

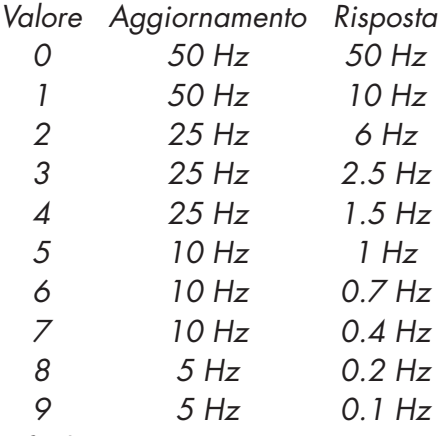

*Default: 5*

#### **Notion STABILITA' DEL PESO**

Questo parametro definisce il numero di divisioni necessarie per considerare il peso stabile.

Un numero elevato di divisioni permette al trasmettitore di rilevare rapidamente la stabilità del peso, che è necessaria quando si eseguono comandi di tara e stampa.

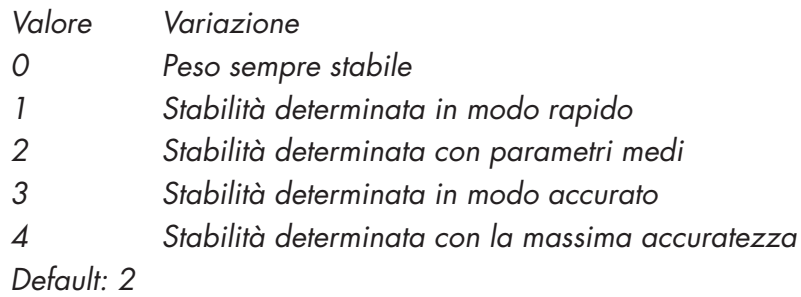

#### Ruto 0 **AUTOZERO ALL'ACCENSIONE**

Questo parametro definisce il valore del massimo peso azzerabile all'accensione.

Tale operazione corrisponde ad una calibrazione di zero del sistema e viene eseguita solamente se il peso è stabile e inferiore al valore impostato.

*Valore da 0 a valore parametro CAPAC. Default: 0*

#### D ErRE INSEGUIMENTO DELLO ZERO

La funzione permette di eseguire una calibrazione momentanea dello zero compensando l'eventuale deriva termica del peso.

Allo spegnimento del trasmettitore viene automaticamente ripristinata la precedente taratura di Zero.

Il massimo peso azzerabile da questa parametro è il 2% della portata del sistema.

Per disabilitare la funzione impostare il valore 0.

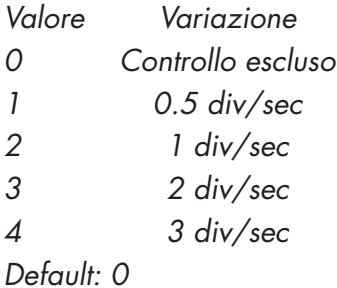

#### **0 bRnd BANDA DELLO ZERO**

Questo parametro definisce il numero di divisioni azzerabili tramite la pressione del tasto frontale di zero o tramite l'Input 1.

*Valore da 0 a 200. Default: 100*

#### D **ALL CAL ZERO**

Abilita la funzione che permette di eseguire la taratura di zero tenendo premuto il tasto 0 o l'ingresso 1 per 5 sec.

*Valore:*

*Off Funzione disabilitata On Funzione abilitata*

*Default: Off*

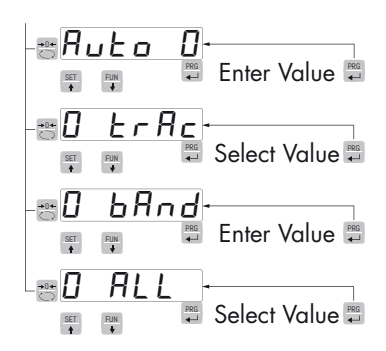

# PARAMETRI INGRESSO / USCITA

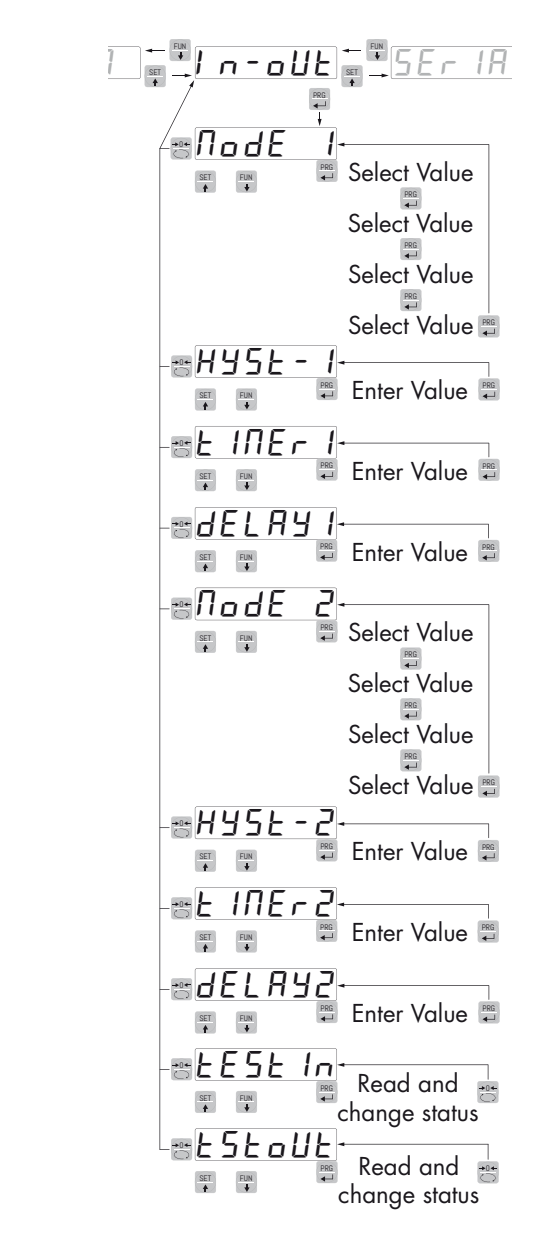

#### NodE 1 MODO DI FUNZIONAMENTO SOGLIA 1

Selezionare in sequenza 4 criteri di funzionamento della soglia 1:

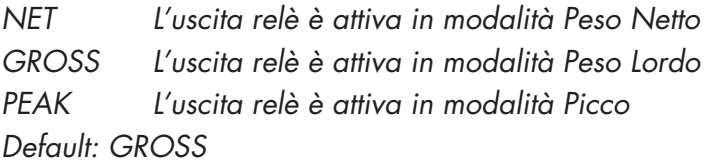

Confronto con il peso netto, con il peso lordo o con il picco. In questo ultimo caso il confronto avviene con l'ultimo valore di picco acquisito, anche quando la funzione di picco non è attiva.

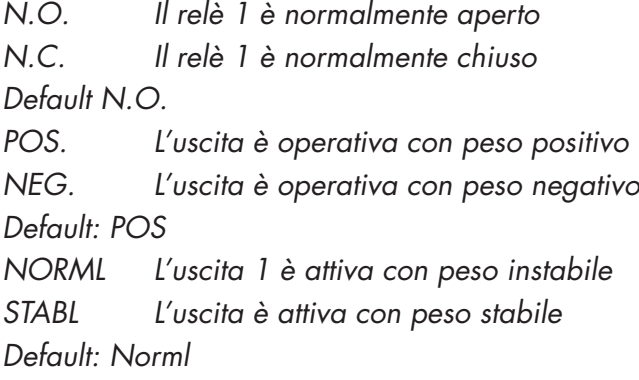

#### HYSE-1 ISTERESI SOGLIA 1

Valore di isteresi rispetto al valore di soglia impostato.

*Valore: da 000 a 999*

*Default: 2*

#### **E** INER I TEMPORIZZAZIONE SOGLIA 1

Valore di tempo, in decimi di secondo, durante il quale, al superamento del valore di peso impostato , l'uscita relativa alla soglia 1 rimane abilitata.

Trascorso questo tempo, anche se il valore di peso è ancora oltre il set point, l'uscita si disabilita automaticamente.

La funzione non è attiva con tempo programmato uguale a zero.

*Valore: da 000 a 999*

*Default: 0*

#### dEL RY | RITARDO SOGLIA 1

Valore di tempo, in decimi di secondo, dopo il quale, al superamento del valore di peso impostato, l'uscita relativa alla soglia 1 viene abilitata.

La funzione non è attiva con tempo programmato uguale a zero

*Valore: da 000 a 999*

*Default: 0*

#### **Node 17 MODO DI FUNZIONAMENTO SOGLIA 2**

Selezionare in sequenza 4 criteri di funzionamento della soglia 2:

*NET L'uscita relè è attiva in modalità Peso Netto*

*GROSS L'uscita relè è attiva in modalità Peso Lordo*

*PEAK L'uscita relè è attiva in modalità Picco*

*Default: GROSS*

Confronto con il peso netto, con il peso lordo o con il picco. In questo ultimo caso il confronto avviene con l'ultimo valore di picco acquisito, anche quando la funzione di picco non è attiva.

*N.O. Il relè 2 è normalmente aperto*

*N.C. Il relè 2 è normalmente chiuso*

*Default N.O.*

*POS. L'uscita è operativa con peso positivo NEG. L'uscita è operativa con peso negativo Default: POS NORML L'uscita 2 è attiva con peso instabile STABL L'uscita 2 è attiva con peso stabile*

*Default: Norml*

#### HYSE-2 ISTERESI SOGLIA 2

Valore di isteresi rispetto al valore di soglia impostato

*Valore: da 000 a 999*

*Default: 2*

#### **E** INER 2 TEMPORIZZAZIONE SOGLIA 2

Valore di tempo, in decimi di secondo, durante il quale, al superamento del valore di peso impostato , l'uscita relativa alla soglia 2 rimane abilitata.

Trascorso questo tempo, anche se il valore di peso è ancora oltre il set point, l'uscita si disabilita automaticamente.

La funzione non è attiva con tempo programmato uguale a zero.

*Valore: da 000 a 999*

*Default: 0*

#### dELay2 RITARDO SOGLIA 2

Valore di tempo, in decimi di secondo, dopo il quale, al superamento del valore di peso impostato, l'uscita relativa alla soglia 2 viene abilitata.

La funzione non è attiva con tempo programmato uguale a zero

*Valore: da 000 a 999*

*Default: 0*

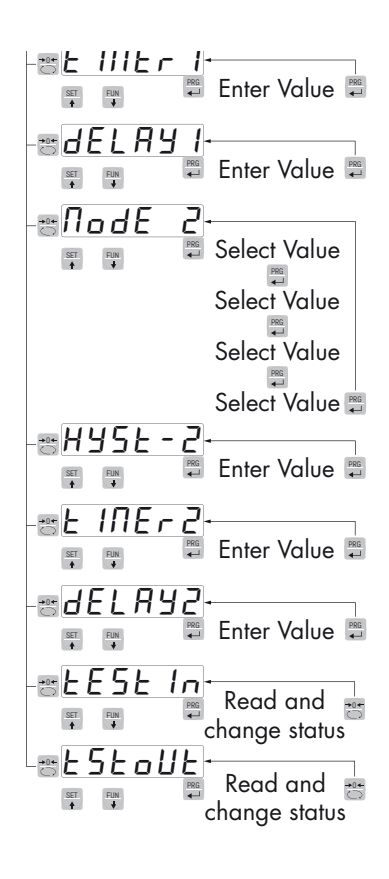

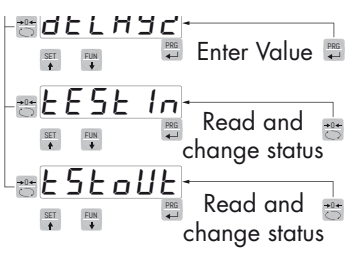

#### **EFSE10 PROCEDURA DI TEST INGRESSI LOGICI**

Sul display viene visualizzato lo stato degli ingressi.

0 = ingresso disattivato

1= ingresso attivato.

L'ingresso 1 corrisponde alla  $1<sup>a</sup>$  cifra a sinistra.

Attivare e disattivare gli ingressi per verificare il corrispondente stato sul display. Durante questa procedura la normale funzione degli ingressi non è attiva. Utilizzare questa procedura solo per verificare l'hardware.

#### *ESE oUE* **PROCEDURA DI TEST USCITE LOGICHE.**

Sul display viene visualizzato lo stato delle uscite.

 $0 =$  uscita disattivata,  $1 =$  uscita attivata.

L'uscita 1 corrisponde alla  $1<sup>a</sup>$  cifra a sinistra.

Durante questa procedura i led corrispondono allo stato delle uscite. Per settare le cifre utilizzare i tasti come per le impostazioni numeriche.

Durante questa procedura la normale funzione delle uscite non è attiva. Utilizzare questa procedura solo per verificare l'hardware.

# PARAMETRI USCITA SERIALE

Questo menu permette di configurare le porte seriali COM1 e COM2 e i parametri di comunicazione. Lo strumento dispone di due porte seriali indipendenti:

COM1 con interfaccia RS232 o RS422/RS485

COM2 con interfaccia FIELDBUS opzionale.

#### **bBUd r BAUD RATE COM1**

Definisce il baud rate della porta seriale RS232.

Il valore deve essere impostato allo stesso valore del PC/PLC o del visualizzatore remoto.

#### **bRud2r** BAUD RATE COM2 (VERSIONE DEVICENET)

Definisce il baud rate del protocollo DeviceNet.

Il valore deve essere impostato allo stesso valore del PC/PLC master.

*Valori selezionabili:*

*125 250 500 DeviceNet*

*LSS, 20, 50, 125, 250, 500, 800, 1 M, AUTO Canopen*

*Default:*

*125 DeviceNet*

#### Prot-1 PROTOCOLLO COM1:

Definisce la modalità d'uso della porta seriale RS232:

None: Comunicazione seriale disattivata.

Contin: Trasmissione continua della stringa di peso. Può essere utilizzato ad esempio per pilotare un ripetitore di peso. Vedi dettagli in apposito paragrafo.

Demand: Quando l'operatore preme il relativo tasto frontale o tramite Input 2, viene trasmessa una stringa di peso. Il comando viene accettato se il peso è stabile. Tra due trasmissioni successive il peso deve subire una variazione pari ad almeno 20 divisioni.

Autom: Viene trasmessa automaticamente una stringa di peso quando il peso si stabilizza ad un valore superiore alla pesata minima (20 divisioni). Tra due trasmissioni successivo il peso deve subire una variazione pari ad almeno 20 divisioni.

**Slave:** Protocollo ASCII. Vedere dettagli in apposito paragrafo.

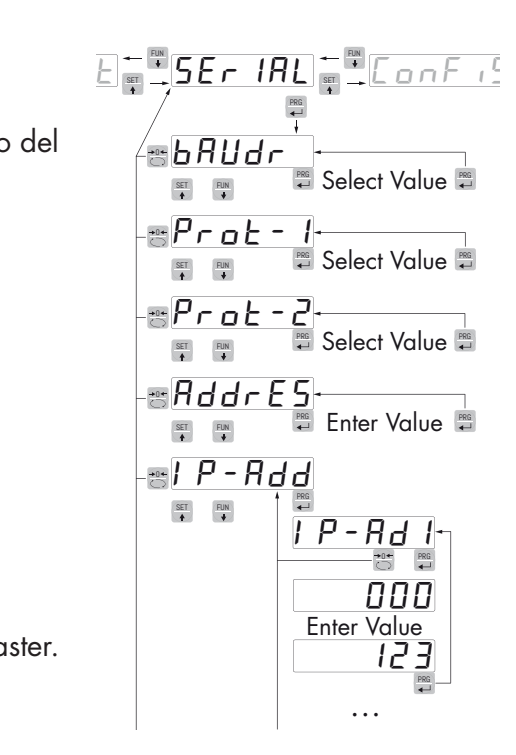

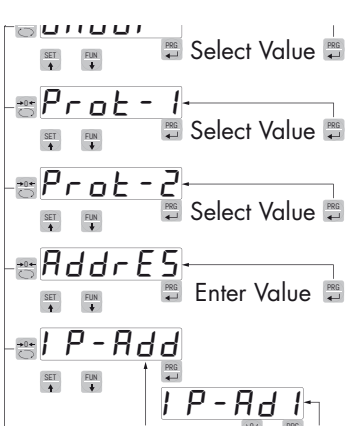

Modbus: Protocollo MODBUS RTU (slave). Vedi dettagli nell'apposito paragrafo. Quando viene selezionato questo parametro lo stumento propone automaticamente la scelta dei parametri:

*Valori selezionabili:*

*n-8-1*

*n-8-2 E-8-1*

*o-8-1*

*Default: n-8-1*

Print: Trasmissione dati a stampante.

*Valori selezionabili: None Contin Demand Autom-Slave Modbus Print*

*Default: Modbus*

#### Prot-2 PROTOCOLLO COM2

Definisce la modalità d'uso del Fieldbus:

None: Comunicazione seriale disattivata

PROFIB: Bus di campo PROFIBUS (se presente scheda opzionale)

DEVNET: Bus di campo DEVICENET (se presente scheda opzionale).

CANOPN: Bus di campo CanOpen (se presente scheda opzionale).

PROFNT: Bus di campo PROFINET.

ETH-IP: Bus di campo ETHERNET IP.

ETHERN: Bus di campo Ethernet (se presente scheda opzionale); con questo tipo di interfaccia viene gestito lo stesso protocollo selezionato in PROT. 1. Per la configurazione del modulo Ethernet vedere il relativo paragrafo

*Valori selezionabili: None*

*Profib* 

*Devnet*

*Canopn*

*Profnt*

*Eth-IP*

*Ethern*

*Default:*

*None*

#### AddrEs INDIRIZZO DI COMUNICAZIONE SERIALE COM1

Programmazione dell'indirizzo utilizzato nei protocolli di trasmissione del peso e per il protocollo MODBUS.

*Valore: da 0 a 99*

*Default:01*

#### Pr-Add PROGRAMMAZIONE DELL'INDIRIZZO PROFIBUS

Programmazione dell'indirizzo utilizzato nel protocollo PROFIBUS.

*Valore: da 0 a 126 Default:01*

#### dC-Add PROGRAMMAZIONE DELL'INDIRIZZO DEVICENET

Programmazione dell'indirizzo utilizzato nel protocollo DEVICENET .

*Valore: da 0 a 63*

*Default:01*

#### IP-add PROGRAMMAZIONE DELL'INDIRIZZO IP

I 4 byte che compongono l'indirizzo IP devono essere programmati in sequenza. In IP-Ad1 inserire, tramite i tasti SET e FUN il valore delle prime tre cifre dell'indirizzo. Una volta confermato il valore con il tasto PRG, il display indica IP-Ad1. Usare i tasti SET e FUN per selezionare IP-Ad2. Inserire il valore del secondo gruppo di cifre e ripete fino all'inserimento completo dell'indirizzo.

*Valore: da 000 a 255 Default: 000*

#### SubnEt PROGRAMMAZIONE DELLA MASCHERA DI SOTTORETE

I 4 byte che compongono la maschera di sottorete devono essere programmati in sequenza con la stessa modalità usata per la programmazione dell'indirizzo IP.

*Valore: da 000 a 255*

*Default: 000* 

#### dELay RITARDO RISPOSTA PROTOCOLLI SLAVE E MODBUS RTU COM1

Ritardo indicativo della stringa di risposta utilizzato nel protocollo SLAVE. (espresso in 1/100 sec., max 1 sec).

Questo valore è espresso in millisecondi e rappresenta il ritardo con il quale lo strumento invia la risposta alla richiesta ricevuta dal master.

*Valore: da 0 a 999 msec Default: 000*

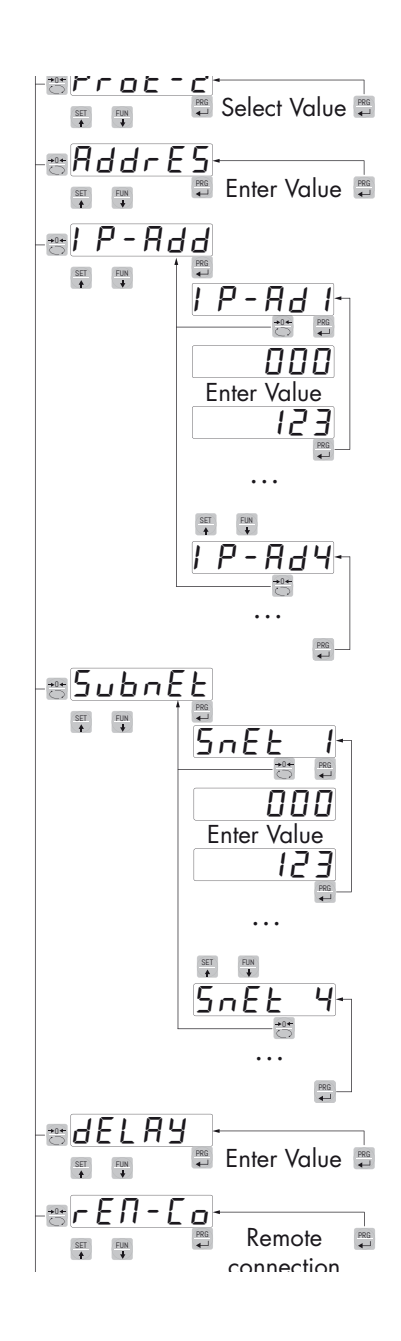

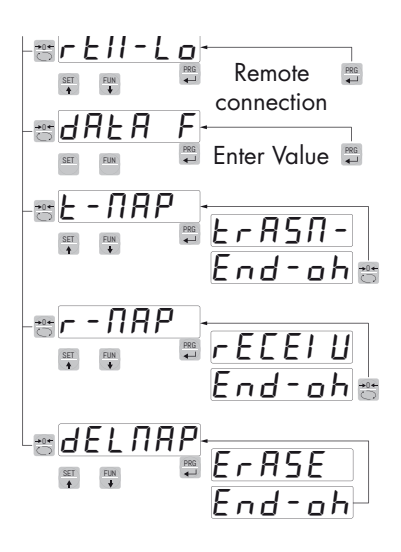

#### rEN-Co COMUNICAZIONE REMOTA

Abilita la comunicazione con un PC per la configurazione tramite programma PC.

#### **dRER F COMUNICAZIONE REMOTA**

Parametri protocolli seriali COM1 (parità, n. bit, bit stop) escluso MODBUS.

#### **t-Nap INVIO DATI A PC**

Questa funzione permette di trasferire la mappatura dei registri dallo strumento DAT-S 400 al programma PC. Prima di avviare la trasmissione della mappatura, sul programma PC deve essere attivata la funzione di ricezione della mappa (pulsante Ricevi). Durante la trasmissione, sul display dello strumento viene visualizzato TRASM, al termine della trasmissione viene visualizzato END-OK.

Per terminare la procedura di trasferimento della mappatura premere il tasto 0.

#### r-Nap RICEZIONE DATI DA PC

Questa funzione permette di ricevere la mappatura dei registri dal programma PC.

Prima di avviare la trasmissione della mappatura nel programma PC (pulsante Invia), deve essere attivata la funzione di ricezione sullo strumento DAT-S 400 premendo il tasto PRG. Durante la ricezione, sul display dello strumento viene visualizzato RECEIV al termine della ricezione viene visualizzato END-OK. Per terminare la procedura di trasferimento della mappatura premere il tasto 0

#### dELNap RESET DATI

Questa funzione permette di ripristinare la mappatura di default dello strumento, durante il ripristino della mappatura di default dello strumento sul display viene visualizzato ERASE.

### ANALOG - PARAMETRI USCITA ANALOGICA (OPZIONALE)

#### F-SCAL FONDO SCALA

E' il peso corrispondente al fondo scala dell'uscita analogica, che può essere diverso dalla portata del sistema di pesatura.

*Valore impostabile da 0 a 99999*

*Default: stesso valore parametro CAPACITA*

#### **NodE MODO DI FUNZIONAMENTO USCITA ANALOGICA**

Selezione del valore da associare all'uscita analogica, corrispondente al peso netto, lordo oppure al valore di picco.

*Valore selezionabile: NET GROSS PEAK Default: GROSS*

#### AnZEro VALORE DI ZERO USCITA ANALOGICA

Valore analogico da sottrarre riferito al fondo scala uscita analogica.

#### *EESE* PROCEDURA DI TEST USCITA ANALOGICA

Con questa procedura è possibile verificare il funzionamento dell'uscita analogica, determinando il valore in uscita attraverso l'uso della tastiera.

Sul display viene visualizzata la percentuale del valore in uscita rispetto al fondo scala impostato.

Utilizzare i tasti SET e **v** per incrementare / decrementare il FUN valore in uscita.

#### *CROLE* RANGE USCITA ANALOGICA

Selezione del campo dell'uscita analogica.

*Valore selezionabile:*

*0÷20mA 4÷20mA 0÷10Vdc 0÷5Vdc Default: 4÷20mA*

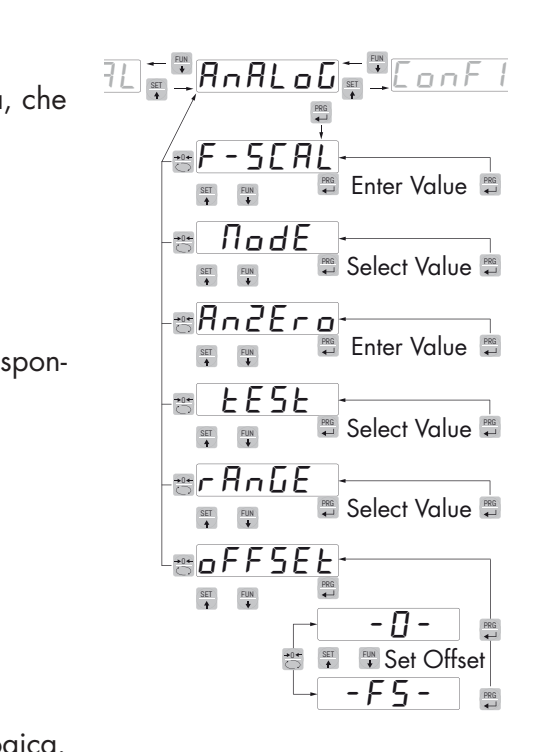

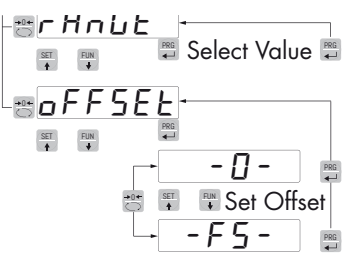

#### offsEt REGOLAZIONE OFFSET (CALIBRAZIONE)

Misurare il valore analogico in uscita con un tester per eseguire la calibrazione di zero (0) e di fondo scala (FS).

Utilizzare i tasti SET e FUN per regolare l'uscita analogica. Tenere premuto a lungo il tasto per una variazione rapida.

Premere il tasto  $\theta$  per commutare da offset di zero a quello di fondoscala.

Premere il tasto PRG 0

per tornare al msottomenu OFFSET. Premere

il tasto per tornare al menu ANALOG.

# PROTOCOLLI DI COMUNICAZIONE SERIALE

#### PROTOCOLLO TRASMISSIONE CONTINUO, AUTOMATICO E MANUALE

Questi protocolli sono stati programmati nel relativo menu di programmazione.

La stringa trasmessa é la seguente:

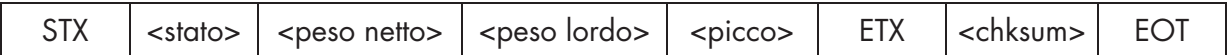

Dove:

STX (start of text) = 0x02h

ETX (end of text) =  $0 \times 03h$ 

EOT (end of transmission) =  $0 \times 04$ .

<stato> = un carattere ASCII che può assumere i seguenti valori:

"S" = peso stabile.

"M" = peso non stabile (in movimento).

"O" = peso superiore alla portata massima.

"E" = peso non rilevabile.

<peso netto> = campo composto da 6 caratteri ASCII di peso netto.

<peso lordo> = campo composto da 6 caratteri ASCII di peso lordo.

<picco> = campo composto da 6 caratteri ASCII di picco.

<chksum> = 2 caratteri ASCII di controllo calcolati considerando i caratteri compresi tra STX e ETX esclusi. Il valore di controllo viene ottenuto eseguendo l'operazione di XOR (or esclusivo) dei codici ASCII a 8 bit dei caratteri considerati. Si ottiene quindi un carattere che si esprime in esadecimale con 2 cifre che possono assumere valori da "0" a "9" e da "A" a "F".

<chksum> è la codifica ASCII dei due digit esadecimali.

*Nel caso di protocollo di comunicazione continuo, la stringa indicata viene trasmessa ad una frequenza di 10 Hz, indipendentemente dal filtro peso selezionato.*

*Nel caso di protocolli di comunicazione automatico e manuale, tra 2 successive trasmissioni il peso deve subire una variazione corrispondente ad almeno 20 divisioni.*

#### PROTOCOLLO TRASMISSIONE SLAVE

ELENCO COMANDI DISPONIBILI:

- Richiesta peso netto, lordo e picco corrente.
- Commutazione in peso lordo.
- Commutazione in peso netto.
- Comando di azzeramento o autotara o reset picco.
- Programmazione due soglie di peso.
- Richiesta soglie programmate.
- Comando di memorizzazione soglie in memoria permanente.

L'unità connessa allo strumento (tipicamente un personal computer) svolge funzioni di MASTER ed è la sola unità che può iniziare una procedura di comunicazione.

La procedura di comunicazione deve essere sempre composta dalla trasmissione di una stringa da parte del MASTER, a cui segue una risposta da parte dello SLAVE interessato.

*Pagina 40*

#### DESCRIZIONE DEL FORMATO DEI COMANDI:

I doppi apici (virgolette) racchiudono caratteri costanti (rispettare le maiuscole e le minuscole); i simboli < e > racchiudono campi numerici variabili.

RICHIESTA PESO NETTO, PESO LORDO E PICCO CORRENTE

Master: <Addr> "N" EOT

DAT-S 400: "N" <Addr> <stato> <netto> <lordo> <picco> ETX <chksum> EOT

COMMUTAZIONE IN PESO LORDO

Master: <Addr> "C" "L" EOT

DAT-S 400: <Addr> "C" "L" ACK EOT

```
COMMUTAZIONE IN PESO NETTO
```
Master: <Addr> "C" "N" EOT

DAT-S 400: <Addr> "C" "N" ACK EOT

COMANDO DI AZZERAMENTO O AUTOTARA O RESET PICCO

Master: <Addr> "A" "A" EOT

DAT-S 400: <Addr> "A" "A" ACK EOT

PROGRAMMAZIONE DUE SOGLIE DI PESO

Master: <Addr> "S" <s1> <s2> ETX <csum> EOT

DAT-S 400: < Addr> "S" ACK EOT

RICHIESTA SOGLIE PROGRAMMATE

Master: <Addr> "R" EOT

DAT-S 400: <Addr> "R" <s1> <s2> ETX <csum> EOT

MEMORIZZAZIONE SOGLIE DI PESO IN MODO PERMANENTE

Master: <Addr> "M" EOT

DAT-S 400: < Addr> "M" ACK EOT

*Nel caso di errore di comunicazione o comunque di comando non riconosciuto da DAT-S 400, esso risponderà con la seguente stringa:*

DAT-S 400: <Addr> NAK EOT

DESCRIZIONE DEI CAMPI

I doppi apici (virgolette) racchiudono caratteri costanti (rispettare le maiuscole e le minuscole); i simboli < e > racchiudono campi numerici variabili.

<Addr> = Indirizzo di comunicazione seriale dello strumento; è il carattere ASCII ottenuto sommando 80h al numero di indirizzo (esempio indirizzo 1: <Addr> = 80h + 01h = 81h).

<csum> = somma di controllo dei dati della stringa. Si calcola eseguendo l'exclusive OR (XOR) di tutti i caratteri da <Addr> a ETX esclusi quest'ultimi; il risultato dello XOR viene scomposto in 2 caratteri considerando separatamente i 4 bit superiori (primo carattere) e i 4 bit inferiori (secondo carattere); i 2 caratteri ottenuti vengono poi codificati ASCII; (esempio: XOR = 5Dh; <csum> = "5Dh" cioè 35h e 44h).

ETX (end of text) =  $0 \times 03h$ ,

EOT (end of transmission) =  $0x04h$ ,

ACK (acknowledgment) = 0x06h,

NAK (No acknowledgment) =  $0x15h$ .

<stato> = un carattere ASCII che può assumere i seguenti valori:

"S" = peso stabile

"M" = peso non stabile (in movimento).

"O" = peso superiore alla portata massima.

"E" = peso non rilevabile.

<s1>...<s2> = 6 caratteri ASCII di Set Point.

<peso netto> = 6 caratteri ASCII di peso netto.

<peso lordo> = 6 caratteri ASCII di peso lordo.

<picco> = 6 caratteri ASCII di picco.

Se la richiesta viene fatta ciclicamente è possibile acquisire il peso con una frequenza massima di:

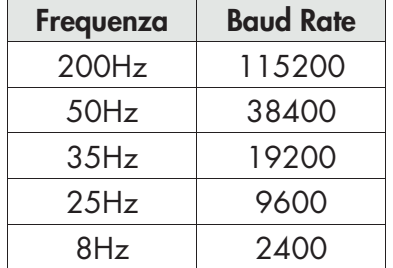

#### PROTOCOLLO MODBUS RTU

Gli indirizzi riportati nelle tabelle seguono l'indirizzamento standard specificato nella guida di riferimento della Modicom PI-MBUS-300 di cui sotto viene riportato un estratto che aiuta l'utilizzatore a comunicare con lo strumento.

*"All data addresses in Modbus messages are referenced to zero. The first occurrence of a data item is addressed as item number zero. For example:*

*The coil known as 'coil 1' in a programmable controller is addressed as coil 0000 in the data address field of a Modbus message.*

*Coil 127 decimal is addressed as coil 007E hex (126 decimal).*

*Holding register 40001 is addressed as register 0000 in the data address field of the message. The function code field already specifies a 'holding register' operation. Therefore the '4XXXX' reference is implicit."*

Per confermare l'inserimento di un nuovo valore in E2prom, eseguire la funzione di MAKE – BACKUP. Se non viene eseguita tale funzione, spegnendo il DAT-S 400, verrà ripristinato il valore precedente alla modifica.

Se non specificato in altro modo, i valori numerici (come indirizzi, codici e dati) sono espressi come valori decimali.

Per qualsiasi configurazione hardware dello strumento (FIELDBUS o Analogica) su COM1 RS232 è sempre disponibile il protocollo MODBUS RTU, in caso di assenza del Fieldbus il protocollo MODBUS RTU è disponibile anche su COM2 RS485.

#### TEMPI DI RISPOSTA DELLO STRUMENTO

Lo strumento, per rispondere alla maggior parte delle richieste, impiega un tempo massimo di 20 mSec.

Fanno eccezione:

- il comando di Backup E<sup>2</sup>prom (Tempo max =  $350$ mSec.)
- la scrittura dei registri Portata celle, Sensibilità celle, Netto della pesatura, Tara del sistema, Filtro (Tempo max = 550mSec).

#### GESTIONE DEGLI ERRORI DI COMUNICAZIONE

Le stringhe di comunicazione sono controllate mediante CRC (Cyclical Redundancy Check). Nel caso di errore di comunicazione lo slave non risponde con nessuna stringa. Il master deve considerare un timeout per la ricezione della risposta. Se non ottiene risposta deve dedurre che si è verificato un errore di comunicazione.

#### GESTIONE DEGLI ERRORI DEI DATI RICEVUTI

Nel caso di stringa ricevuta correttamente ma non eseguibile, lo slave risponde con una EXCEPTION RESPONSE come da tabella seguente.

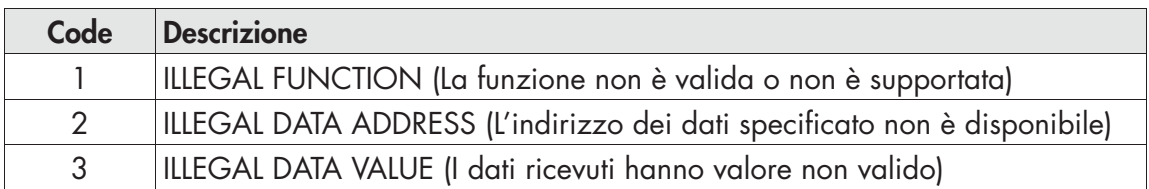

#### FUNZIONI SUPPORTATE:

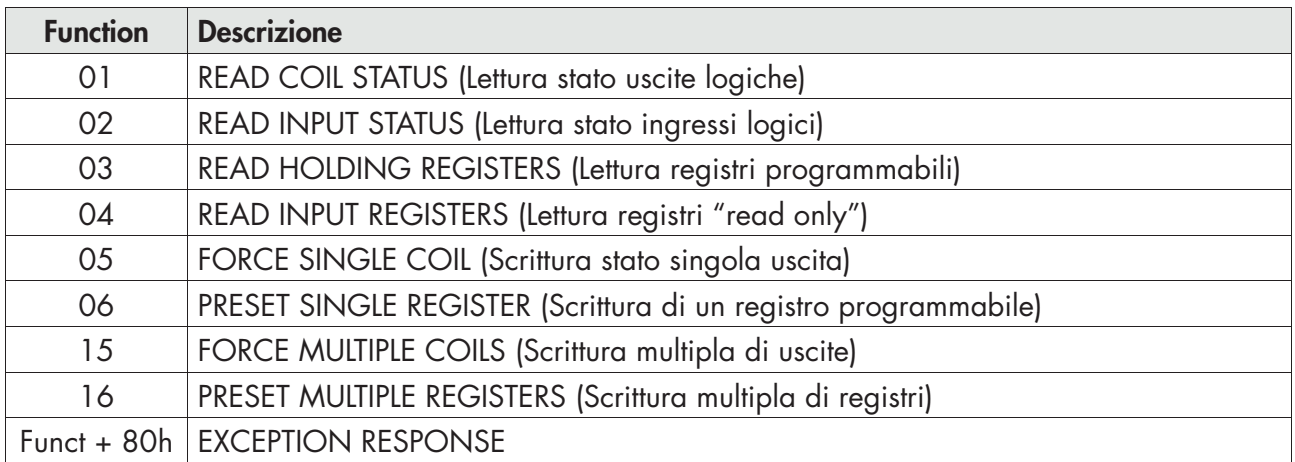

#### ELENCO HOLDING REGISTERS PROTOCOLLO MODBUS

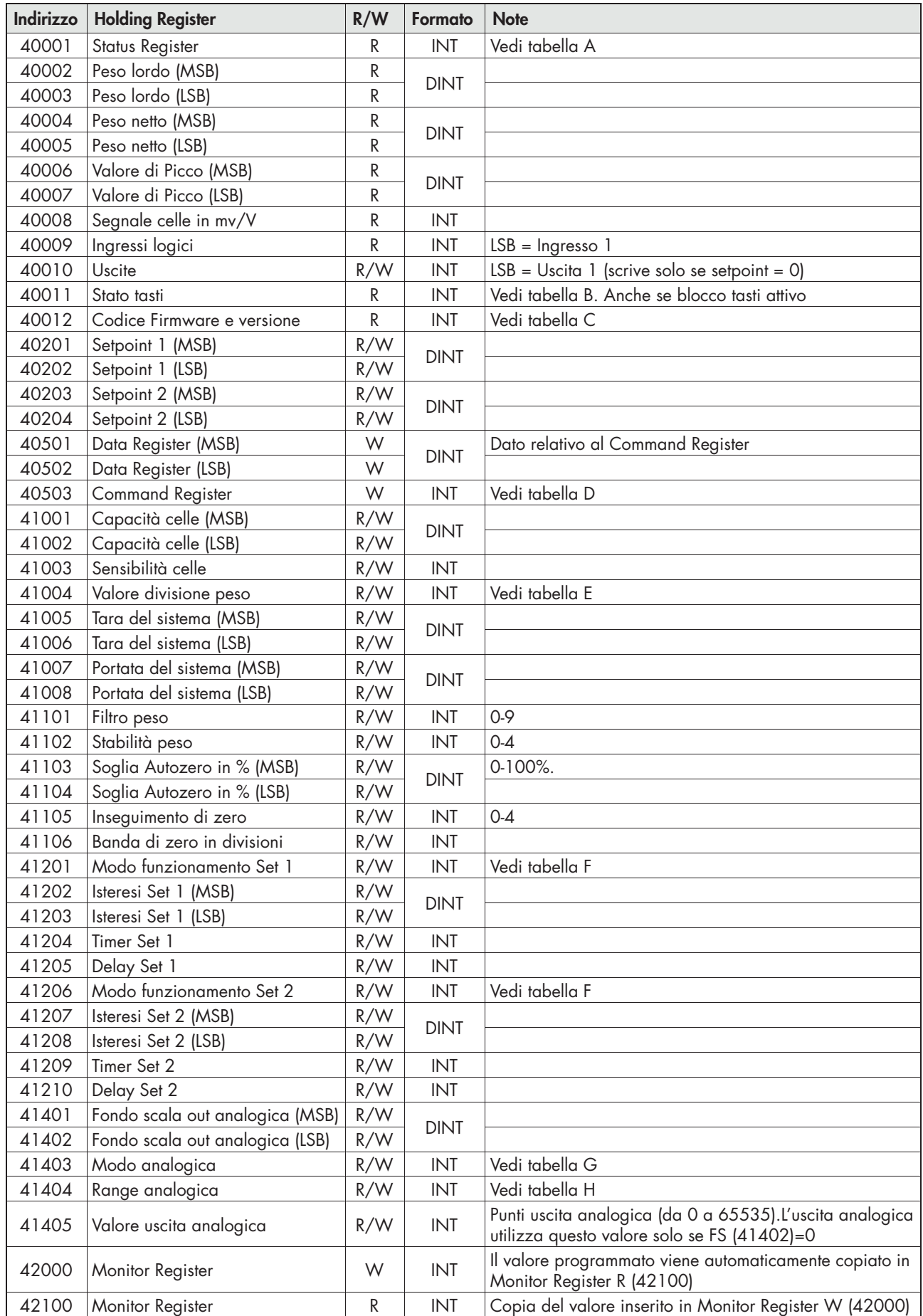

#### TABELLA A - CODIFICA STATUS REGISTER

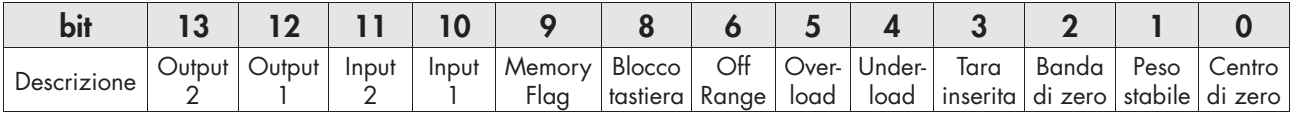

*ATTENZIONE: i bit 15, 14, e 7 non vengono gestiti e valgono sempre 0.*

*FUNZIONAMENTO Flag memoria (bit 9): Quando viene modificato un registro che richiede il salvataggio nell'e2prom (vedi tabella "Dati salvati in memoria con il comando 0x020" nella pagina seguente) questo bit viene messo a 1 per ricordare all'utente di eseguire il comando 0x0020 (salvataggio dati in memoria permanente). Una volta eseguita questa operazione il bit viene automaticamente azzerato.*

*FUNZIONAMENTO Bit errore peso (bit 6 di STATUS REGISTER) Quando la cella è scollegata o i valori rilevati sono fuori dai limiti questo bit viene messo a 1.*

*FUNZIONAMENTO Bit Banda di zero (bit 2 di STATUS REGISTER) Quando il peso lordo è minore o uguale al parametro "Banda di zero in divisioni" il bit 2 dello status register viene messo a 1.*

#### TABELLA B - CODIFICA TASTI (40011)

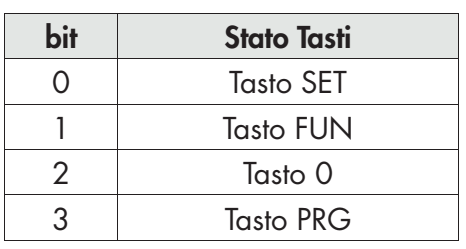

*ATTENZIONE: i bit da 4 a 15 non vengono gestiti e valgono sempre 0.*

#### TABELLA C - CODIFICA FIRMWARE

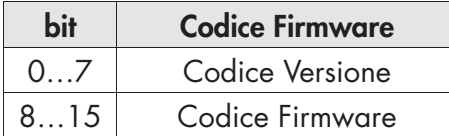

#### TABELLA D - CODIFICA COMMAND REGISTER

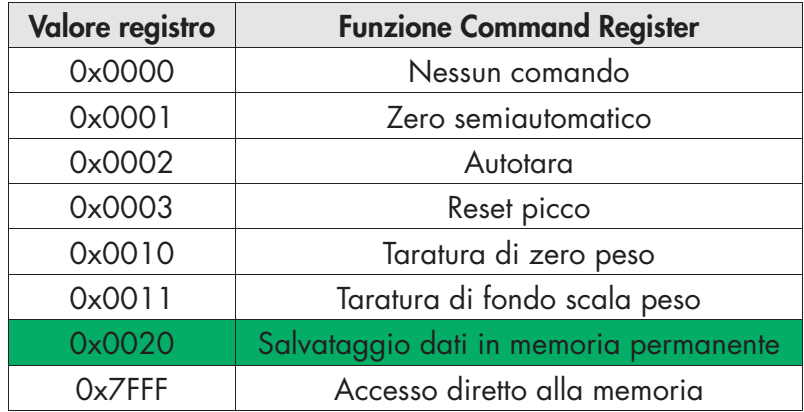

#### TABELLA E - CODIFICA VALORE DIVISIONE

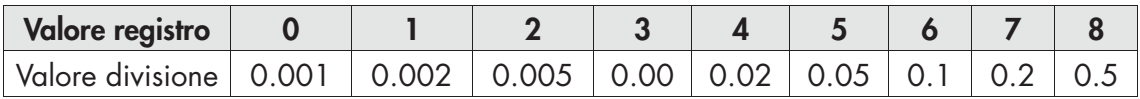

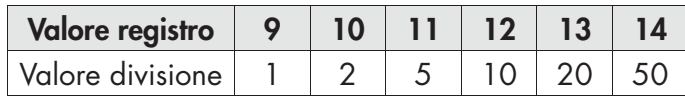

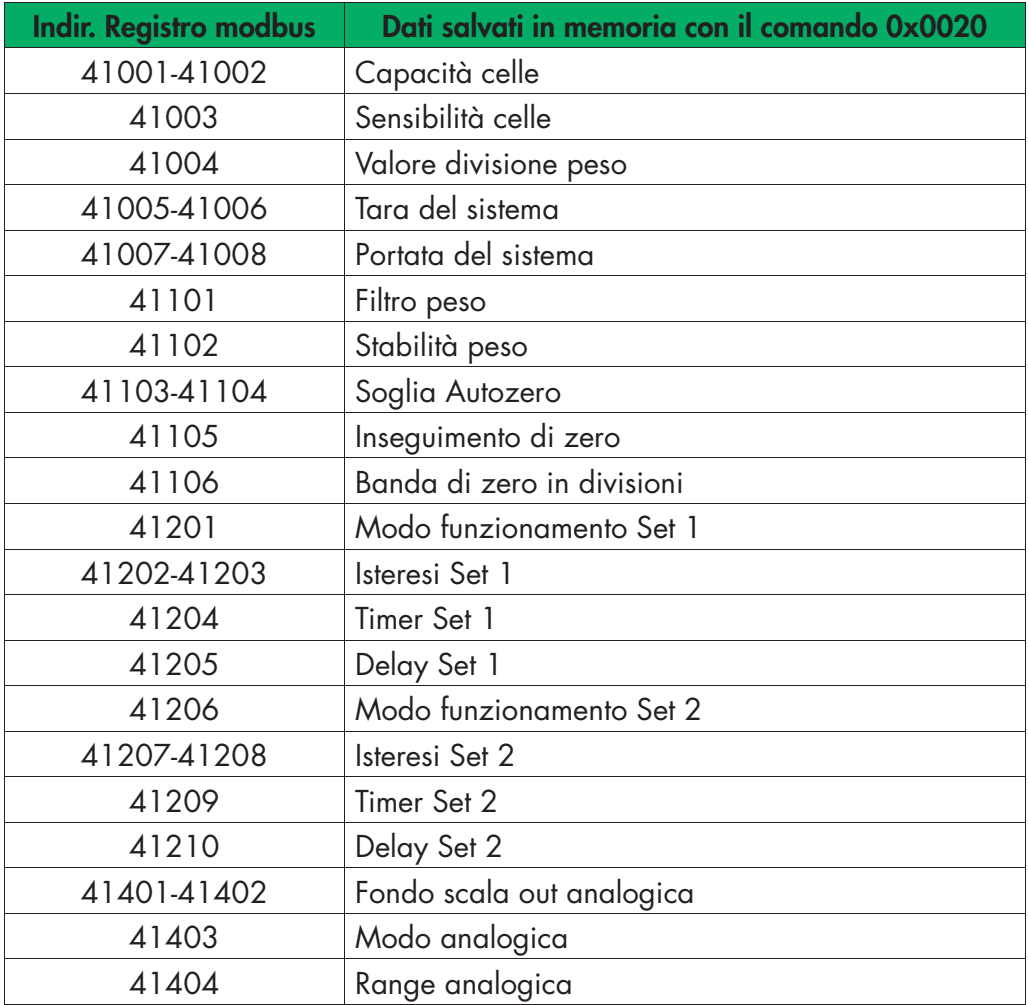

#### TABELLA F - CODIFICA FUNZIONAMENTO SOGLIE DI PESO

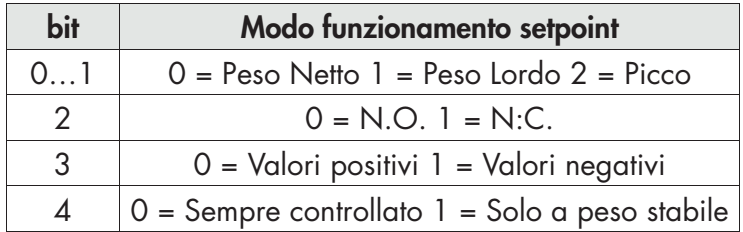

#### ESEMPIO FUNZIONE DI TARATURA VIA MODBUS

Per eseguire le funzioni di taratura Fondo Scala (che richiedono il valore di peso campione impostato nel data register) il valore nel data register deve essere presente quando viene programmato il command register. Ad esempio:

Eseguire la taratura di Fondo Scala con peso campione 2000 kg.

Scrivere nel data register 2000.

Scrivere nel command register 0x0011.

È possibile utilizzare la funzione di scrittura multipli registri e scrivere i registri di data register e command register in un unico comando.

#### IL PROTOCOLLO PRINT

Tramite questo protocollo è possibile inviare ad una stampante i dati di NETTO, LORDO e TARA (+ PICCO, se attivato).

Il comando di stampa avviene premendo il tasto PRG oppure attivando l'ingresso remoto 2. (\*)

L'esecuzione della stampa avviene solo se si verificano le seguenti condizioni:

Peso lordo positivo

Peso netto positivo

Peso stabile (\*\*)

Funzione BLIND non attiva (\*\*\*)

PRG  $\overline{\phantom{a}}$ (\*) Nel caso in cui sia attivo il blocco del tasto (vedi pagina 18) l'esecuzione della stampa può avvenire solo tramite l'ingresso remoto 2.

(\*\*) La condizione di stabilità del peso viene controllata solo se nel parametro "MOTION" (vedi sottomenu PARAM, pagina 29) c'è un valore diverso da 0.

Con MOTION = 0 la stampa può avvenire anche a peso non stabile.

(\*\*\*) Quando è attiva la funzione BLIND (vedi pagina 18) l'esecuzione della stampa può avvenire

PRG .

solo tramite l'ingresso remoto 2, mentre non è possibile da tasto

La stampa di pesate in successione può avvenire solo se fra una e l'altra il peso è variato di almeno 20 divisioni.

#### CONNESSIONE A STAMPANTE

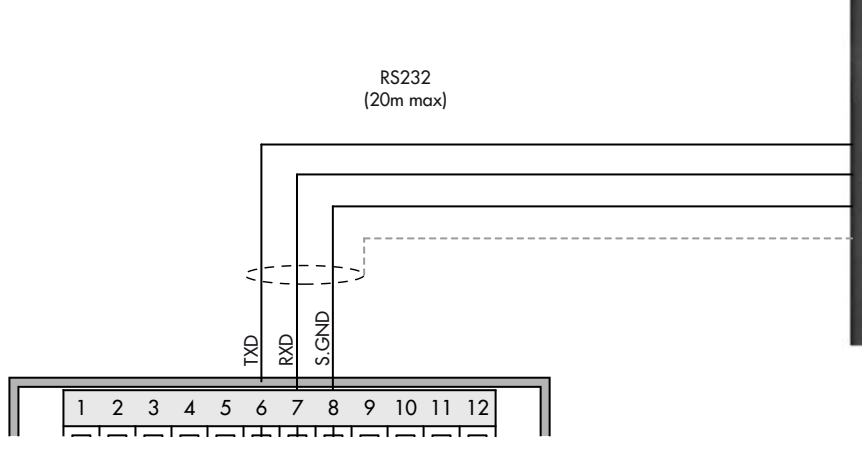

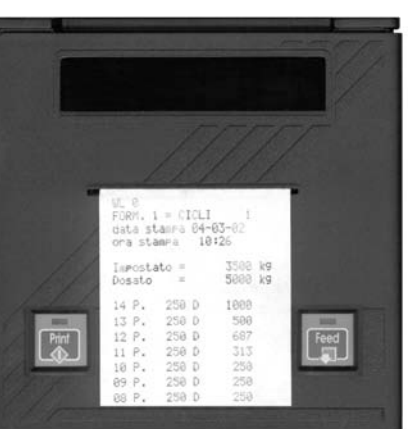

#### FORMATO REPORT DI STAMPA

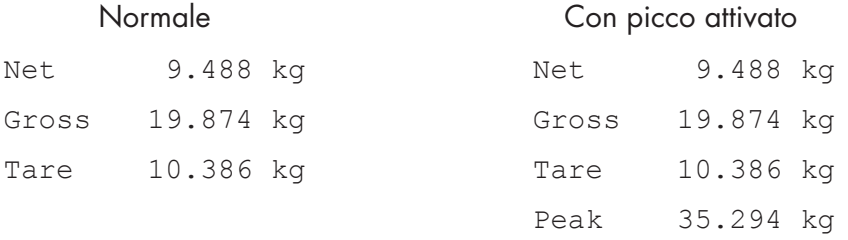

# CONFIGURAZIONE INTERFACCIA ETHERNET

Per configurare l'interfaccia ETHERNET é necessario utilizzare l'applicazione PC "TCPBridge Configurator", fornita a corredo. Per installare l'applicazione eseguire il file "setup.exe" e seguire le indicazioni della procedura guidata di installazione.

Collegare il DAT-S 400 al PC secondo le due modalità previste:

1. Connessione diretta, utilizzando appositi cavi ethernet detti "incrociati" o "crossover".

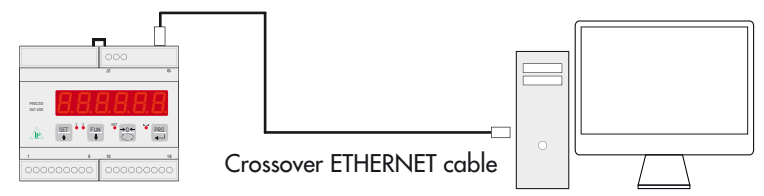

2. Connessione ad una rete LAN, (Local Area Network) utilizzando cavi ethernet "diretti". In questo caso lo strumento deve essere connesso ad un dispositivo di rete (router, switch o hub) per accedere alla LAN.

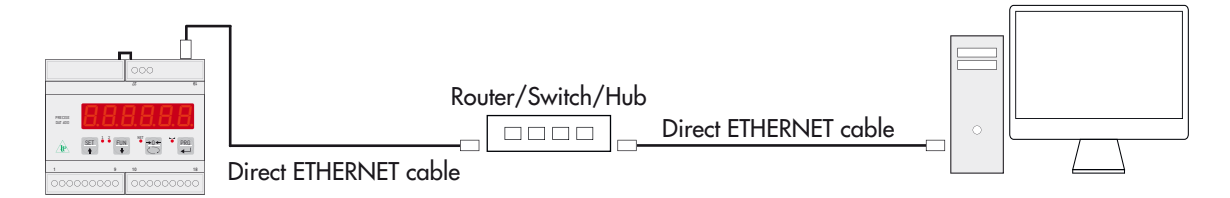

Dal menu Programmi selezionare l'applicazione "Configuratore" alla voce "TCPBridge Configurator".

Verrà visualizzata la schermata riportata nell'immagine a fianco.

Potrebbe non essere possibile stabilire subito una connessione con DAT-S 400/ Ethernet a causa di una incompatibilità tra l'indirizzo IP programmato di default su DAT-S 400/ Ethernet e la rete LAN nella quale il dispositivo viene installato per la prima volta. Gli indirizzi IP dei dispositivi presenti in una rete LAN devono rispettare un determinato formato. Verificare nelle proprietà della "connessione di rete" del

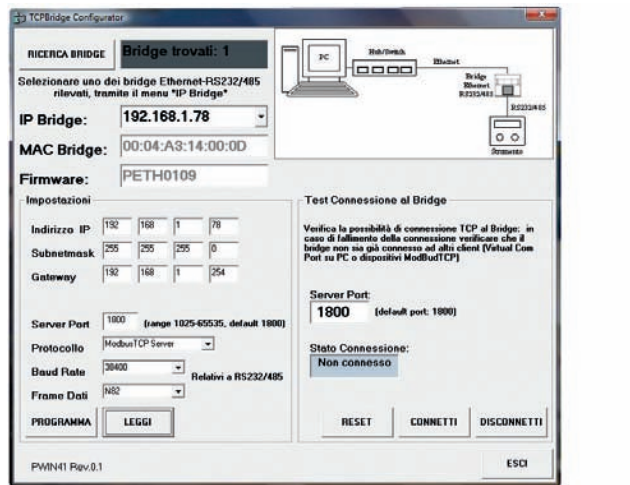

PC (Pannello di controllo->Connessioni di rete) il formato del proprio indirizzo IP.

Per configurare l'interfaccia Ethernet dello strumento DAT-S 400 seguire la procedura riportata di seguito.

#### RICERCA DISPOSITIVI

Per eseguire una ricerca dei dispositivi DAT-S 400/Ethernet presenti in rete, premere il pulsante "RICERCA BRIDGE". Ogni dispositivo rilevato in rete potrà essere selezionato dall'apposito menu a tendina "IP Bridge", inoltre selezionando un determinato dispositivo viene visualizzato il relativo indirizzo MAC e la versione del firmware caricato sul dispositivo.

Selezionare il dispositivo che si desidera configurare.

Per evitare problemi di comunicazione i pulsanti dell'applicazione vengono disabilitati durante la ricerca dei dispositivi.

#### CONFIGURAZIONE PARAMETRI

Dopo aver selezionato il dispositivo che si desidera configurare, eseguire la funzione di lettura dei parametri attualmente programmati nel dispositivo. Per eseguire questa funzione utilizzare il pulsante "LEGGI"; dopo alcuni secondi i parametri configurabili (vedi immagine a fianco) verranno aggiornati con i valori memorizzati nel dispositivo al momento della richiesta.

Di seguito vengono riportati i parametri programmabili:

- Indirizzo IP: indirizzo del dispositivo DAT-S 400, quattro valori numerici (valori compresi tra 0 e 255, campo obbligatorio).
- Subnet mask: quattro valori numerici (valori compresi tra 0 e 255, questo parametro può essere omesso o lasciato a 0).
- Gateway: quattro valori numerici (valori compresi tra 0 e 255, questo parametro può essere omesso o lasciato a 0).
- Server Port: porta di comunicazione per protocollo TCP/IP, valore numerico compreso tra 1025 e 65535. Questo valore assume significati diversi in base al protocollo selezionato:
	- 1. Quando la connessione viene stabilita da altri dispositivi della rete (ad esempio un PC) verso il DAT-S 400/Ethernet (con protocollo TCP Server o protocollo ModbusTCP Server), il parametro Server Port indica la "porta TCP" sulla quale un dispositivo Client (ad esempio un PC) può eseguire una connessione TCP con il DAT-S 400/Ethernet.
	- 2. Quando la connessione viene stabilita da DAT-S 400/Ethernet verso un determinato dispositivo della rete (protocollo TCP Client), il parametro Server Port indica la "porta TCP" del dispositivo Server (ad esempio un PC della rete) sulla quale il DAT-S 400/Ethernet può stabilire una connessione TCP.

#### *Il protocollo TCP Client è utilizzabile solamente se sull'interfaccia Ethernet dello strumento DAT-S 400/Ethernet è caricato il firmware PETH02, verificare la versione del firmware dopo la ricerca dei dispositivi.*

- Protocollo: il dispositivo può essere configurato per funzionare in tre differenti modalità:
	- 1. TCP Client: selezionare questo protocollo quando si desidera che sia DAT-S 400 / Ethernet (Client) a stabilire una connessione verso un determinato dispositivo della rete (Server). In questo caso viene richiesto l'inserimento di un ulteriore parametro (Server IP), questo parametro rappresenta l'indirizzo IP del dispositivo Server verso il quale DAT-S 400 deve stabilire una connessione TCP.
	- 2. TCP Server: selezionare questo protocollo se DAT-S 400/Ethernet (Server) deve rimanere in attesa di connessioni TCP da parte di altri dispositivi della rete (Client).
	- 3. ModbusTCP Server: selezionare questo protocollo se DAT-S 400/Ethernet (Server) deve rimanere in attesa di connessioni TCP da parte di altri dispositivi della rete (Client), che utilizzano il protocollo MODBUS TCP.

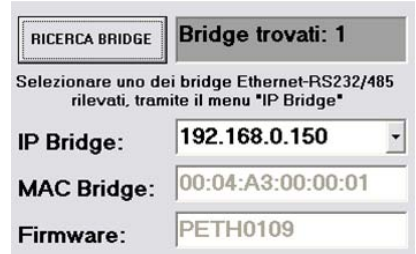

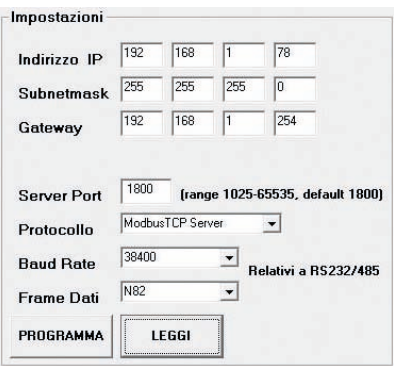

#### **BAUD RATE: QUESTO VALORE DEVE ESSERE SEMPRE IMPOSTATO A 38400 BAUD.**

#### **FRAME DATI: QUESTO VALORE DEVE ESSERE SEMPRE IMPOSTATO A N-8-2.**

*Il protocollo TCP Client è utilizzabile solamente se sull'interfaccia Ethernet dello strumento DAT-S 400 è caricato il firmware PETH02, verificare la versione del firmware dopo la ricerca dei dispositivi.*

#### TEST DI CONNESSIONE TCP

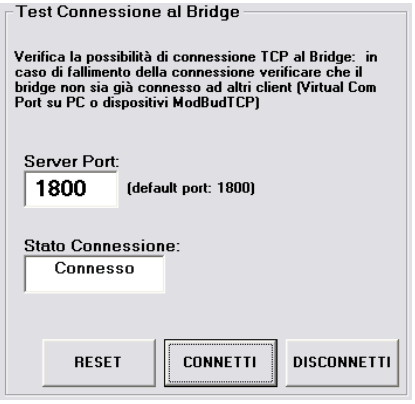

In caso di protocollo "TCP Server" o "ModbusTCP Server" è possibile collaudare la connessione direttamente tramite l'applicazione PC "TCPBridge Configurator" (PWIN41), questa funzione non può essere eseguita in caso di protocollo "TCP Client". Inserire manualmente il parametro "Server Port" oppure utilizzare il pulsante di lettura dei parametri (pulsante "LEGGI", vedere apposita sezione "CONFIGURAZIONE PARAMETRI" nella pagina precedente).

Il parametro "Server Port" indica la "porta TCP" resa disponibile da DAT-S 400/Ethernet (Server), sulla quale l'applicazione PC "TCPBridge Configurator" (Client) può stabilire una connessione TCP.

Premere il pulsante "CONNETTI" per stabilire una connessione TCP con DAT-S 400 / Ethernet, lo stato della connessione viene visualizzato nell'apposita sezione "Stato

Connessione". Per terminare una connessione TCP premere il pulsante "DISCONNETTI".

DAT-S 400/Ethernet può accettare e mantenere attiva solamente una connessione, prima di eseguire il test della connessione assicurarsi che altri dispositivi Client della rete non siano connessi con DAT-S 400/Ethernet.

Se il test di connessione TCP viene eseguito con successo (Stato Connessione: Connesso), il dispositivo DAT-S 400 è pronto per essere utilizzato. Il protocollo di comunicazione selezionato con il parametro "COM-2" (vedere a pagina 20) è disponibile sull'interfaccia Ethernet del dispositivo DAT-S 400.

La funzione di reset dell'interfaccia ethernet dello strumento DAT-S 400 può essere eseguita in qualsiasi momento (ad esempio in caso di problemi durante il test della connessione TCP o durante la programmazione dei parametri), utilizzando l'apposito pulsante "RESET". Questa funzione non implica il reset dello strumento DAT-S 400, ma solamente della sua interfaccia Ethernet.

### PROTOCOLLO FIELDBUS

Lo scambio di dati con FIELDBUS avviene su due distinte Aree di memoria, descritte nelle tabelle di seguito.

#### PRESTARE ATTENZIONE:

Input data area e output data area devono essere impostati a 128 byte.

Per trasferire i parametri della Output Data Area allo strumento occorre abilitare l'accesso diretto alla memoria, scrivendo nel Command Register (1 word in scrittura) il valore esadecimale 0x7FFF, per evitare che lo strumento azzeri tutte le sue variabili in caso di Output Data Area non inizializzata.

Questo comando deve essere inviato alla prima connessione per informare lo strumento che i parametri sono stati inizializzati dal master. A questo punto lo strumento verifica continuamente le modifiche fatte ai parametri e li memorizza solo in caso di effettiva modifica.

#### PROCEDURA CONNESSIONE ETHERNET IP CON SOFTWARE LOGIX 5000

- 1. Installazione file .eds.
- 2. Nel menù "Tools" del software RSLogix 5000 selezionare la voce "EDS Hardware Installation Tool" procedendo quindi a installare il file EDS fornito con lo strumento.

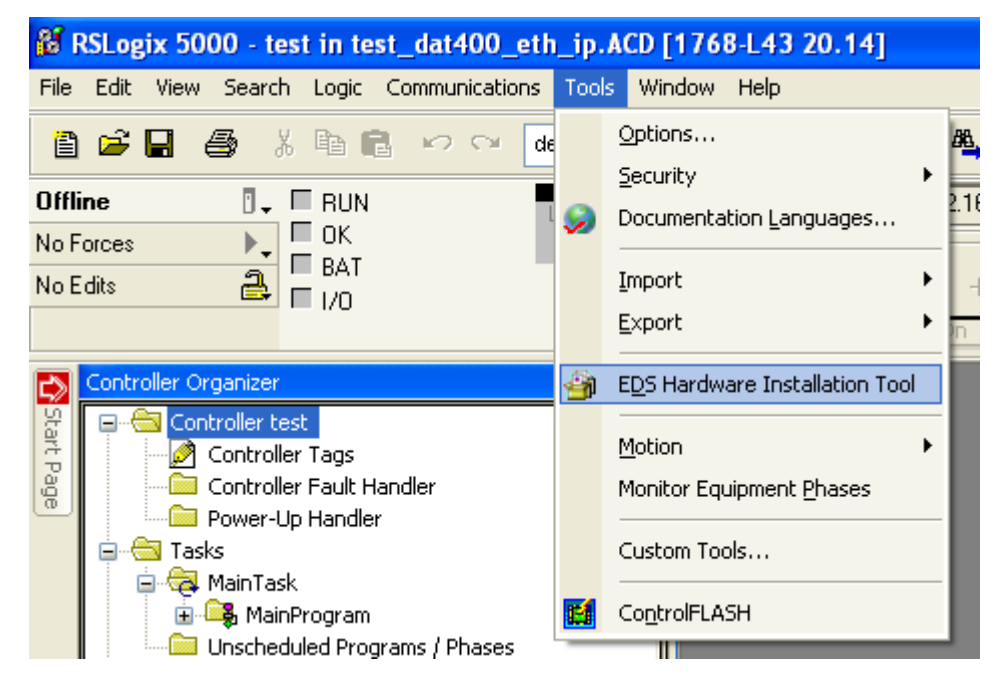

3. Nella finestra "Controller Organizer", cartella I/O Configuration, selezionare la sottocartella Ethernet e tramite il tasto destro del mouse selezionare "New Module".

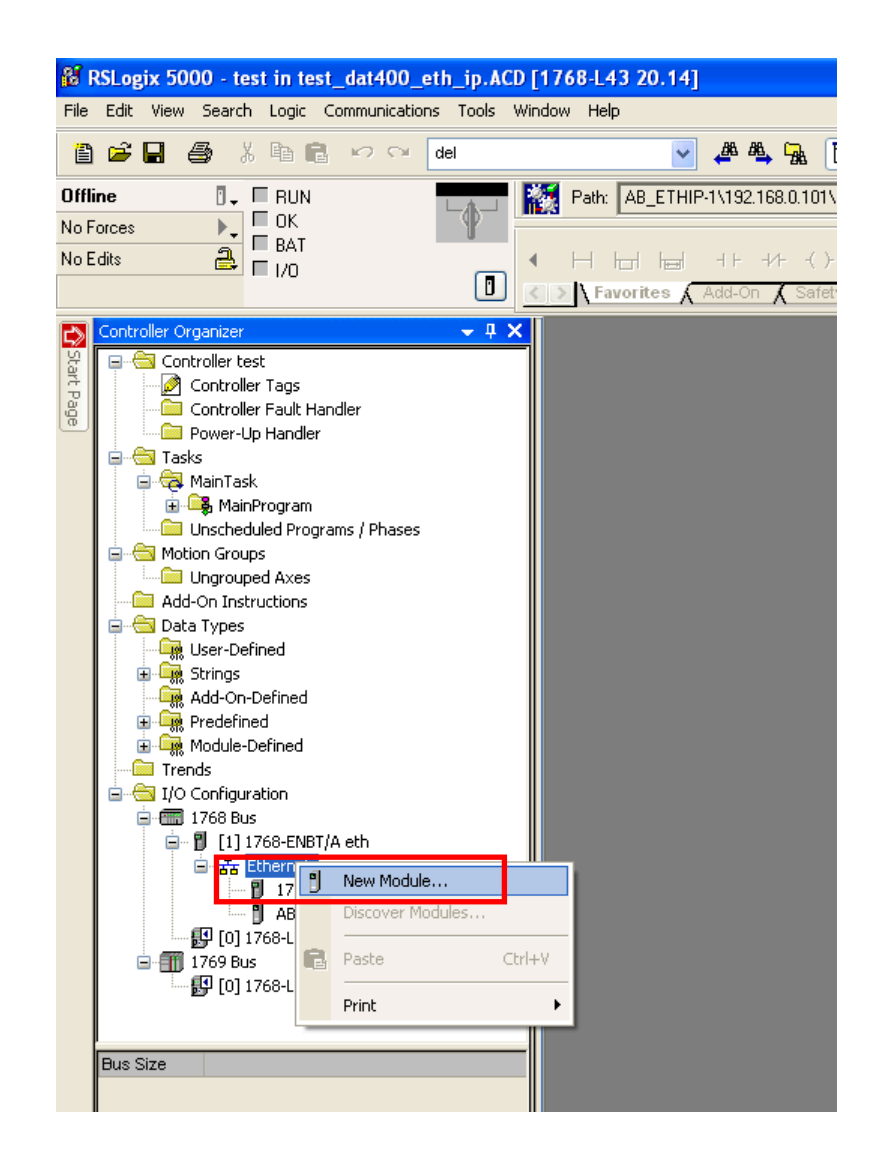

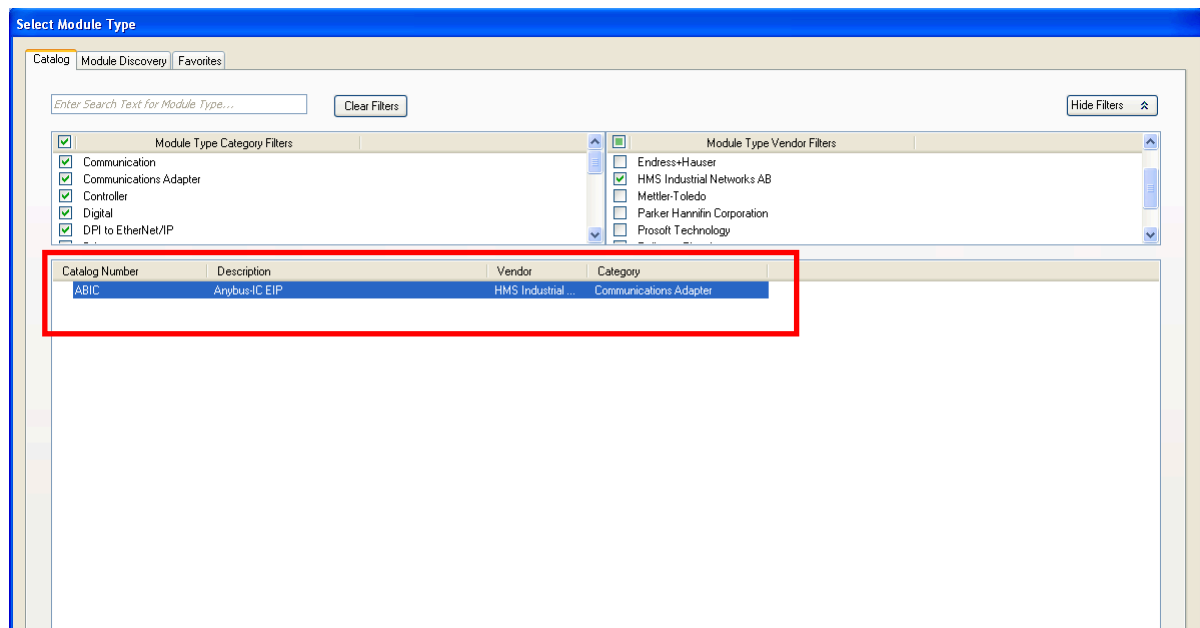

4. Dopo avere nominato il modulo con il nome desiderato immettere lo stesso indirizzo IP dello strumento, vedi pag. 36, come indicato nella figura seguente.

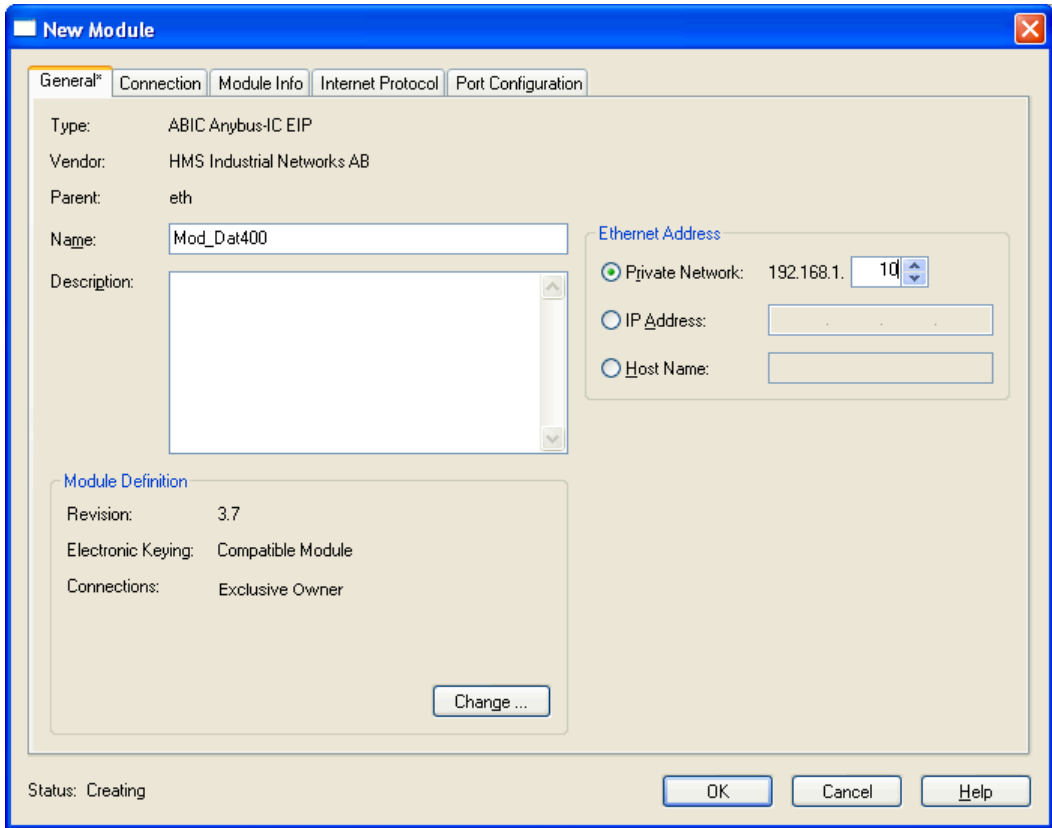

5. Selezionare quindi gli ingressi e le uscite a 128 byte in modalità INTEGER.

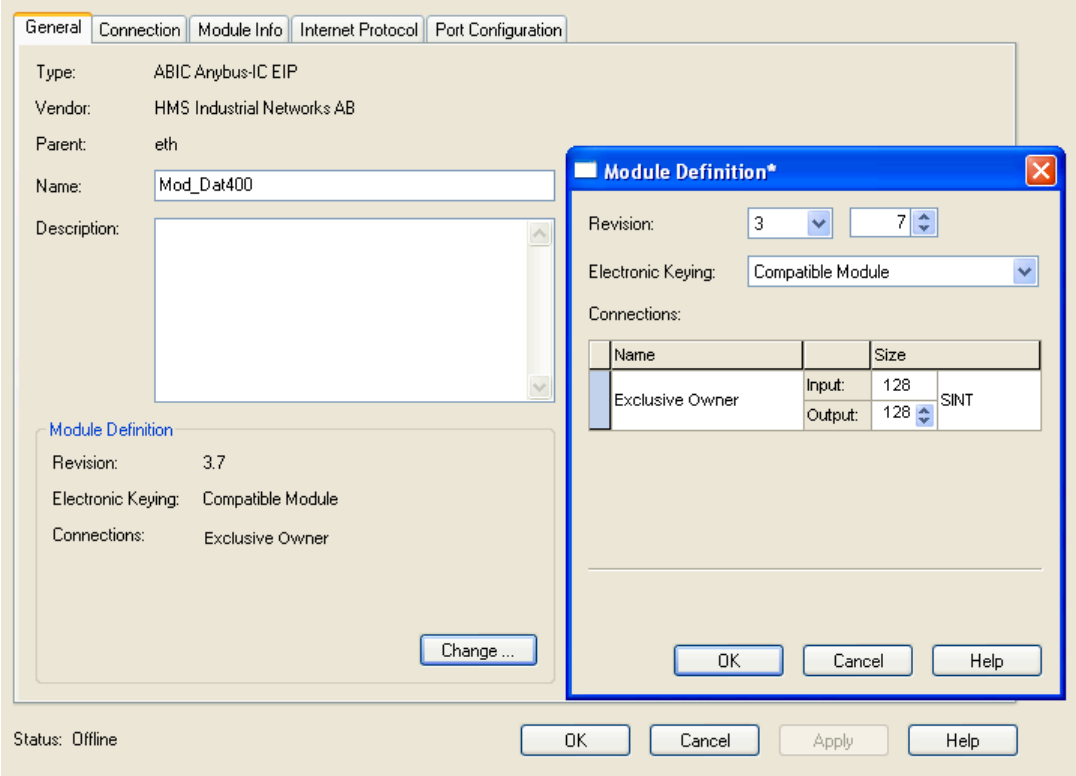

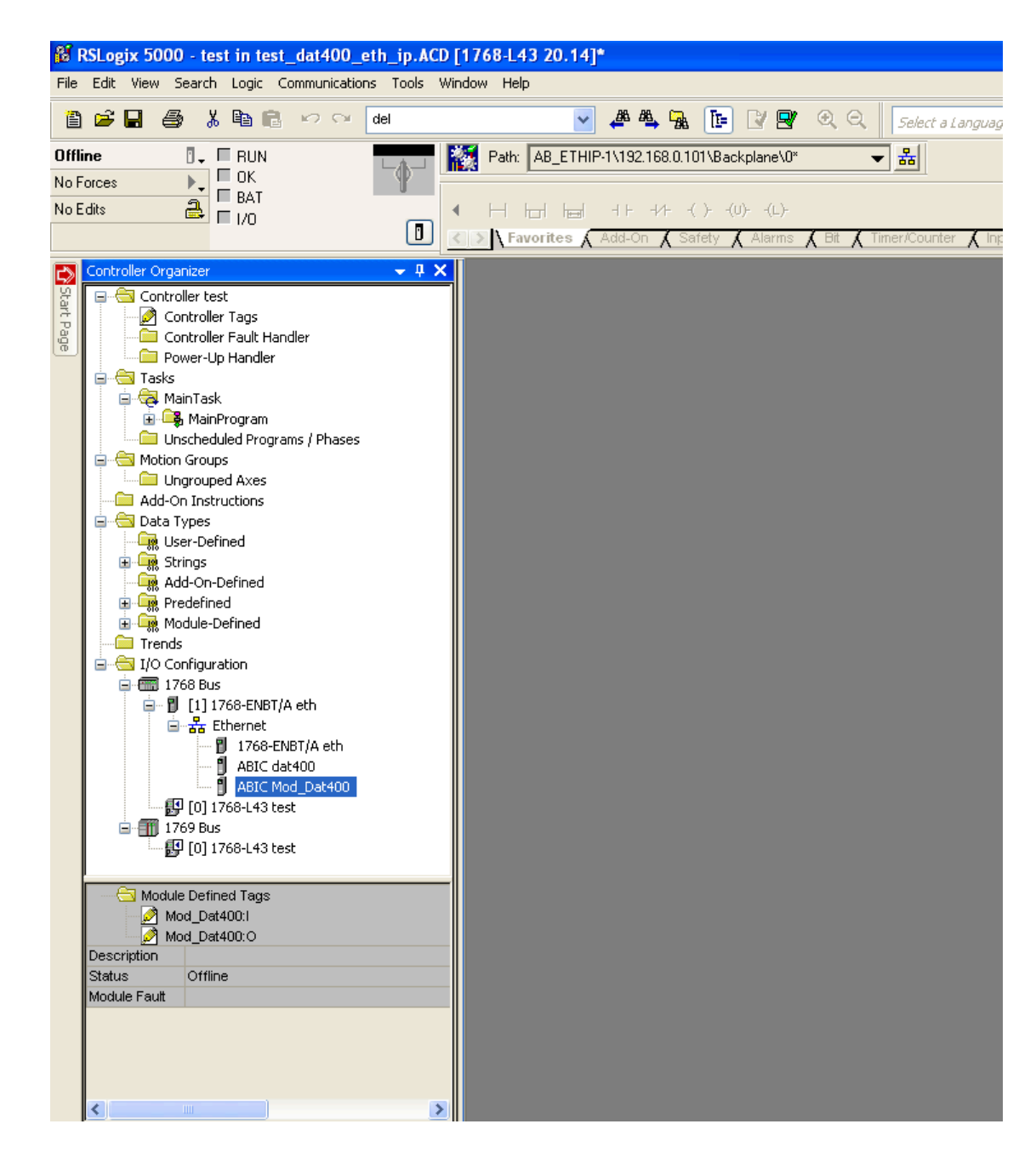

6. Tramite il software BOOT DHCP Server eseguire il boot della configurazione. La configurazione del modulo ETHERNET è completa.

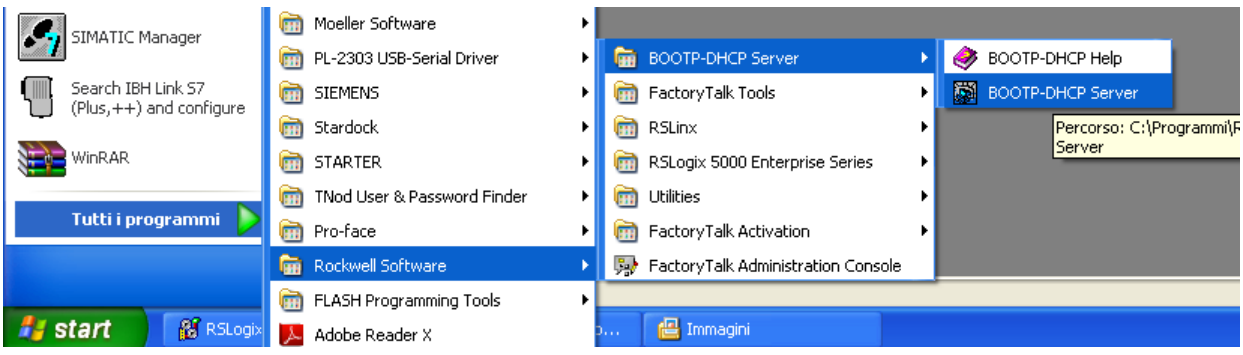

#### PROCEDURA CONNESSIONE PROFINET S7 300

1. Installazione file gsd.

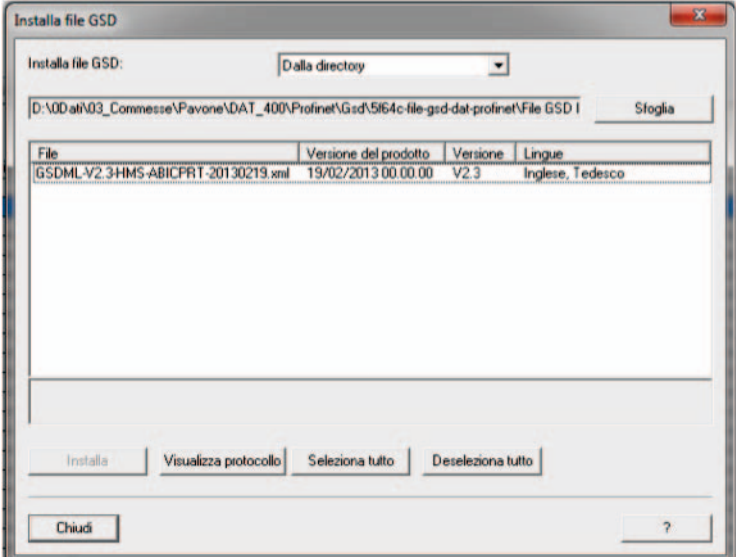

2. Nel catalogo Siemens, percorso Profinet IO, General, Anybus-IC PRT selezionare il modulo RT Standart ed inserirlo nella rete profinet.

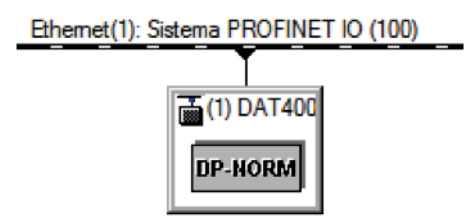

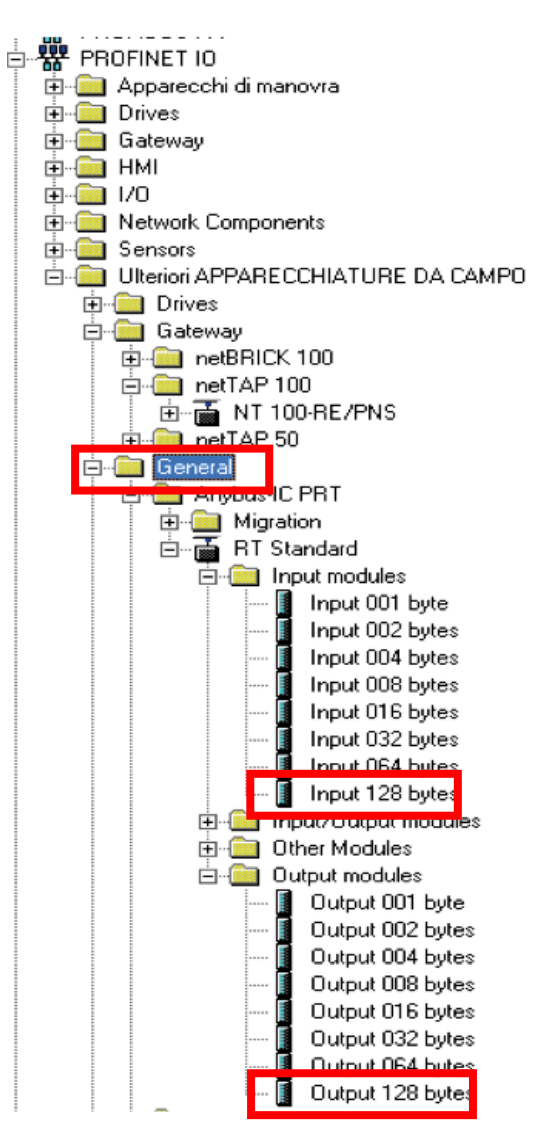

3. Inserire ingressi e uscite a 128 byte ed associare indirizzo voluto, definire anche il nome dell'oggetto es. DAT-S 400, quest'ultimo servirà per assegnare il nome nella rete.

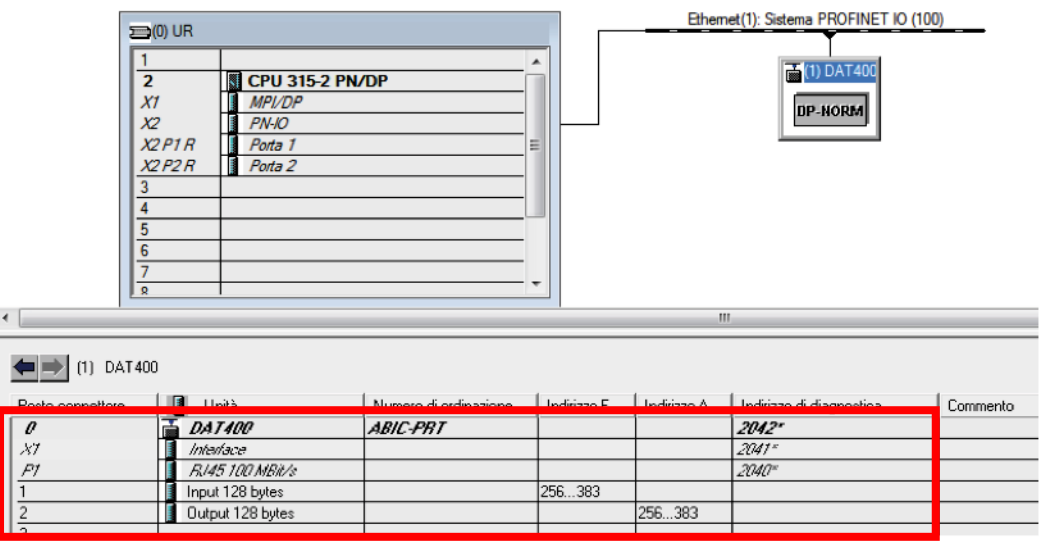

4. Aprire proprietà interface e modificare nella cartella Ciclo IO il valore dei numero dei cicli aggiornamento senza dati. Se questo valore non viene modificato la cpu continuerà a generare errori di comunicazione e il modulo non verrà riconosciuto presente nella rete oppure continuerà a dare errori di comunicazione.

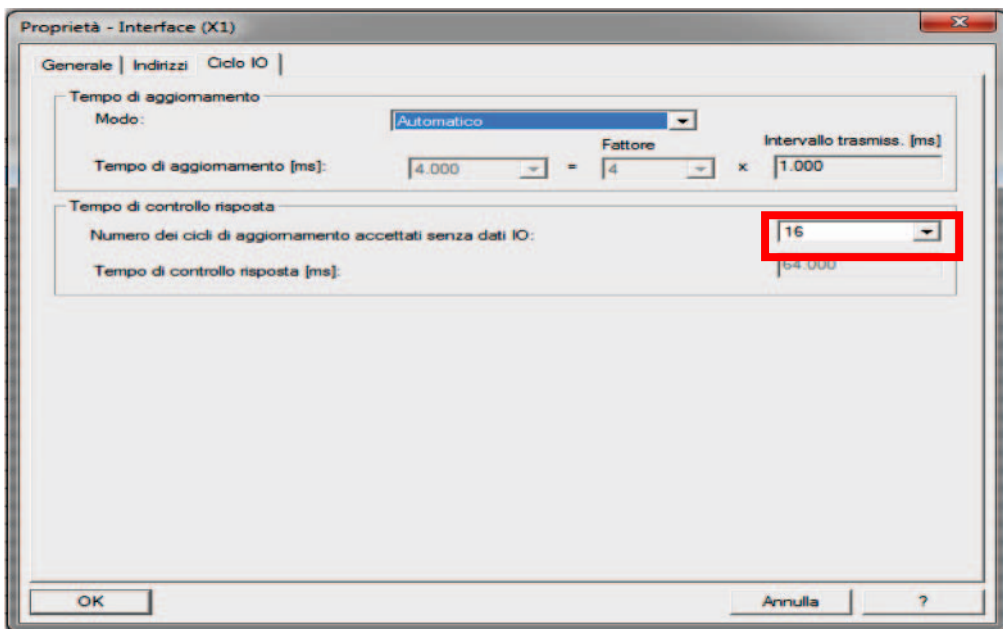

5. Selezionare la procedura modifica del nodo ethernet.

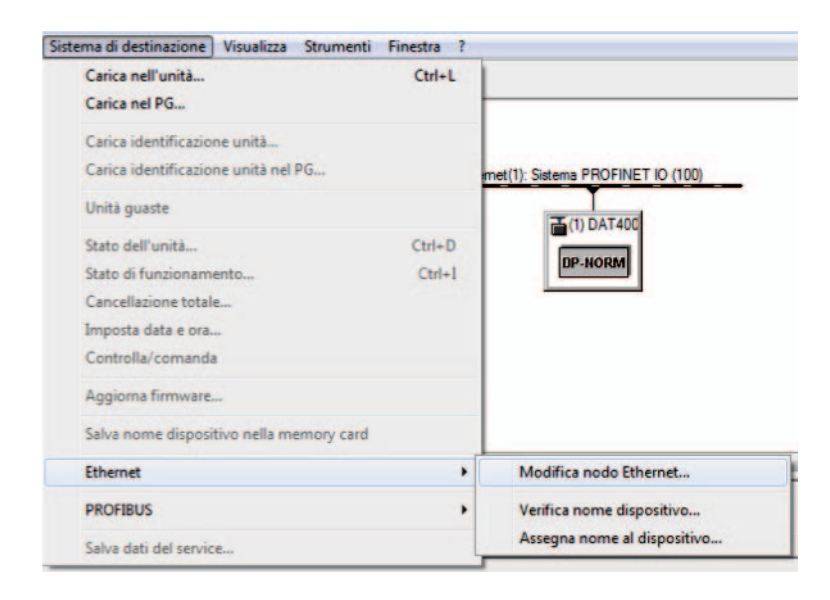

6. Tramite il tasto Sfoglia selezionare il modulo da parametrizzare, definire nella configurazione DAT-S 400 l'indirizzo IP vedi PARAMETRI USCITA SERIALE. Assegnare al modulo la configurazione IP e nome apparecchio, il nome apparecchio deve essere lo stesso definito nella configurazione hardware NOME DISPOSITIVO, se l'indirizzo IP e il NOME APPARECCHIO non sono definiti e uguali il modulo non viene riconosciuto nella rete profinet.

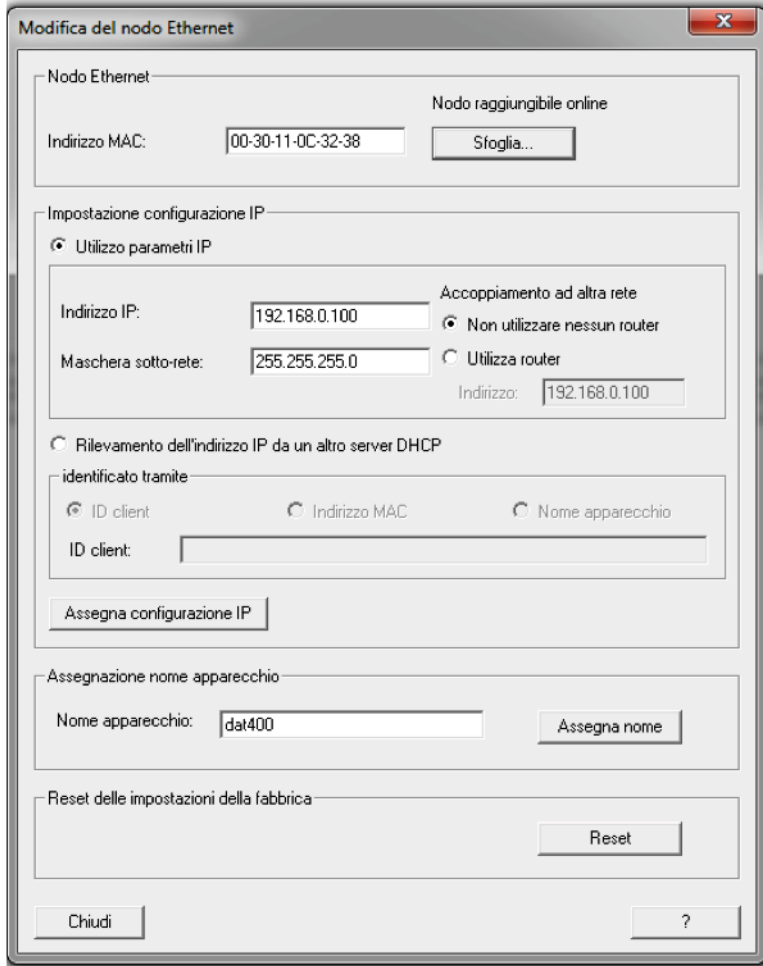

#### PROCEDURA CONNESSIONE PROFINET S7 1200

1. Installazione file gsd.

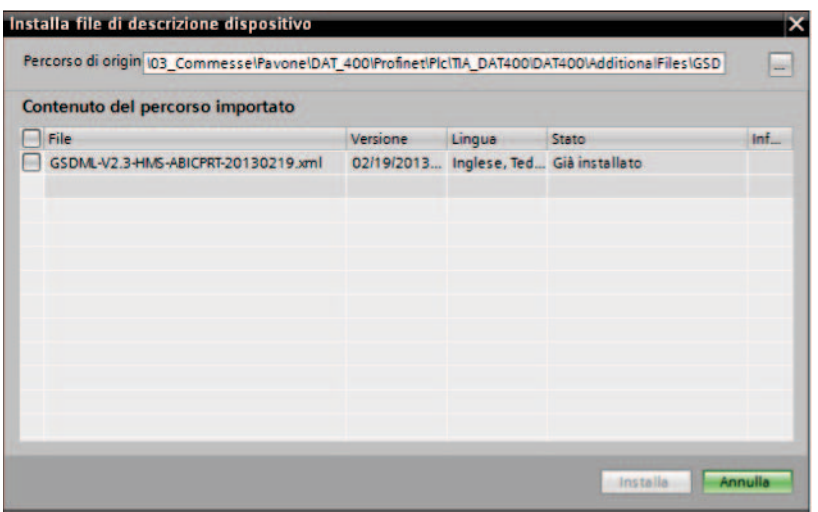

2. Nel catalogo Siemens, percorso Profinet IO, General, Anybus-IC PRT selezionare il modulo RT Standart ed inserirlo nella rete profinet.

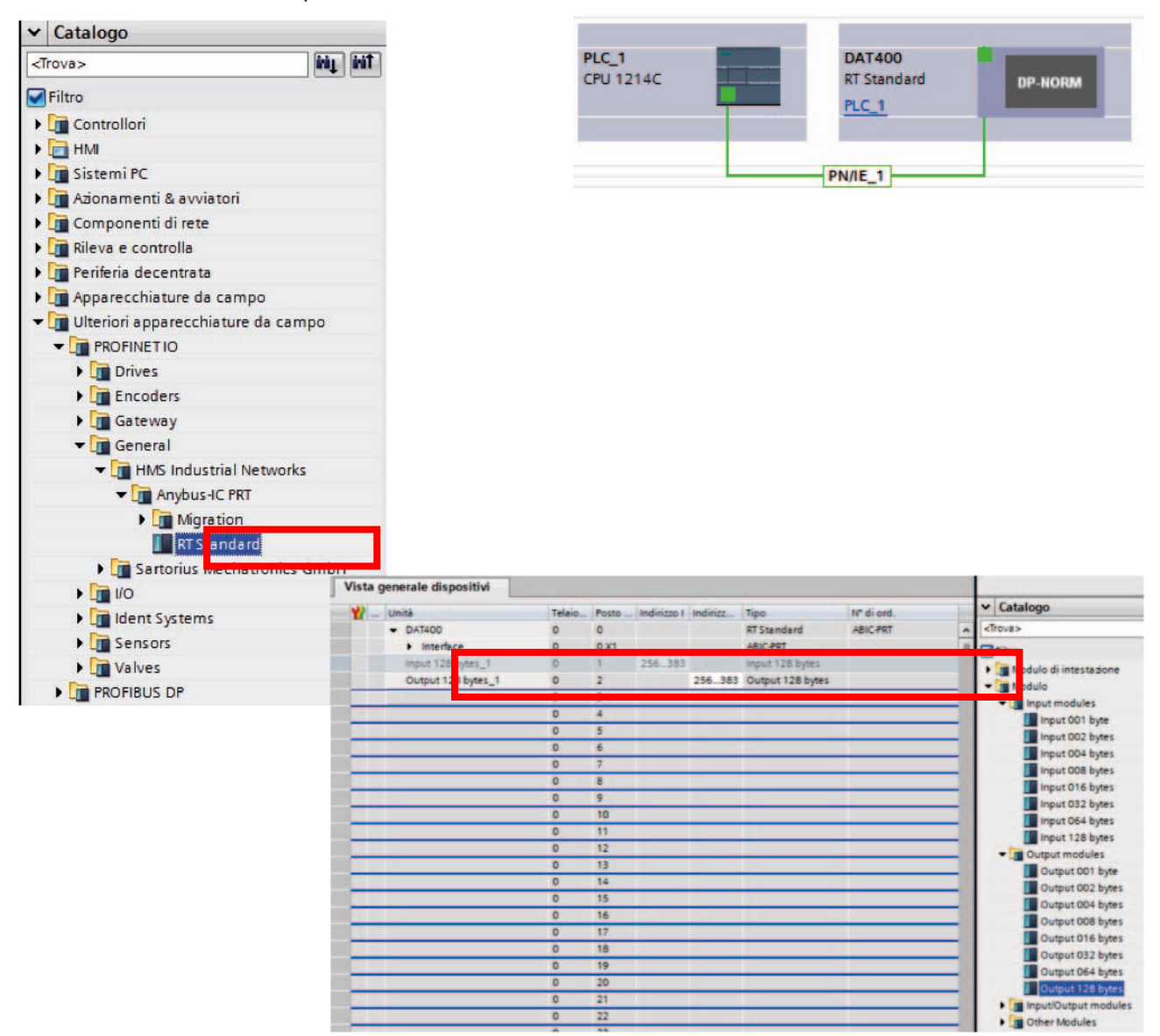

3. Aprire proprietà interface e modificare nella cartella Ciclo IO il valore dei numero dei cicli aggiornamento senza dati. Se questo valore non viene modificato la cpu continuerà a generare errori di comunicazione e il modulo non verrà riconosciuto presente nella rete oppure continuerà a dare errori di comunicazione.

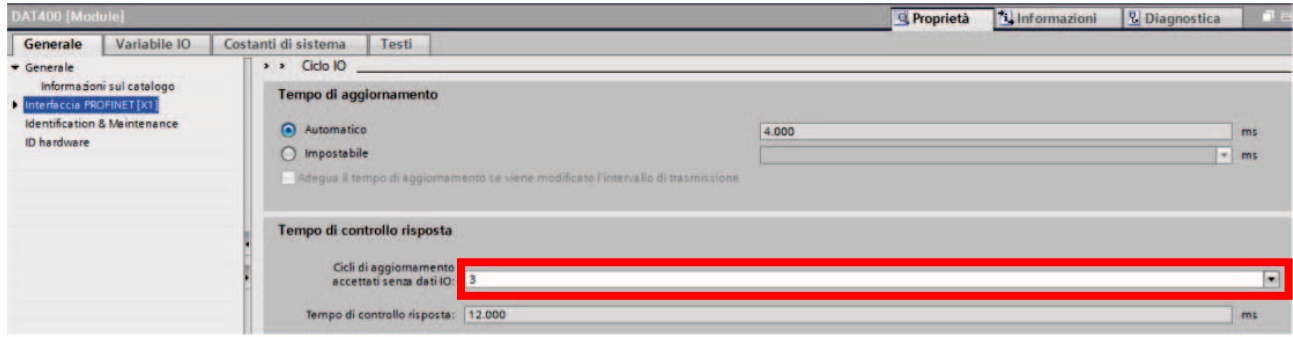

4. Tramite assegna nome al dispositivo, selezionare il modulo da parametrizzare, definire nella configurazione del DAT-S 400 l'indirizzo IP, vedi PARAMETRI USCITA SERIALE. Assegnare al modulo la configurazione IP e nome apparecchio; il nome apparecchio deve essere lo stesso definito nella configurazione hardware NOME DISPOSITIVO. Se l'indirizzo IP e il NOME APPARECCHIO non sono definiti e uguali il modulo non viene riconosciuto nella rete profinet.

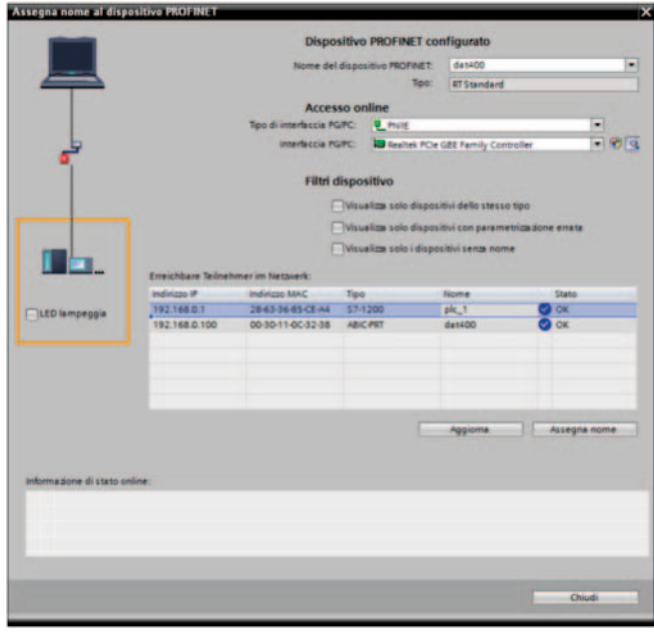

#### INPUT DATA AREA

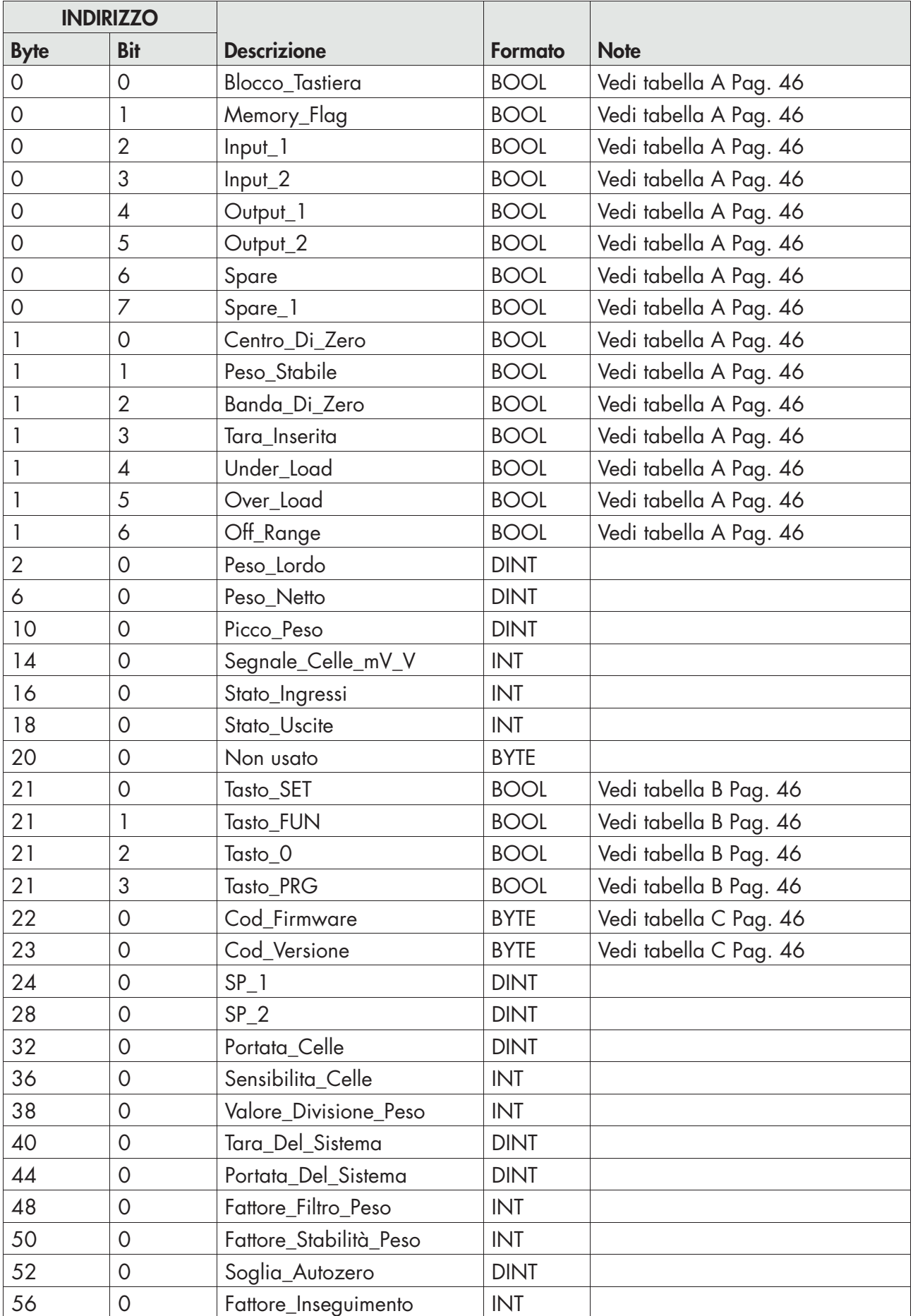

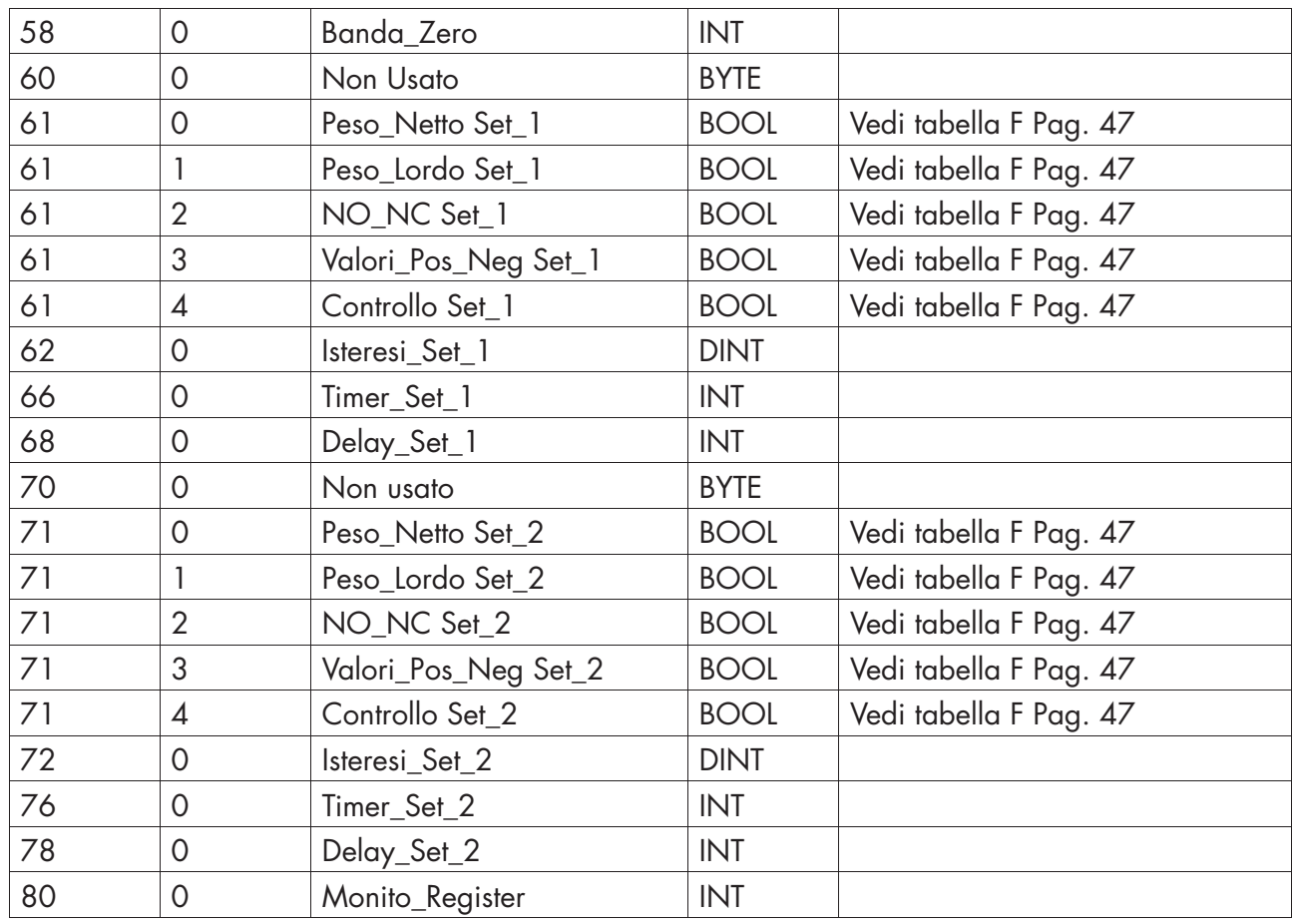

#### ESEMPIO DI LETTURA

Per leggere il peso lordo dal DAT-S 400 bisogna leggere l'indirizzo da 2 a 5 della Input Area. Per leggere il peso netto, invece, bisogna leggere i bytes da 6 a 9 della Input Area. Se lo strumento indica a display il valore di peso lordo di 12351 nei relativi bytes leggerò:

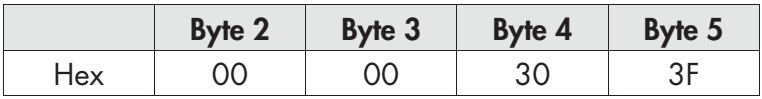

#### OUTPUT DATA AREA

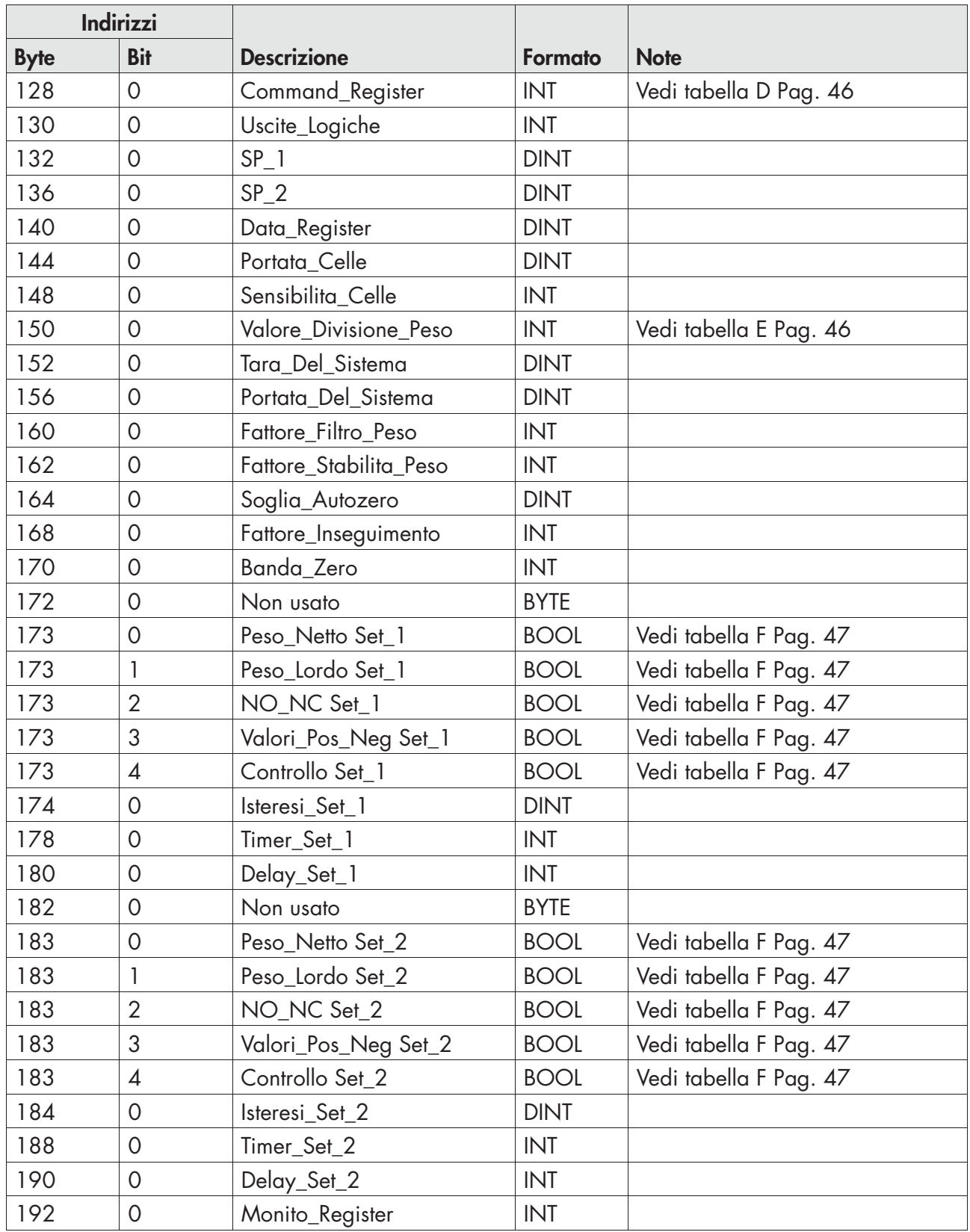

#### ESEMPI DI SCRITTURA

Per scrivere i parametri di Set-up seguire l'esempio sotto riportato:

Nel byte 128 (Command Register) scrivere il valore HEX 7FFF che apre l'area di scrittura interna del DAT-S 400.

Esempio: il DAT è programmato con i valori di fabbrica. Si vogliono modificare i valori di Portata Celle, Sensibilità celle e valore divisione rispettivamente a 15000, 2.9965 e 2.

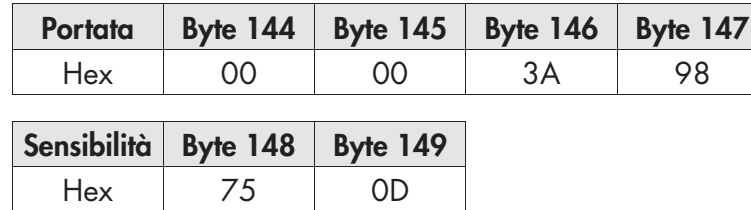

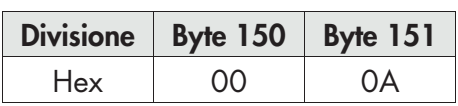

Salvare i dati scrivendo nel Byte 128 il valore HEX 20

N.B. Il DAT-S 400 non accetta la scrittura di un valore uguale al valore già presente.

Per eseguire la Calibrazione di Zero e Fondo Scala non serve abilitare l'Area di scrittura interna del DAT-S 400.

Calibrazione di Zero:

In condizione di Bilancia scarica scrivere nel Command Register il valore Hex 10. Il nuovo valore di Zero è acquisito

Calibrazione di Fondo Scala:

Caricare un peso noto sul sistema, scrivere nel Data Register (byte da 140 a 143) il relativo valore e scrivere nel Command Register il valore Hex 11. Il valore di peso sarà salvato e visualizzato automaticamente anche sul display.

# GUIDA ALLA RISOLUZIONE DEI PROBLEMI

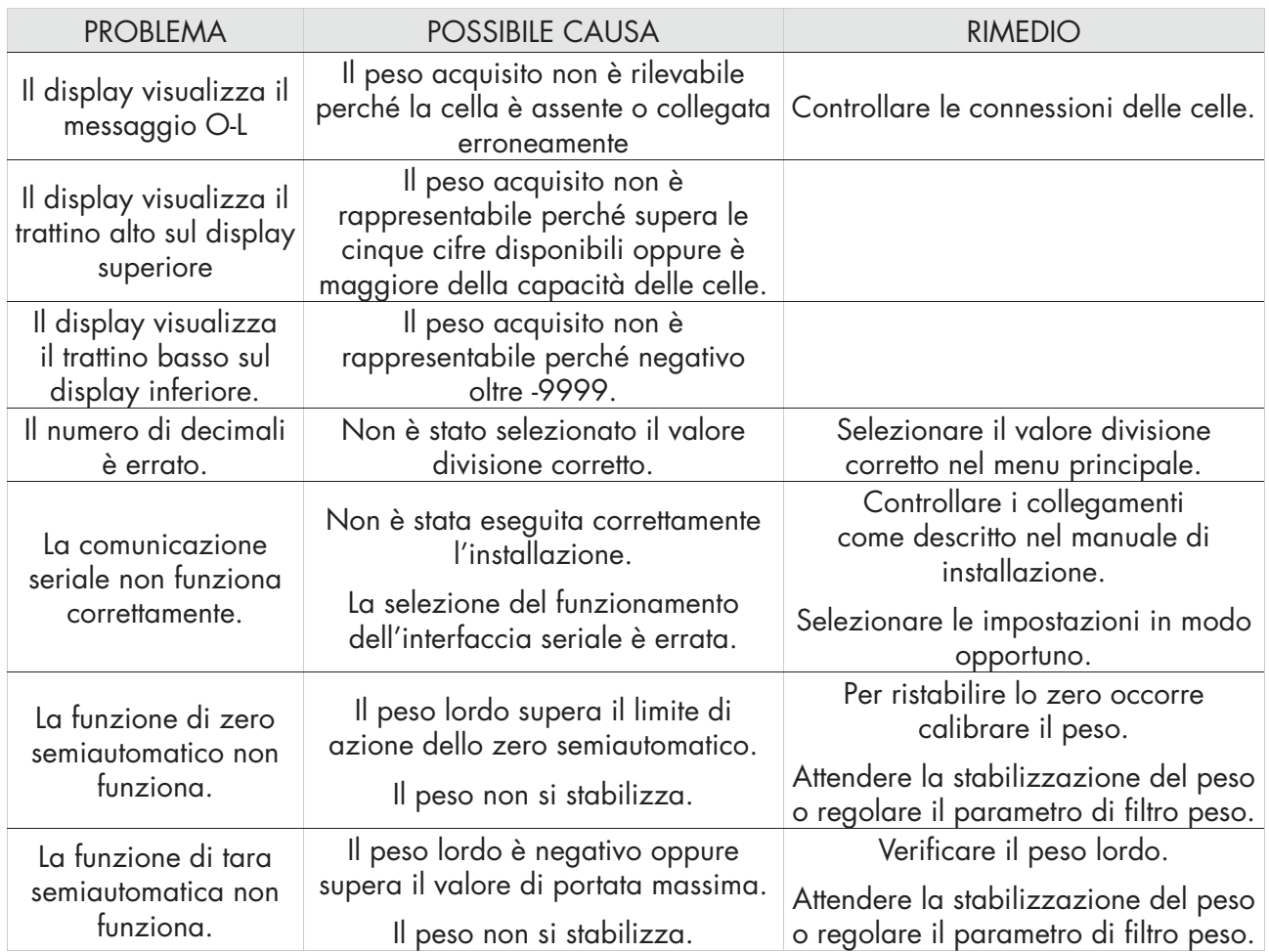

### Dichiarazione di Conformita EU (DoC)

Noi

### Pavone Sistemisri

Via Tiberio Bianchi, 11/13/15

20863 Concorezzo, MB

dichiariamo che la DoC rilasciata sotto la propria responsabilità, e appartenente al seguente prodotto:

modello di apparato / Prodotto: DAT-S 400 Tipo: Strumento di Pesatura

L'oggetto della dichiarazione di cui sopra utilizzato come indicato nel manuale di installazione ed utilizzo, è conforme alla pertinente normativa di armonizzazione dell'Unione:

Direttiva **EMC 2014/30/UE** sulla compatibilità elettromagnetica

Le seguenti norme armonizzate e specifiche tecniche sono state applicate:

EN 61000-6-2: 2005 EN 61000-6-3: 2007 + A1 2011

Direttiva LVD 2014/35/UE Bassa Tensione

Le seguenti norme armonizzate e specifiche tecniche sono state applicate:

EN 61010-1: 2011

Direttiva ATEX 2014/34/UE

Le seguenti norme armonizzate e specifiche tecniche sono state applicate:

#### EN 60079-0: 2012, EN 60079-11: 2012, EN 60079-15: 2010, EN 60079-31: 2014

Firmato a nome e per conto di: Concorezzo: 16/01/2017

Di Reda Donato - Responsabile

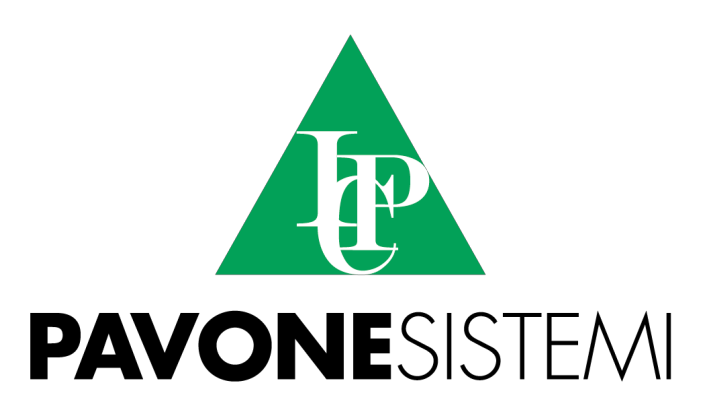

**PAVONE SISTEMI S.R.L.** Via Tiberio Bianchi 11/13/15, 20863 Concorezzo (MB) **T** 039 9162656 **F** 039 9162675 **W** www.pavonesistemi.it Sistemi di Pesatura Elettronica Industriale dal 1963

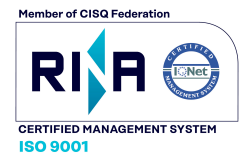